# QuickBooks® Complete 2021

For QuickBooks Pro, Premier and Accountant 2021

Copyright © 2021

| Product Name                    | QuickBooks Complete - Version 2021<br>ISBN: 978-1-942417-25-5                                                                                                    |
|---------------------------------|----------------------------------------------------------------------------------------------------|
|                                 | Questiva Consultants also publishes a companion book to QuickBooks<br>Complete 2021, titled Instructor's Manual for QuickBooks Complete<br>2021; ISBN: 978-1-942417-26-2. The Instructor's Manual is available to<br>only the qualified instructors of QuickBooks. To obtain a complimentary<br>pdf version or to purchase a hardcopy version of the Instructor's Manual,<br>please visit <u>www.questivaconsultants.com</u> .                                                                                                    |
| Trademarks                      | Intuit, the Intuit logo, QuickBooks, QuickBooks Pro, QuickBase, Quicken,<br>TurboTax, ProSeries, ProConnect Tax Online, Lacerte, EasyStep, and<br>QuickZoom, among others, are registered trademarks and/or registered<br>service marks of Intuit Inc. in the United States and other countries.<br>QuickBooks ProAdvisor is a trademark and/or service mark of Intuit Inc.<br>in the United States and other countries. Other parties' trademarks or<br>service marks are the property of their respective owners and should be<br>treated as such. |
| Copyright                       | © 2021 Questiva Consultants                                                                                                    |
|                                 | All rights reserved.                                                                                                    |
|                                 | Published by Questiva Consultants                                                                                                    |
| Disclaimer                      | This material is intended as a learning aid for QuickBooks software<br>users. Under no circumstances shall the author or publisher be liable for<br>any damages, including any lost profits, lost data or other indirect<br>damages arising out of anything written in this document or expressed<br>directly or indirectly by the author or publisher.                                                                                                    |
| Author & editor of this edition | Alicia Katz Pollock                                                                                                    |
| Contributing editors            | Ellen Orr                                                                                                    |
| Contributing authors            | Douglas Sleeter, Deborah Pembrook                                                                                                    |

Questiva Consultants 1501 Dry Creek Road, San Jose, CA 95125 Phone: 408 440 4182 Fax: 408 351 0473 www.questivaconsultants.com

Questiva Consultants is the publisher and supplier of QuickBooks Accounting Textbooks to students, community colleges and business/trade schools. These textbooks were originally developed by The Sleeter Group.

# Table of Contents

| Preface                                    |     |
|--------------------------------------------|-----|
| QuickBooks 2021 Version                    | x   |
| Using the QuickBooks 2021 Student Trial    |     |
| Using This Book                            | x   |
| Integrating QuickBooks with other products |     |
| About the exercise files                   |     |
| Installing the exercise files              |     |
| Certification                              | xii |
| Acknowledgements                           | xii |
| Chapter 1 Introducing QuickBooks           | 1   |
| Topics                                     |     |
| The QuickBooks Product Line                |     |
| QuickBooks Desktop vs. QuickBooks Online   | 1   |
| QuickBooks Versions                        | 1   |
| Accounting 101                             | 2   |
| Accounting's Focus                         | 2   |
| The General Ledger                         | 2   |
| Account Types and Financial Reports        | 3   |
| Double-Entry Accounting                    | 3   |
| Accounting Behind the Scenes               | 4   |
| Accounting Basis: Cash or Accrual?         | 4   |
| Imagine Photography Business Scenario      | 5   |
| QuickBooks Files                           | 5   |
| Opening Recent Files                       | 6   |
| Find a Company File                        | 6   |
| Creating a New File                        | 7   |
| Opening a QuickBooks Sample File           | 7   |
| Opening Other QuickBooks Data Files        | 7   |
| Opening Multiple Files                     | g   |
| Closing QuickBooks Files                   | g   |
| Closing the QuickBooks Program             | g   |
| QuickBooks Updates and Releases            | 10  |
| Opening Portable Company Files             |     |
| Creating Portable Company Files            |     |
| Restoring Backup Files                     |     |
| Backing Up Your Data File                  |     |
| Restoring a Backup File                    |     |
| QuickBooks User Interface Features         |     |
| Home Page                                  |     |
| Icon Bar                                   |     |
| Centers                                    |     |
| Calendar                                   |     |
| Income Tracker                             |     |
| Snapshots                                  |     |
| Entering Transactions in QuickBooks        |     |
| Forms                                      |     |
| Lists                                      |     |
| Accounts                                   |     |
| Registers                                  |     |
| Items                                      |     |
| QuickBooks Help                            |     |
| Support Resources                          |     |
| Certified QuickBooks ProAdvisors           |     |
| Review Questions                           |     |
| Comprehension Questions                    |     |
| Multiple Choice                            |     |

| Completion Statements                                | 29 |
|------------------------------------------------------|----|
| Introduction Problem 1                               | 29 |
| Introduction Problem 2 (Advanced)                    | 30 |
| Chapter 2 The Sales Process                          |    |
| Topics                                               |    |
| Tracking Company Sales                               |    |
| Sales Receipts                                       |    |
| Invoices                                             |    |
| Deposits                                             |    |
| Estimates                                            |    |
| Sales Orders                                         |    |
| Setting Up Customers                                 |    |
| Job Costing                                          |    |
| Recording Sales                                      |    |
| Entering Sales Receipts                              |    |
| Undeposited Funds                                    |    |
| Creating Invoices                                    |    |
| Open Invoices Report                                 |    |
| Receiving Payments from Customers                    |    |
| Receiving Payments by Check                          |    |
| Handling Partial Payments                            |    |
| Handling Payments Against Multiple Invoices          |    |
| Receiving Payments by Credit Card                    |    |
| Where Do the Payments Go?                            |    |
| Preferences for Applying Payments                    |    |
| Recording Customer Discounts                         |    |
| What if the Payment Doesn't Match the Invoice?       |    |
| Making Bank Deposits                                 |    |
| Depositing Checks and Cash                           |    |
| Depositing Credit Card Payments                      |    |
| Viewing Deposits in the Register                     |    |
| Running Accounts Receivable Reports                  |    |
| Using the Income Tracker                             |    |
| Viewing the Invoice History                          |    |
| The Accounts Receivable Aging Summary                |    |
| Review Questions                                     |    |
| Comprehension Questions                              |    |
| Multiple Choice                                      |    |
| Completion Statements                                |    |
| Sales Problem 1                                      |    |
| Sales Problem 2 (Advanced)                           |    |
| Chapter 3 Additional Customer Transactions           |    |
| Topics                                               |    |
| Recording Customer Returns and Credits               |    |
| Refunding Customers by Check                         |    |
| Writing Off a Bad Debt                               |    |
| Applying the Bad Debt Credit Memo to an Open Invoice |    |
| Creating Batch Invoices                              |    |
| Creating Customer Statements                         |    |
| Assessing Finance Charges                            |    |
| Emailing Invoices in a Batch                         |    |
| Automating Customer Communications                   |    |
| Creating Customer Groups                             |    |
| Automated Payment Reminders                          |    |
| Collecting Sales Tax                                 |    |
| Setting up Sales Tax                                 |    |
| Sales Tax Codes                                      |    |
| Calculating Sales Tax on Sales Forms                 |    |
| Creating Sales Reports                               |    |
|                                                      |    |

| Customer Open Balance Report                        | 110 |
|-----------------------------------------------------|-----|
| Sales by Customer Summary Report                    | 111 |
| Sales by Item Report                                | 112 |
| Review Questions                                    |     |
| Comprehension Questions                             |     |
| Multiple Choice                                     |     |
| Completion Statements                               |     |
| Customers Problem 1                                 |     |
|                                                     |     |
| Customers Problem 2 (Advanced)                      |     |
| Chapter 4 Managing Expenses                         |     |
| Topics                                              |     |
| Entering Expenses in QuickBooks                     | 117 |
| Managing the Expense Workflow                       | 117 |
| Setting Up Vendors                                  | 120 |
| Activating Class Tracking                           |     |
| Tracking Job Costs                                  |     |
| Paying Vendors by Check                             |     |
| Using Registers                                     |     |
| Splitting Transactions                              |     |
|                                                     |     |
| Using Write Checks Without Using Accounts Payable   |     |
| Applying a Check to an Unpaid Bill                  |     |
| Managing Accounts Payable                           |     |
| Printing Checks                                     |     |
| Voiding Checks                                      | 144 |
| Tracking Petty Cash                                 | 146 |
| Tracking Company Credit Cards                       | 146 |
| Entering Credit Card Charges                        |     |
| Paying the Credit Card Bill                         |     |
| Handling Vendor Credits, Refunds, and Deposits      |     |
| Vendor Credits                                      |     |
|                                                     |     |
| Vendor Refunds — When You Directly Expensed Payment |     |
| Vendor Deposits                                     |     |
| Vendor Refunds – When You Use Accounts Payable      |     |
| Paying Sales Tax                                    |     |
| Accounts Payable Reports                            | 160 |
| Using the Bill Tracker                              | 160 |
| The Accounts Payable Aging Summary                  | 162 |
| Vendor Balance Detail                               | 163 |
| Transaction List by Vendor                          |     |
| Sales Tax Liability                                 |     |
| Tracking Loans using the Loan Manager               |     |
| Setting up a Loan in the Loan Manager               |     |
| Making Loan Payments using the Loan Manager         |     |
|                                                     |     |
| Review Questions                                    |     |
| Comprehension Questions                             |     |
| Multiple Choice                                     |     |
| Completion Statements                               |     |
| Expenses Problem 1                                  |     |
| Expenses Problem 2 (Advanced)                       |     |
| Chapter 5 Bank Transactions and Reconciliation      |     |
| Topics                                              |     |
| Common Bank Transactions                            |     |
| Transfer Funds Between Accounts                     |     |
| Handling Bounced Checks                             |     |
|                                                     |     |
| Bank Feeds                                          |     |
| Opening the Sample File                             |     |
| Toggling Between Express and Advanced Modes         |     |
| Using Express Mode for Online Payments              |     |
| Using the Bank Feed for Data Entry                  | 181 |
|                                                     |     |

| Rules                                                                                                    |                   |
|----------------------------------------------------------------------------------------------------|-------------------|
| Reconciling Bank Accounts                                                                                                    | 188               |
| How to Reconcile                                                                                                    | 188               |
| Bank Reconciliation Reports                                                                                                    | 194               |
| Finding Errors During Bank Reconciliation                                                                                                    | 195               |
| Reconciling Credit Card Accounts and Paying the Bill                                                                                                    |                   |
| Review Questions                                                                                                    |                   |
| Comprehension Questions                                                                                                    |                   |
| Multiple Choice                                                                                                    |                   |
| Completion Statements                                                                                                    |                   |
| Bank Reconciliation Problem 1                                                                                                    |                   |
| Bank Reconciliation Problem 2 (Advanced)                                                                                                    |                   |
| Chapter 6 Reports                                                                                                    |                   |
| • •                                                                                                    |                   |
| Topics                                                                                                    |                   |
| Finding Transactions                                                                                                    |                   |
| Using the Find Button                                                                                                    |                   |
| Using the Search Command                                                                                                    |                   |
| QuickReports                                                                                                    |                   |
| Using QuickZoom                                                                                                    |                   |
| Types of Reports                                                                                                    |                   |
| Cash vs. Accrual Reporting                                                                                                    |                   |
| Accounting Reports                                                                                                    |                   |
| Profit & Loss                                                                                                    |                   |
| Profit & Loss by Class Report                                                                                                    | 220               |
| Profit & Loss by Job Report                                                                                                    | 222               |
| Balance Sheet                                                                                                    | 224               |
| Statement of Cash Flows                                                                                                    | 224               |
| General Ledger                                                                                                    |                   |
|                                                                                                    |                   |
| I rial Balance                                                                                                    |                   |
| Trial Balance<br>Voided/Deleted Transactions Reports                                                                                                    |                   |
| Voided/Deleted Transactions Reports                                                                                                    | 227               |
| Voided/Deleted Transactions Reports<br>Business Management Reports                                                                                                    | 227<br>228        |
| Voided/Deleted Transactions Reports<br>Business Management Reports<br>Customer Phone List                                                                                                    | 227<br>228<br>228 |
| Voided/Deleted Transactions Reports<br>Business Management Reports<br>Customer Phone List<br>Vendor Contact List                                                                                                    |                   |
| Voided/Deleted Transactions Reports<br>Business Management Reports<br>Customer Phone List<br>Vendor Contact List<br>Item Price List                                                                                                    |                   |
| Voided/Deleted Transactions Reports<br>Business Management Reports<br>Customer Phone List<br>Vendor Contact List<br>Item Price List<br>Check Detail Report                                                                                                    |                   |
| Voided/Deleted Transactions Reports<br>Business Management Reports<br>Customer Phone List<br>Vendor Contact List<br>Item Price List<br>Check Detail Report<br>Accounts Receivable and Accounts Payable Reports                                                                                                    |                   |
| Voided/Deleted Transactions Reports<br>Business Management Reports<br>Customer Phone List<br>Vendor Contact List<br>Item Price List<br>Check Detail Report<br>Accounts Receivable and Accounts Payable Reports<br>QuickBooks Graphs                                                                                                    |                   |
| Voided/Deleted Transactions Reports<br>Business Management Reports<br>Customer Phone List<br>Vendor Contact List<br>Item Price List<br>Check Detail Report<br>Accounts Receivable and Accounts Payable Reports<br>QuickBooks Graphs<br>Building Custom Reports                                                                                                    |                   |
| Voided/Deleted Transactions Reports<br>Business Management Reports<br>Customer Phone List<br>Vendor Contact List<br>Item Price List<br>Check Detail Report<br>Accounts Receivable and Accounts Payable Reports<br>QuickBooks Graphs<br>Building Custom Reports<br>The Display Tab                                                                                                    |                   |
| Voided/Deleted Transactions Reports<br>Business Management Reports<br>Customer Phone List<br>Vendor Contact List<br>Item Price List<br>Check Detail Report<br>Accounts Receivable and Accounts Payable Reports<br>QuickBooks Graphs<br>Building Custom Reports<br>The Display Tab<br>The Filters Tab                                                                                                    |                   |
| Voided/Deleted Transactions Reports<br>Business Management Reports<br>Customer Phone List<br>Vendor Contact List<br>Item Price List<br>Check Detail Report<br>Accounts Receivable and Accounts Payable Reports<br>QuickBooks Graphs<br>Building Custom Reports<br>The Display Tab<br>The Filters Tab<br>The Header/Footer Tab                                                                                                    |                   |
| Voided/Deleted Transactions Reports<br>Business Management Reports<br>Customer Phone List<br>Vendor Contact List<br>Item Price List<br>Check Detail Report<br>Accounts Receivable and Accounts Payable Reports<br>QuickBooks Graphs<br>Building Custom Reports<br>The Display Tab<br>The Filters Tab<br>The Header/Footer Tab<br>The Fonts & Numbers Tab                                                                                                    |                   |
| Voided/Deleted Transactions Reports<br>Business Management Reports<br>Customer Phone List<br>Vendor Contact List<br>Item Price List<br>Check Detail Report<br>Accounts Receivable and Accounts Payable Reports<br>QuickBooks Graphs<br>Building Custom Reports<br>The Display Tab<br>The Filters Tab<br>The Header/Footer Tab<br>The Fonts & Numbers Tab<br>Memorizing Reports                                                                                                    |                   |
| Voided/Deleted Transactions Reports<br>Business Management Reports<br>Customer Phone List<br>Vendor Contact List<br>Item Price List<br>Check Detail Report<br>Accounts Receivable and Accounts Payable Reports<br>QuickBooks Graphs<br>Building Custom Reports<br>The Display Tab<br>The Filters Tab<br>The Header/Footer Tab<br>The Header/Footer Tab<br>The Fonts & Numbers Tab<br>Memorizing Reports<br>Viewing Memorized Reports                                                                                                 |                   |
| Voided/Deleted Transactions Reports<br>Business Management Reports<br>Customer Phone List<br>Vendor Contact List<br>Item Price List<br>Check Detail Report<br>Accounts Receivable and Accounts Payable Reports<br>QuickBooks Graphs<br>Building Custom Reports<br>The Display Tab<br>The Filters Tab<br>The Header/Footer Tab<br>The Header/Footer Tab<br>The Fonts & Numbers Tab<br>Memorizing Reports<br>Viewing Memorized Reports<br>Contributed Reports                                                                          |                   |
| Voided/Deleted Transactions Reports<br>Business Management Reports<br>Customer Phone List<br>Vendor Contact List<br>Item Price List<br>Check Detail Report.<br>Accounts Receivable and Accounts Payable Reports<br>QuickBooks Graphs<br>Building Custom Reports<br>The Display Tab<br>The Filters Tab<br>The Filters Tab<br>The Foots & Numbers Tab<br>The Foots & Numbers Tab<br>Viewing Reports<br>Viewing Memorized Reports<br>Processing Multiple Reports                                                                        |                   |
| Voided/Deleted Transactions Reports<br>Business Management Reports<br>Customer Phone List<br>Vendor Contact List<br>Item Price List<br>Check Detail Report<br>Accounts Receivable and Accounts Payable Reports<br>QuickBooks Graphs<br>Building Custom Reports<br>The Display Tab<br>The Filters Tab<br>The Filters Tab<br>The Fonts & Numbers Tab<br>The Fonts & Numbers Tab<br>The Fonts & Numbers Tab<br>Yiewing Memorized Reports<br>Viewing Memorized Reports<br>Processing Multiple Reports<br>Printing Reports                |                   |
| Voided/Deleted Transactions Reports<br>Business Management Reports<br>Customer Phone List<br>Vendor Contact List<br>Item Price List<br>Check Detail Report.<br>Accounts Receivable and Accounts Payable Reports<br>QuickBooks Graphs<br>Building Custom Reports<br>The Display Tab<br>The Filters Tab<br>The Filters Tab<br>The Foots & Numbers Tab<br>The Foots & Numbers Tab<br>Viewing Reports<br>Viewing Memorized Reports<br>Processing Multiple Reports                                                                        |                   |
| Voided/Deleted Transactions Reports<br>Business Management Reports<br>Customer Phone List<br>Vendor Contact List<br>Item Price List<br>Check Detail Report<br>Accounts Receivable and Accounts Payable Reports<br>QuickBooks Graphs<br>Building Custom Reports<br>The Display Tab<br>The Display Tab<br>The Filters Tab<br>The Filters Tab<br>The Fonts & Numbers Tab<br>Memorizing Reports<br>Viewing Memorized Reports<br>Processing Multiple Reports<br>Printing Reports to Spreadsheets<br>Exporting a Report to Microsoft Excel |                   |
| Voided/Deleted Transactions Reports<br>Business Management Reports<br>Customer Phone List<br>Vendor Contact List<br>Item Price List<br>Check Detail Report<br>Accounts Receivable and Accounts Payable Reports<br>QuickBooks Graphs<br>Building Custom Reports<br>The Display Tab<br>The Filters Tab<br>The Filters Tab<br>The Header/Footer Tab<br>The Fonts & Numbers Tab<br>The Fonts & Numbers Tab<br>Viewing Memorized Reports<br>Viewing Memorized Reports<br>Processing Multiple Reports<br>Printing Reports to Spreadsheets  |                   |
| Voided/Deleted Transactions Reports<br>Business Management Reports<br>Customer Phone List<br>Vendor Contact List<br>Item Price List<br>Check Detail Report<br>Accounts Receivable and Accounts Payable Reports<br>QuickBooks Graphs<br>Building Custom Reports<br>The Display Tab<br>The Display Tab<br>The Filters Tab<br>The Filters Tab<br>The Fonts & Numbers Tab<br>Memorizing Reports<br>Viewing Memorized Reports<br>Processing Multiple Reports<br>Printing Reports to Spreadsheets<br>Exporting a Report to Microsoft Excel |                   |
| Voided/Deleted Transactions Reports<br>Business Management Reports<br>Customer Phone List                                                                                                    |                   |
| Voided/Deleted Transactions Reports                                                                                                    |                   |
| Voided/Deleted Transactions Reports                                                                                                    |                   |
| Voided/Deleted Transactions Reports                                                                                                    |                   |
| Voided/Deleted Transactions Reports                                                                                                    |                   |
| Voided/Deleted Transactions Reports                                                                                                    |                   |
| Voided/Deleted Transactions Reports                                                                                                    |                   |
| Voided/Deleted Transactions Reports                                                                                                    |                   |

| Favorites Menu.       258         The Icon Bar.       259         Open Windows List.       264         QuickBooks Lists.       264         The Terms List.       264         Price Levels       266         Custom Fields       268         Adding Custom Field Data to Customer Records       269         Modifying Sales Form Templates.       270         Review Questions       274         Comprehension Questions       274         Comprehension Questions       274         Multiple Choice       275         Customizing Problem 1       277         Customizing Problem 2 (Advanced)       277         Our Story So Far.       279         Chapter 8 Items and Inventory.       281         Topics       281         QuickBooks Items.       283         Subcontracted Services       283         Subcontracted Services       283         Subcontracted Services       284         Non-Inventory Parts.       284         Non-Inventory Parts.       284         Non-Inventory Parts.       284         Non-Inventory Parts.       284         Non-Inventory Parts.       285         Sterrige Item                                                                                                 | Customizing QuickBooks Menus and Windows | 258 |
|----------------------------------------------------------------------------------------------------|------------------------------------------|-----|
| The loon Bar.       259         Open Windows Lists.       264         QuickBooks Lists.       264         The Ferms List       264         Price Levels       266         Custom Field Data to Customer Records       269         Midting Custom Field Data to Customer Records       269         Modifying Sales Form Templates       270         Review Questions       274         Comprehension Questions       274         Multiple Choice       276         Customizing Problem 1       277         Customizing Problem 1       277         Customizing Problem 1       277         Customizing Problem 1       279         Chapter 8       281         QuickBooks Items       281         Item Types       282         Service Items       283         Subcontracted Services       283         Non-Inventory Parts       286         Other Charge Items       286         Gale Tax Items       286         Monelineentory Function       286         Mon-Inventory Parts       288         Activating the Inventory Function       286         Sales Tax Items       286         Galestatax Items                                                                                                    |                                          |     |
| Open Windows List.       264         QuickBook Lists.       264         Price Levels.       266         Custom FieldS       268         Adding Custom Field Data to Customer Records.       268         Modifying Sales Form Templates.       270         Review Questions       274         Comprehension Questions       274         Comprehension Questions       274         Comprehension Questions       274         Comprehension Questions       274         Comprehension Questions       274         Comprehension Questions       276         Customizing Problem 1       277         Our Story So Far.       277         Our Story So Far.       279         Chapter 8       Items and Inventory.       281         Our Story So Far.       278         Subcontracted Services       283         Subcontracted Services       283         Subcontracted Services       283         Subcontracted Services       286         Charge Items       286         Charge Items       286         Setting Inventory Parts       286         Charge Items       286         Sothor Inventory Farts       286                                                                                                |                                          |     |
| QuickBook Lists.       264         The Terms List.       266         Custom Field Data to Customer Records       269         Adding Custom Field Data to Customer Records       269         Modifying Sales Form Templates.       270         Review Questions.       274         Comprehension Questions.       274         Multiple Choice.       275         Customizing Problem 1.       277         Customizing Problem 1.       277         Customizing Problem 1.       277         Customizing Problem 1.       277         QuickBooks Items.       281         Topics.       281         QuickBooks Items.       281         Item Types       282         Service Items.       283         Subcontracted Services.       283         Non-Inventory Parts.       286         Monalprentory Parts.       286         Maraging Inventory with QuickBooks.       286         Activating the Inventory.       285         Orther Anarging Inventory With QuickBooks.       286         Activating the Inventory.       296         Item Types       296         Setting up Inventory Parts Items       296         Non-Inventory with QuickBo                                                              |                                          |     |
| Price Levels.       266         Custom Field Data to Customer Records       269         Modifying Sales Form Templates.       270         Review Questions       274         Comprehension Questions       274         Comprehension Questions       274         Completion Statements.       276         Customizing Problem 1       277         Customizing Problem 1       277         Customizing Problem 1       277         Customizing Problem 2 (Advanced)       277         Our Story So Far       281         Topics       281         QuickBooks Items       281         Item Types       282         Service Items       283         Subcontracted Services       283         Non-Inventory Parts       286         Sales Tax Items       286         Sales Tax Items       286         Sales Tax Items       286         Sales Tax Items       286         Sales Tax Items       286         Sales Tax Items       286         Sales Tax Items       286         Sales Tax Items       286         Sales Tax Items       286         Saling Inventory With QuickBooks       287                                                                                                    |                                          |     |
| Custom Fields       268         Adding Custom Field Data to Customer Records       269         Modifying Sales Forn Templates.       270         Review Questions       274         Comprehension Questions       274         Multiple Choice.       275         Comprehension Questions       274         Multiple Choice.       276         Costomizing Problem 1       277         Customizing Problem 2 (Advanced)       277         Our Story So Far.       279         Chapter 8       Items and Inventory         Optics       281         QuickBooks Items       281         Item Types       282         Service Items       283         Subcontracted Services       283         Subcontracted Services       283         Subcontracted Services       284         Non-Inventory Parts.       286         Maging Inventory       285         Other Charge Items       286         Sales Tax Items       286         Maging Inventory Function       288         Setting up Inventory Parts Items       286         Calculating Average Cost of Inventory       295         Invoicing for Inventory Items       295 </td <td>-</td> <td></td>                                                         | -                                        |     |
| Adding Custom Field Data to Customer Records       269         Modifying Sales Form Templates       270         Review Questions       274         Comprehension Questions       274         Comprehension Questions       274         Mutiple Choice       275         Completion Statements       276         Customizing Problem 1       277         Customizing Problem 2 (Advanced)       277         Our Story So Far       281         Topics       281         QuickBooks Items       281         Item Types       282         Service Items       283         Subcontracted Services       283         Non-Inventory Parts       284         Non-Inventory Parts       286         Setting Uneventory with QuickBooks       286         Sales Tax Items       286         Sates Tax Items       286         Sates Tax Items       286         Setting Univentory With QuickBooks       286         Calculating Average Cost of Inventory       295         Setting Univentory Items Using an Invoice Form       295         Setting Univentory Ata Retail Store with Check or Credit Card       298         Using Reminiders for Inventory       295 <td>Price Levels</td> <td></td>                  | Price Levels                             |     |
| Modifying Sales Form Templates.       270         Review Questions       274         Comprehension Questions       274         Multiple Choice       275         Completion Statements       276         Customizing Problem 1       277         Customizing Problem 2 (Advanced)       277         Our Story So Far.       279         Chapter 8       Items and Inventory       281         Topics       281       281         QuickBooks Items       283       283         Subcontracted Services       283       283         Subcontracted Services       283       283         Non-Inventory Parts       286       285         Other Charge Items       286       285         Sales Tax Items       286       286         Managing Inventory with QuickBooks       287       287         Tracking Inventory Warts Utems       289       285         Invoicing for Inventory Items       289       281         Invoicing for Inventory Items       295       295         Setting up Inventory Items Using an Invoice Form       295         Suing Reminders for Inventory       295       295         Invoicing for Inventory Items Using an Invoice Form                                                  |                                          |     |
| Review Questions       274         Comprehension Questions       274         Multiple Choice       275         Completion Statements       276         Customizing Problem 1       277         Customizing Problem 1       277         Our Story So Far.       279         Chapter 8       Items and Inventory       281         Topics       281         QuickBooks Items       282         Service Items       283         Subcontracted Services       283         Non-Inventory Parts       284         Non-Inventory Parts       285         Other Charge Items       286         Sales Tax Items       286         Managing Inventory       287         Tracking Inventory With QuickBooks       288         Activating the Inventory Function       289         Setting up Inventory Vers Items       291         Calculating Average Cost of Inventory Items       295         Selling Inventory Items Using an Invoice Form       295         Selling Inventory Items Using an Invoice Form       295         Selling Inventory Items Using an Invoice Form       296         Using Reminders for Inventory Items       295         Selling Inventory Items Using                                     | 6                                        |     |
| Comprehension Questions       274         Multiple Choice       275         Comprehension Statements       276         Customizing Problem 1       277         Customizing Problem 2 (Advanced)       277         Our Story So Far.       279         Chapter 8 Items and Inventory       281         QuickBooks Items       281         QuickBooks Items       283         Service Items       283         Subcontracted Services       283         Subcontracted Services       283         Subcontracted Services       283         Subcontracted Services       283         Other Charge Items       284         Non-Inventory Parts       285         Other Charge Items       286         Sales Tax Items       286         Manging Inventory with QuickBooks       287         Tracking Inventory With QuickBooks       288         Activating the Inventory Function       289         Setting up Inventory Items       295         Selling Inventory Items       295         Selling Inventory Items       295         Selling Inventory Items       295         Selling Inventory Items Sore       295         Selling Inventory at a R                                                              |                                          |     |
| Multiple Choice       275         Completion Statements       276         Customizing Problem 1       277         Customizing Problem 2 (Advanced)       277         Our Story So Far.       279         Chapter 8 Items and Inventory       281         Topics       281         QuickBooks Items       281         Item Types       282         Service Items       283         Non-Inventory Parts       283         Non-Inventory Parts       284         Non-Inventory Parts       284         Non-Inventory Parts       285         Selies Tax Items       286         Managing Inventory       287         Tracking Inventory With QuickBooks       288         Activating the Inventory Function       286         Selies Tax Items       295         Invoicing for Inventory Function       295         Invoicing for Inventory Items Lising an Invoice Form       295         Creating a Transaction Journal Report       296         Using Purchase Orders       299         Creating a Purchase Orders       299         Creating a Purchase Orders       299         Creating Purchase Orders       299         Creating a Purchase                                                               | -                                        |     |
| Completion Statements       276         Customizing Problem 1       277         Customizing Problem 2 (Advanced)       277         Our Story So Far       279         Chapter 8 Items and Inventory       281         Topics       281         QuickBooks Items       282         Service Items       283         Subcontracted Services       283         Subcontracted Services       283         Subcontracted Services       283         Subcontracted Services       283         Subcontracted Services       283         Subcontracted Services       284         Non-Inventory Parts       284         Non-Inventory Parts       284         Non-Inventory Parts       286         Sales Tax Items       286         Managing Inventory with QuickBooks       287         Activating the Inventory Function       288         Activating the Inventory Function       289         Setting up Inventory Items       291         Calculating Average Cost of Inventory       295         Selling Inventory Items       295         Selling Inventory Items       295         Selling Inventory Items       296         Using Reminders for I                                                              |                                          |     |
| Customizing Problem 1                                                                                                    | ·                                        |     |
| Customizing Problem 2 (Advanced)       277         Our Story So Far.       279         Chapter 8       Items and Inventory       281         Topics       281         QuickBooks Items       281         UickBooks Items       282         Service Items       283         Subcontracted Services       283         Non-Inventory Parts       284         Non-Inventory Parts       285         Other Charge Items       286         Sales Tax Items       286         Managing Inventory       286         Managing Inventory Parts       286         Managing Inventory Function       288         Activating the Inventory Function       289         Setting up Inventory Parts Items       291         Calculating Average Cost of Inventory       295         Selling Inventory Items Using an Invoice Form       295         Selling Inventory Items Using an Invoice Form       295         Suling Reminders for Inventory       297         Purchasing Inventory       297         Purchasing Inventory       297         Purchase Order       299         Creating Open Purchase Order Status       300         Entering the Final Shipment       303 <td></td> <td></td>                            |                                          |     |
| Our Story So Far.       279         Chapter 8       Items and Inventory       281         Topics       281         QuickBooks Items       281         Item Types       282         Service Items       283         Subcontracted Services       283         Non-Inventory Parts       284         Non-Inventory Parts       285         Other Charge Items       286         Sales Tax Items       286         Managing Inventory       285         Other Charge Items       286         Sales Tax Items       286         Managing Inventory with QuickBooks       288         Activating the Inventory Function       289         Setting up Inventory Vents       295         Selling Inventory Items Using an Invoice Form       295         Solling Inventory Items Using an Invoice Form       295         Selling Inventory Items Using an Invoice Form       296         Using Reminders for Inventory       297         Purchasing Inventory at a Retail Store with Check or Credit Card       298         Using Purchase Order       299         Creating a Purchase Order Seconders       300         Creating Open Purchase Orders Reports       300         Ch                                    |                                          |     |
| Chapter 8Items and Inventory281Topics281Item Types282Service Items283Subcontracted Services283Non-Inventory Parts284Non-Inventory Parts285Other Charge Items286Sales Tax Items286Managing Inventory286Managing Inventory286Sales Tax Items286Sales Tax Items286Managing Inventory287Tracking Inventory Wit QuickBooks288Activating the Inventory Function289Setting up Inventory Parts Items291Invoicing for Inventory Items295Selling Inventory Items295Selling Inventory Items295Selling Inventory Items295Selling Inventory Items296Using Reminders for Inventory297Purchasing Inventory at a Retail Store with Check or Credit Card298Using Purchase Orders209Creating Open Purchase Orders Reports303Entering Bills for Received Inventory303Entering Bills for Received Inventory303Entering Bills for Received Inventory303Adjusting the Quantity of Inventory on Hand308Adjusting the Quantity of Inventory on Hand308Adjusting the Quantity of Inventory on Hand308Adjusting the Quantity of Inventory on Hand308Adjusting the Quantity of Inventory on Hand304Handling Vershipments310Unit of Measure 0. I                                                                                           |                                          |     |
| Topics281QuickBooks Items281QuickBooks Items282Service Items283Subcontracted Services283Non-Inventory Parts284Non-Inventory Parts285Other Charge Items286Sales Tax Items286Managing Inventory with QuickBooks287Tracking Inventory With QuickBooks288Activating the Inventory Function289Setting up Inventory Parts Items291Calculating Average Cost of Inventory295Invoicing for Inventory Items295Selling Inventory Items295Creating a Transaction Journal Report296Using Reminders for Inventory297Purchasing Inventory at a Retail Store with Check or Credit Card298Using Purchase Orders299Creating a Purchase Order Reports302Checking Purchase Order Status303Entering Bils for Received Inventory304Handling Overshipments305Handling Vershipments305Handling Vershipments306Adjusting Inventory308Adjusting the Quantity of Inventory on Hand308Adjusting Inventory308Adjusting Inventory309Setting up Group Items310Unit of Measure - Single U/M312Applying Unit of Measure - Single U/M314Building an Assembly316Inventory Reports318                                                                                                    | •                                        |     |
| QuickBooks Items       281         Item Types       282         Service Items       283         Subcontracted Services       283         Non-Inventory Parts       284         Non-Inventory Parts - Passed Through       285         Other Charge Items       286         Sales Tax Items       286         Sales Tax Items       286         Sales Tax Items       286         Sales Tax Items       286         Sales Tax Items       286         Sales Tax Items       286         Sales Tax Items       286         Sales Tax Items       286         Activating Inventory with QuickBooks       287         Tracking Inventory Itent Sums       295         Invoicing for Inventory Fast Items       291         Calculating Average Cost of Inventory       295         Creating Transaction Journal Report       296         Using Reminders for Inventory       297         Purchasing Inventory at Retail Store with Check or Credit Card       298         Using Purchase Orders       299         Creating a Purchase Order Status       303         Entering Bills for Received Inventory       304         Handling Overshipments       305                                                      |                                          |     |
| Item Types282Service Items283Subcontracted Services283Non-Inventory Parts284Non-Inventory Parts285Other Charge Items286Sales Tax Items286Sales Tax Items286Managing Inventory287Tracking Inventory with QuickBooks287Tracking Inventory Vith QuickBooks288Activating the Inventory Function289Setting up Inventory Parts Items291Calculating Average Cost of Inventory295Selling Inventory Items Using an Invoice Form295Creating a Transaction Journal Report296Using Reminders for Inventory297Purchasing Inventory at a Retail Store with Check or Credit Card298Using Purchase Orders299Creating a Purchase Orders302Checking Purchase Order Salisst Purchase Orders302Checking Purchase Order Salisst Purchase Orders303Entering Blis for Received Inventory304Converting an Item Receipt into a Bill304Handling Overshipments305Adjusting Inventory or Hand308Adjusting the Value of Inventory on Hand308Adjusting the Value of Inventory on Hand310Unit of Measure - Single U/M311Turning on Unit of Measure - Single U/M312Applying Unit of Measure - Single U/M313Inventory Reports314                                                                                                    |                                          |     |
| Service Items283Subcontracted Services283Non-Inventory Parts.284Non-Inventory Parts.285Other Charge Items286Sales Tax Items286Managing Inventory287Tracking Inventory with QuickBooks288Activating the Inventory Function289Setting up Inventory Parts Items291Calculating Average Cost of Inventory295Invoicing for Inventory Items Sing an Invoice Form295Creating a Transaction Journal Report296Using Reminders for Inventory297Purchasing Inventory Items Using an Invoice Form296Using Reminders for Inventory297Purchasing Inventory Items Using an Invoice Form296Using Reminders for Inventory297Purchasing Inventory at a Retail Store with Check or Credit Card298Using Purchase Order299Creating a Purchase Order Reports300Creating Depen Purchase Order Reports302Checking Purchase Order Status303Entering the Final Shipment303Entering the Final Shipment303Adjusting the Value of Inventory on Hand308Adjusting the Quantity of Inventory on Hand308Adjusting the Quantity of Inventory on Hand303Applying Unit of Measure to Items313Inventory Reports314Building an Assembly316Inventory Reports314                                                                                        |                                          |     |
| Subcontracted Services283Non-Inventory Parts284Non-Inventory Parts285Other Charge Items286Sales Tax Items286Managing Inventory287Tracking Inventory with QuickBooks288Activating the Inventory Function289Setting up Inventory Parts Items291Calculating Average Cost of Inventory295Invoicing for Inventory Items295Selling Inventory Items Using an Invoice Form295Creating a Transaction Journal Report296Using Reminders for Inventory297Purchasing Inventory at a Retail Store with Check or Credit Card298Using Purchase Order299Creating a Durchase Order299Creating Open Purchase Orders300Creating Open Purchase Order Status303Entering Bills for Received Inventory304Converting an Item Receipt into a Bill304Gonverting an Item Receipt into a Bill304Gonverting Inventory308Adjusting Inventory309Setting up Group Items303Entering Bills for Received Inventory304Gonverting an Utentory304Converting the Final Shipment303Solid Unit of Measure310Unit of Measure310Unit of Measure312Apulying Unit of Measure to Items313Inventory Assemblies314Building an Assembly316Inventory Reports316                                                                                                   |                                          |     |
| Non-Inventory Parts284Non-Inventory Parts - Passed Through285Other Charge Items286Sales Tax Items286Managing Inventory287Tracking Inventory with QuickBooks288Activating the Inventory Function289Setting up Inventory Parts Items291Calculating Average Cost of Inventory295Invoicing for Inventory Items295Selling Inventory Items Using an Invoice Form295Creating a Transaction Journal Report.296Using Reminders for Inventory297Purchasing Inventory at a Retail Store with Check or Credit Card298Using Purchase Order299Creating a Purchase Order299Creating a Purchase Order299Receiving Shipments Against Purchase Orders300Creating Open Purchase Order Status303Entering the Final Shipment303Entering the Final Shipment303Entering the Final Shipment303Adjusting Inventory304Handling Overshipments305Handling Vendor Overcharges306Adjusting the Quantity of Inventory308Adjusting the Value of Inventory309Setting up Group Items310Unit of Measure311Turning on Unit of Measure to Items313Inventory Reports316Inventory Reports316Inventory Reports316                                                                                                    |                                          |     |
| Non-Inventory Parts - Passed Through285Other Charge Items286Sales Tax Items286Managing Inventory287Tracking Inventory with QuickBooks288Activating the Inventory Function289Setting up Inventory Parts Items291Calculating Average Cost of Inventory295Invoicing for Inventory Items Using an Invoice Form295Creating a Transaction Journal Report.296Using Reminders for Inventory297Purchasing Inventory at a Retail Store with Check or Credit Card298Using Purchase Orders299Creating a Purchase Order299Receiving Shipments Against Purchase Orders300Creating Upen Purchase Order Reports302Checking Purchase Order Status303Entering Bills for Received Inventory304Converting an Item Receipt Into a Bill304Converting an Inventory308Adjusting Inventory308Adjusting the Value of Inventory308Adjusting the Value of Inventory308Adjusting the Value of Inventory309Setting up Group Items3110Unit of Measure - Single U/M312Applying Unit of Measure to Items313Inventory Reports314Building an Assembly3116Inventory Reports316                                                                                                    |                                          |     |
| Other Charge Items286Sales Tax Items286Managing Inventory287Tracking Inventory with QuickBooks288Activating the Inventory Function289Setting up Inventory Parts Items291Lalculating Average Cost of Inventory295Invoicing for Inventory Items295Selling Inventory Items295Creating a Transaction Journal Report295Creating a Transaction Journal Report297Purchasing Inventory at a Retail Store with Check or Credit Card298Using Peurchase Orders299Creating a Purchase Order299Receiving Shipments Against Purchase Orders300Creating Open Purchase Order Reports303Entering Diel Nentory304Converting an Item Receipt into a Bill303Entering the Final Shipment303Entering the Value of Inventory304Handling Overshipments305Handling Vendor Overcharges306Adjusting Inventory304Adjusting the Value of Inventory on Hand308Adjusting the Value of Inventory on Hand303Intering Out Items311Turning on Unit of Measure – Single U/M3113Inventory Assemblies313Inventory Reports314Building an Assembly314Building an Assembly314Neutory Reports318                                                                                                    |                                          |     |
| Sales Tax Items286Managing Inventory287Tracking Inventory with QuickBooks288Activating the Inventory Function289Setting up Inventory Parts Items291Calculating Average Cost of Inventory295Invoicing for Inventory Items295Selling Inventory Items Using an Invoice Form295Creating a Transaction Journal Report296Using Reminders for Inventory297Purchasing Inventory at a Retail Store with Check or Credit Card298Using Purchase Orders299Creating a Purchase Order299Receiving Shipments Against Purchase Orders300Creating Open Purchase Order Status303Entering Bills for Received Inventory304Converting an Item Receipt into a Bill304Handling Overshipments305Handling Vendor Overcharges306Adjusting the Value of Inventory on Hand308Adjusting the Value of Inventory309Setting up Group Items311Turning on Unit of Measure - Single U/M3113Inventory Assemblies313Inventory Reports314Building an Assembly316Inventory Reports318                                                                                                    |                                          |     |
| Managing Inventory       287         Tracking Inventory with QuickBooks       288         Activating the Inventory Function       289         Setting up Inventory Parts Items       291         Calculating Average Cost of Inventory       295         Invoicing for Inventory Items       295         Selling Inventory Items       295         Creating a Transaction Journal Report.       296         Using Reminders for Inventory       297         Purchasing Inventory at a Retail Store with Check or Credit Card       298         Using Purchase Order       299         Receiving Shipments Against Purchase Orders       299         Receiving Shipments Against Purchase Orders       300         Creating a Purchase Order Status       303         Entering the Final Shipment       303         Entering Bills for Received Inventory       304         Handling Vershipments       305         Handling Vershipments       306         Adjusting Inventory       309         Setting up frough Items       310         Unit of Measure       310         Unit of Measure to Items       313         Inventory       313         Inventory       314         Building an Assembly       316 |                                          |     |
| Tracking Inventory with QuickBooks288Activating the Inventory Function289Setting up Inventory Parts Items291Calculating Average Cost of Inventory295Invoicing for Inventory Items295Selling Inventory Items Using an Invoice Form295Creating a Transaction Journal Report296Using Reminders for Inventory297Purchasing Inventory at a Retail Store with Check or Credit Card298Using Purchase Orders299Creating a Purchase Order299Receiving Shipments Against Purchase Orders300Creating Open Purchase Order Reports302Checking Purchase Order Status303Entering Bills for Received Inventory304Converting an Item Receipt into a Bill304Adjusting Inventory308Adjusting Inventory308Adjusting Inventory3010Urentarges3010Creating Dills for Received Inventory304Converting an Item Receipt into a Bill304Handling Overshipments305Handling Vershipments305Handling Unentory308Adjusting Inventory308Adjusting Inventory310Unit of Measure311Turning on Unit of Measure to Items313Inventory Assemblies314Building an Assembly316Inventory Reports318                                                                                                    |                                          |     |
| Activating the Inventory Function289Setting up Inventory Parts Items291Calculating Average Cost of Inventory295Invoicing for Inventory Items295Selling Inventory Items Using an Invoice Form295Creating a Transaction Journal Report296Using Reminders for Inventory297Purchasing Inventory297Purchasing Inventory297Purchasing Inventory at a Retail Store with Check or Credit Card298Using Purchase Orders299Creating a Purchase Orders299Creating Open Purchase Orders Reports300Creating Open Purchase Order Status303Entering the Final Shipment303Entering Bills for Received Inventory304Converting an Item Receipt into a Bill304Handling Vershipments305Handling Vendor Overcharges306Adjusting Inventory309Setting up Items310Unit of Measure311Turning on Unit of Measure – Single U/M312Applying Unit of Measure – Single U/M314Building an Assembly313Inventory Reports314Building an Assembly316Inventory Reports318                                                                                                    |                                          |     |
| Setting up Inventory Parts Items.291Calculating Average Cost of Inventory295Invoicing for Inventory Items295Selling Inventory Items Using an Invoice Form.295Creating a Transaction Journal Report.296Using Reminders for Inventory297Purchasing Inventory297Purchasing Inventory at a Retail Store with Check or Credit Card298Using Purchase Orders.299Creating a Purchase Order Reports.299Receiving Shipments Against Purchase Orders300Creating Open Purchase Order Status303Entering the Final Shipment303Entering the Final Shipment303Entering Bills for Received Inventory304Converting an Item Receipt into a Bill.304Handling Vershipments.306Adjusting Inventory308Adjusting the Value of Inventory on Hand308Adjusting the Value of Inventory on Hand301Unit of Measure311Turning on Unit of Measure – Single U/M313Inventory Assemblies.314Building an Assembly.316Inventory Reports.318                                                                                                    |                                          |     |
| Calculating Average Cost of Inventory295Invoicing for Inventory Items295Selling Inventory Items Using an Invoice Form295Creating a Transaction Journal Report.296Using Reminders for Inventory297Purchasing Inventory297Purchasing Inventory at a Retail Store with Check or Credit Card298Using Purchase Orders299Creating a Purchase Order299Receiving Shipments Against Purchase Orders300Creating Open Purchase Order Status303Entering Bills for Received Inventory303Entering Bills for Receipt Into a Bill.304Converting an Item Receipt Into a Bill.304Adjusting Inventory308Adjusting Inventory309Setting up Group Items310Unit of Measure311Turning on Unit of Measure - Single U/M312Applying Unit of Measure to Items314Building an Assembly316Inventory Reports318                                                                                                    |                                          |     |
| Invoicing for Inventory Items295Selling Inventory Items Using an Invoice Form.295Creating a Transaction Journal Report.296Using Reminders for Inventory297Purchasing Inventory at a Retail Store with Check or Credit Card298Using Purchase Orders299Creating a Purchase Order299Receiving Shipments Against Purchase Orders300Creating Open Purchase Order Reports300Checking Purchase Order Status303Entering the Final Shipment303Entering Bills for Received Inventory304Converting an Item Receipt into a Bill.304Handling Overshipments.305Handling Vendor Overcharges306Adjusting Inventory308Adjusting the Value of Inventory on Hand308Adjusting the Value of Inventory309Setting up Group Items311Turning on Unit of Measure – Single U/M312Applying Unit of Measure – Single U/M314Building an Assemblies314Building an Assembly316Inventory Reports318                                                                                                    |                                          |     |
| Selling Inventory Items Using an Invoice Form295Creating a Transaction Journal Report.296Using Reminders for Inventory297Purchasing Inventory at a Retail Store with Check or Credit Card298Using Purchase Orders299Creating a Purchase Order299Creating Open Purchase Order Reports300Creating Open Purchase Order Status302Checking Purchase Order Status303Entering Bills for Received Inventory304Handling Overshipments.305Handling Vendor Overcharges306Adjusting Inventory308Adjusting the Value of Inventory on Hand308Adjusting the Value of Inventory309Setting up Group Items.310Unit of Measure311Turning on Unit of Measure - Single U/M312Applying Unit of Measure to Items314Building an Assembly316Inventory Reports318                                                                                                    |                                          |     |
| Creating a Transaction Journal Report.296Using Reminders for Inventory297Purchasing Inventory297Purchasing Inventory at a Retail Store with Check or Credit Card298Using Purchase Orders299Creating a Purchase Order299Receiving Shipments Against Purchase Orders300Creating Open Purchase Order Status302Checking Purchase Order Status303Entering the Final Shipment303Entering Bills for Received Inventory.304Converting an Item Receipt into a Bill304Handling Overshipments.305Handling Vendor Overcharges306Adjusting the Quantity of Inventory on Hand308Adjusting the Value of Inventory.309Setting up Group Items.311Turning on Unit of Measure - Single U/M312Applying Unit of Measure to Items313Inventory Assemblies.314Building an Assembly316Inventory Reports.318                                                                                                    |                                          |     |
| Purchasing Inventory297Purchasing Inventory at a Retail Store with Check or Credit Card298Using Purchase Orders299Creating a Purchase Order299Receiving Shipments Against Purchase Orders300Creating Open Purchase Order Status302Checking Purchase Order Status303Entering Bills for Received Inventory304Converting an Item Receipt into a Bill304Handling Overshipments305Handling Vendor Overcharges306Adjusting the Quantity of Inventory on Hand308Adjusting the Value of Inventory309Setting up Group Items311Turning on Unit of Measure – Single U/M312Applying Unit of Measure to Items313Inventory Assemblies314Building an Assembly316Inventory Reports318                                                                                                    |                                          |     |
| Purchasing Inventory at a Retail Store with Check or Credit Card298Using Purchase Orders299Creating a Purchase Order299Receiving Shipments Against Purchase Orders300Creating Open Purchase Order Status302Checking Purchase Order Status303Entering the Final Shipment303Entering Bills for Received Inventory304Converting an Item Receipt into a Bill304Handling Overshipments305Handling Vendor Overcharges306Adjusting Inventory308Adjusting the Quantity of Inventory on Hand308Adjusting the Value of Inventory309Setting up Group Items310Unit of Measure311Turning on Unit of Measure - Single U/M312Applying Unit of Measure to Items313Inventory Assemblies314Building an Assembly316Inventory Reports318                                                                                                    | Using Reminders for Inventory            |     |
| Using Purchase Orders299Creating a Purchase Order299Receiving Shipments Against Purchase Orders300Creating Open Purchase Order Status302Checking Purchase Order Status303Entering the Final Shipment303Entering Bills for Received Inventory304Converting an Item Receipt into a Bill304Handling Overshipments305Handling Vendor Overcharges306Adjusting Inventory308Adjusting the Quantity of Inventory on Hand308Adjusting the Value of Inventory309Setting up Group Items310Unit of Measure311Turning on Unit of Measure to Items313Inventory Assemblies314Building an Assembly316Inventory Reports318                                                                                                    |                                          |     |
| Creating a Purchase Order299Receiving Shipments Against Purchase Orders300Creating Open Purchase Orders Reports302Checking Purchase Order Status303Entering the Final Shipment303Entering Bills for Received Inventory304Converting an Item Receipt into a Bill304Handling Overshipments305Handling Vendor Overcharges306Adjusting Inventory308Adjusting the Quantity of Inventory on Hand308Adjusting the Value of Inventory309Setting up Group Items310Unit of Measure311Turning on Unit of Measure – Single U/M312Applying Unit of Measure to Items313Inventory Assemblies314Building an Assembly316Inventory Reports318                                                                                                    |                                          |     |
| Receiving Shipments Against Purchase Orders300Creating Open Purchase Order S Reports302Checking Purchase Order Status303Entering the Final Shipment303Entering Bills for Received Inventory304Converting an Item Receipt into a Bill304Handling Overshipments305Handling Vendor Overcharges306Adjusting Inventory308Adjusting the Quantity of Inventory on Hand308Adjusting the Value of Inventory309Setting up Group Items310Unit of Measure311Turning on Unit of Measure to Items313Inventory Assemblies314Building an Assembly316Inventory Reports318                                                                                                    |                                          |     |
| Creating Open Purchase Orders Reports302Checking Purchase Order Status303Entering the Final Shipment303Entering Bills for Received Inventory304Converting an Item Receipt into a Bill304Handling Overshipments305Handling Vendor Overcharges306Adjusting Inventory308Adjusting the Quantity of Inventory on Hand308Adjusting the Value of Inventory309Setting up Group Items310Unit of Measure311Turning on Unit of Measure - Single U/M312Applying Unit of Measure to Items313Inventory Assemblies314Building an Assembly316Inventory Reports318                                                                                                    | Creating a Purchase Order                |     |
| Checking Purchase Order Status303Entering the Final Shipment303Entering Bills for Received Inventory304Converting an Item Receipt into a Bill304Handling Overshipments305Handling Vendor Overcharges306Adjusting Inventory308Adjusting the Quantity of Inventory on Hand308Adjusting the Value of Inventory309Setting up Group Items310Unit of Measure311Turning on Unit of Measure - Single U/M312Applying Unit of Measure to Items313Inventory Assemblies314Building an Assembly316Inventory Reports318                                                                                                    |                                          |     |
| Entering the Final Shipment303Entering Bills for Received Inventory304Converting an Item Receipt into a Bill304Handling Overshipments305Handling Vendor Overcharges306Adjusting Inventory308Adjusting the Quantity of Inventory on Hand308Adjusting the Value of Inventory309Setting up Group Items310Unit of Measure311Turning on Unit of Measure - Single U/M312Applying Unit of Measure to Items313Inventory Assemblies314Building an Assembly316Inventory Reports318                                                                                                    |                                          |     |
| Entering Bills for Received Inventory.304Converting an Item Receipt into a Bill.304Handling Overshipments.305Handling Vendor Overcharges.306Adjusting Inventory308Adjusting the Quantity of Inventory on Hand308Adjusting the Value of Inventory.309Setting up Group Items.310Unit of Measure311Turning on Unit of Measure to Items313Inventory Assemblies.314Building an Assembly316Inventory Reports.318                                                                                                    |                                          |     |
| Converting an Item Receipt into a Bill                                                                                                    |                                          |     |
| Handling Overshipments.305Handling Vendor Overcharges306Adjusting Inventory308Adjusting the Quantity of Inventory on Hand308Adjusting the Value of Inventory.309Setting up Group Items.310Unit of Measure311Turning on Unit of Measure - Single U/M312Applying Unit of Measure to Items313Inventory Assemblies.314Building an Assembly318                                                                                                    |                                          |     |
| Handling Vendor Overcharges306Adjusting Inventory308Adjusting the Quantity of Inventory on Hand308Adjusting the Value of Inventory309Setting up Group Items310Unit of Measure311Turning on Unit of Measure – Single U/M312Applying Unit of Measure to Items313Inventory Assemblies314Building an Assembly316Inventory Reports318                                                                                                    |                                          |     |
| Adjusting Inventory       308         Adjusting the Quantity of Inventory on Hand       308         Adjusting the Value of Inventory       309         Setting up Group Items       310         Unit of Measure       311         Turning on Unit of Measure – Single U/M       312         Applying Unit of Measure to Items       313         Inventory Assemblies       314         Building an Assembly       316         Inventory Reports       318                                                                                                    |                                          |     |
| Adjusting the Quantity of Inventory on Hand       308         Adjusting the Value of Inventory.       309         Setting up Group Items.       310         Unit of Measure       311         Turning on Unit of Measure – Single U/M       312         Applying Unit of Measure to Items       313         Inventory Assemblies.       314         Building an Assembly       316         Inventory Reports.       318                                                                                                    |                                          |     |
| Adjusting the Value of Inventory                                                                                                    |                                          |     |
| Setting up Group Items       310         Unit of Measure       311         Turning on Unit of Measure – Single U/M       312         Applying Unit of Measure to Items       313         Inventory Assemblies       314         Building an Assembly       316         Inventory Reports       318                                                                                                    |                                          |     |
| Unit of Measure                                                                                                    |                                          |     |
| Turning on Unit of Measure – Single U/M       312         Applying Unit of Measure to Items       313         Inventory Assemblies       314         Building an Assembly       316         Inventory Reports       318                                                                                                    |                                          |     |
| Applying Unit of Measure to Items                                                                                                    |                                          |     |
| Inventory Assemblies                                                                                                    |                                          |     |
| Building an Assembly                                                                                                    |                                          |     |
| Inventory Reports                                                                                                    |                                          |     |
|                                                                                                    |                                          |     |
|                                                                                                    | Printing the Item List                   | 318 |

| Inventory Item QuickReport                         |     |
|----------------------------------------------------|-----|
| Inventory Stock Status by Item Report              |     |
| Inventory Stock Status by Vendor Report            |     |
| Inventory Valuation Summary                        |     |
| Review Questions                                   |     |
| Comprehension Questions                            |     |
| Multiple Choice                                    |     |
| Completion Statements                              |     |
| Inventory Problem 1                                |     |
| Inventory Problem 2 (Advanced)                     |     |
| Chapter 9 Time and Billing                         |     |
| Topics                                             |     |
| Reimbursable (Billable) Expenses                   |     |
|                                                    |     |
| Setting Up Billable Expense Preferences            |     |
| The Billable Expense Workflow                      |     |
| Using Two-Sided Items                              |     |
| Tracking Custom Orders                             |     |
| Using Service Items to Track Subcontracted Labor   |     |
| Unbilled Costs by Job Report                       |     |
| Billable Time                                      |     |
| Activating Time Tracking in QuickBooks             |     |
| Entering Time on Timesheets                        |     |
| Printing Timesheets                                |     |
| Invoicing Customers for Time                       |     |
| Tracking an Owner's or Partner's Time              |     |
| Time Reports                                       |     |
| Time by Name Report                                | 351 |
| Time by Job Detail Report                          | 352 |
| Time by Item Report                                | 353 |
| Vehicle Mileage Tracking                           | 354 |
| Multiple Pass-Throughs on One Invoice              | 358 |
| Review Questions                                   |     |
| Comprehension Questions                            |     |
| Multiple Choice                                    |     |
| Completion Statements                              |     |
| Time and Billing Problem 1                         |     |
| Time and Billing Problem 2 (Advanced)              |     |
| Chapter 10 Payroll Setup                           |     |
| Topics                                             |     |
| Checklist for Setting Up Payroll                   |     |
| Payroll Accounts                                   |     |
| Liability Accounts for Payroll                     |     |
| Expense Accounts for Payroll                       |     |
| Payroll Items                                      |     |
| The Accounting Behind the Scenes – Payroll Items   |     |
| Calculated Items Based on Quantity                 |     |
| Calculated Items Based on Quantity                 |     |
| The Payroll Setup Interview                        |     |
| Setting Up Compensation and Benefits Payroll Items |     |
| Medical Insurance Deduction                        |     |
| 401(k) Employee Deduction and Company Match Items  |     |
|                                                    |     |
| Paid Time Off Payroll Items                        |     |
| Setting Up Employees                               |     |
| Payroll Tax Item Setup                             |     |
| Scheduling Your Tax Payments                       |     |
| Setting Up Year-to-Date Payroll Amounts            |     |
| Finishing Up the Payroll Setup Interview           |     |
| Custom Fields for Payroll                          |     |
| Setting Up Employee Defaults                       |     |

| Default Settings for Taxes                          | 395 |
|-----------------------------------------------------|-----|
| Default Settings for Sick/Vacation Time             |     |
| Changing Employee Payroll Information               | 397 |
| Adding Payroll Items from the Payroll Item List     |     |
| Adding a Wage (Compensation) Item                   |     |
| Editing Payroll Items                               |     |
| Editing the Federal Withholding Payroll item        |     |
| Editing the Federal Unemployment item               |     |
| Editing the Medicare and Social Security items      |     |
| Editing the State Withholding item                  |     |
| Editing the State Disability item                   |     |
| Editing the State Unemployment item                 |     |
| Editing Other Tax Items                             |     |
| Managing Employees                                  |     |
| Releasing Employees                                 |     |
| Deactivating and Reactivating Employees             |     |
| The Employee Contact List report                    |     |
| Review Questions                                    |     |
| Comprehension Questions                             |     |
| Multiple Choice                                     |     |
| Completion Statements                               |     |
| Payroll Setup Problem 1                             |     |
| Payroll Setup Problem 2 (Advanced)                  |     |
|                                                     |     |
| Chapter 11 Payroll Processing                       |     |
| Topics                                              |     |
| Payroll Processing Checklists                       |     |
| Every Payday                                        |     |
| Every Tax Deposit Due Date (monthly or semi-weekly) |     |
| Every Quarter (after the end of the quarter)        |     |
| Every January                                       |     |
| Using the Employee Center                           |     |
| Payroll Center                                      |     |
| Payroll Tax Tables                                  |     |
| Paying Employees                                    |     |
| Selecting the Employees to Pay                      |     |
| Printing Paychecks                                  |     |
| Printing Pay Stubs                                  |     |
| Editing Paychecks                                   |     |
| Replacing Lost or Stolen Checks                     |     |
| Voiding or Deleting Paychecks                       | 429 |
| Paying Payroll Liabilities                          |     |
| Making Payments                                     | 430 |
| Payroll Liability Reminders                         | 433 |
| Editing a Liability Payment                         | 433 |
| Adjusting Payroll Liabilities                       | 434 |
| Creating Payroll Reports                            | 435 |
| Payroll Summary Report                              | 435 |
| Sales Rep Commissions                               | 436 |
| Payroll Liability Balance Report                    | 437 |
| Preparing Payroll Tax Forms                         | 440 |
| Review Questions                                    |     |
| Comprehension Questions                             |     |
| Multiple Choice                                     |     |
| Completion Statements                               |     |
| Payroll Processing Problem 1                        |     |
| Payroll Processing Problem 2 (Advanced)             |     |
| Chapter 12 Company File Setup                       |     |
| Topics                                              |     |
| Choosing a Start Date – Step 1                      |     |
|                                                     | 0   |

| Creating the Company File – Step 2                         | 446 |
|------------------------------------------------------------|-----|
| Express Start                                              | 446 |
| Detailed Start                                             |     |
| Setting Up the Chart of Accounts and Other Lists – Step 3  |     |
| Setting Up the Chart of Accounts                           | 455 |
| Setting Up Other Lists                                     |     |
| Setting Up Opening Balances – Step 4                       | 466 |
| Understanding Opening Bal Equity                           | 466 |
| Gathering Your Information                                 | 466 |
| Opening Balances for Accounts                              |     |
| Entering Open Items – Step 5                               |     |
| Entering Outstanding Checks and Deposits                   |     |
| Entering Open Bills (Accounts Payable)                     |     |
| Entering Open Invoices (Accounts Receivable)               |     |
| Entering Open Purchase Orders                              |     |
| Entering Open Estimates and Sales Orders                   |     |
| Entering Year-to-Date Income and Expenses – Step 6         |     |
| Adjusting Opening Balance for Sales Tax Payable – Step 7   |     |
|                                                            |     |
| Adjusting Inventory and Setting up Fixed Assets – Step 8   |     |
| Adjusting Inventory for Actual Counts                      |     |
| Setting up Fixed Assets                                    |     |
| Setting up Loans for Assets                                |     |
| Setup Payroll and YTD Payroll Information – Step 9         |     |
| Verifying Your Trial Balance – Step 10                     |     |
| Closing Opening Bal Equity – Step 11                       |     |
| Setting the Closing Date and Backing up the File – Step 12 |     |
| Setting the Closing Date to Protect your Setup Balances    |     |
| Users and Passwords                                        |     |
| Setting Up Users in the Company File                       | 483 |
| Multi-User and Single-User Modes                           | 487 |
| Review Questions                                           | 488 |
| Comprehension Questions                                    | 488 |
| Multiple Choice                                            | 489 |
| Completion Statements                                      |     |
| Setup Problem 1                                            |     |
| Setup Problem 2 (Advanced)                                 |     |
| Chapter 13 Estimates and Invoicing                         |     |
| Topics                                                     |     |
| Creating and Using Estimates                               |     |
| Creating Invoices from Estimates                           |     |
| Progress Invoicing                                         |     |
| Creating Purchase Orders from Estimates                    |     |
|                                                            |     |
| Viewing and Tracking Estimates                             |     |
| Viewing Estimates                                          |     |
| Tracking Estimates                                         |     |
| Taking Customer Deposits on Work to Be Performed           |     |
| Setting Up Deposits                                        |     |
| Receiving the Customer Deposit                             |     |
| Applying the Deposit to the Customer:Job                   |     |
| Sales Orders                                               |     |
| Review Questions                                           |     |
| Comprehension Questions                                    |     |
| Multiple Choice                                            |     |
| Completion Statements                                      |     |
| Estimates and Invoicing Problem 1                          | 519 |
| Estimates and Invoicing Problem 2                          | 519 |
| Chapter 14 Adjustments and Year-End Procedures             |     |
| Topics                                                     |     |
| Making General Journal Entries                             |     |
|                                                            |     |

| Zero-Dollar Checks and Sales Receipts                                                                                                    | Creating a General Journal Entry                 | 522 |
|----------------------------------------------------------------------------------------------------|--------------------------------------------------|-----|
| Bartering       52         Editing, Voliding, and Deleting Transactions       52         Editing, Voliding, and Deleting Transactions       52         Voliding and Deleting Transactions       52         Deleting, Mail Transactions       53         Memorized Transactions       53         Deleting, Rescheduling, and Editing Memorized Transactions       53         Tracking Fixed Assets       53         Setting Up the Fixed Asset Accounts       53         Creating Control Accounts       53         Documenting Vendor Eligibility       53         Processing 1099s.       53         Documenting Vendor Eligibility       54         Managing Equity       54         Equity for Sole Proprietorships       54         Equity for Sole Proprietorships       54         Closing the Accounting Period       54         Closing the Books       54         Closing the Accounting Period       54         Closing the Accounting Period       55         Colsing the Books       54         Closing the Accounting Period       55         Colsing the Books       55         Colsing the Books       55         Colsing the Books       55         Colsing the Book                                                                       | Zero-Dollar Checks and Sales Receipts            | 523 |
| Bartering       52         Editing, Voliding, and Deleting Transactions       52         Editing, Voliding, and Deleting Transactions       52         Voliding and Deleting Transactions       52         Deleting, Mail Transactions       53         Memorized Transactions       53         Deleting, Rescheduling, and Editing Memorized Transactions       53         Tracking Fixed Assets       53         Setting Up the Fixed Asset Accounts       53         Creating Control Accounts       53         Documenting Vendor Eligibility       53         Processing 1099s.       53         Documenting Vendor Eligibility       54         Managing Equity       54         Equity for Sole Proprietorships       54         Equity for Sole Proprietorships       54         Closing the Accounting Period       54         Closing the Books       54         Closing the Accounting Period       54         Closing the Accounting Period       55         Colsing the Books       54         Closing the Accounting Period       55         Colsing the Books       55         Colsing the Books       55         Colsing the Books       55         Colsing the Book                                                                       | Adjusting Expense Accounts Associated with Items | 524 |
| Editing Voiding and Deleting Transactions                                                                                                    |                                                  |     |
| Editing Transactions       52         Volding and Deleting Transactions       52         Deleting All Transactions       52         Creating Memorized Transactions       53         Memorizing a Transaction       53         Deleting, Rescheduling, and Editing Memorized Transactions       53         Tracking Fixed Assett       53         Creating Control Accounts       53         Creating Control Accounts       53         Creating Ontrol Accounts       53         Decompositing and Recording Depreciation Manually       53         Processing 1099s       53         Documenting Vendor Eligibility       53         Decompositing Provider Eligibility       54         Equity for Stops       54         Closing the Books       54         Closing the Books       54         Closing the Books       54         Closing the Closunting Period       54         Closing the Ocounting Period       54         Closing the Dooks       54         Closing the Ocounting Period       55         Cong the Closunting Period       55         Cong the Closunting Period       55         Cong the Closung Date to "Lock" Transactions       55         Retuing Ka                                                                       |                                                  |     |
| Voiding and Deleting Transactions       52         Deleting All Transactions       53         Memorizing a Transaction       53         Memorizing a Transaction       53         Deleting, Rescheduling, and Editing Memorized Transactions       53         Strating Fixed Assets       53         Setting Up the Fixed Asset Accounts       53         Calculating and Recording Depreciation Manually       53         Documenting Vendor Eligibility       53         Documenting Vendor Eligibility       53         The Print/E-file 1099 Forms Wizard       54         Equity for Sole Proprietorships       54         Equity for Colors and Partnerships       54         Equity for Colors and Partnerships       54         Closing the Accounts at the End of the Fiscal Year       54         Closing the Accounts at the End of the Fiscal Year       54         Closing Equity Accounts at the End of the Fiscal Year       54         Closing Equity Accounts at the End of the Fiscal Year       55         Comprehension Questions       55         Comprehension Questions       55         Comprehension Questions       55         Comprehension Questions       55         Comprehension Questions       55         Comprehension Q |                                                  |     |
| Deleting All Transactions       52         Creating Memorized Transaction       53         Memorizing a Transaction       53         Deleting, Rescheduling, and Editing Memorized Transactions       53         Tracking Fixed Assets       53         Setting Up the Fixed Asset Accounts       53         Creating Control Accounts       53         Using the Fixed Asset List       53         Occumenting Control Accounts       53         Documenting Vendor Eligibility       53         Documenting Vendor Eligibility       54         Managing Equity       54         Equity for LLOs and Partnerships       54         Equity for LLOs and Partnerships       54         Closing the Books       54         Closing the Rocounting Period       54         Closing the Rocounting Period       55         Coloring the Oustions       55         Comprehension Questions       55         Mattrible Choice       55         Completion Statements       55         Adjustments Problem 1       56         Adjustments Problem 1       56         Mattrible Choice       55         Completion Statements       55         Malysis Questions       55                                                                                         |                                                  |     |
| Creating Memorized Transactions       53         Memorizing a Transaction       53         Deleting, Rescheduling, and Editing Memorized Transactions       53         Statting Up the Fixed Asset Accounts       53         Creating Control Accounts       53         Calculating and Recording Depreciation Manually       53         Processing 1099s       53         Documenting Vendor Eligibility       53         Documenting Vendor Eligibility       53         The Print/E-file 1099 Forms Wizard       54         Ananaging Equity       54         Equity for Sole Proprietorships       54         Equity for Sole Proprietorships       54         Equity for Sole Proprietorships       54         Closing the Accounting Period       54         Closing the Accounting Period       54         Closing the Accounting Period       54         Closing Equity Accounts at the End of the Fiscal Year       54         Colosing Equity Accounts at the End of the Fiscal Year       54         Colosing the Oboks       55         Comprehension Questions       55         Comprehension Questions       55         Comprehension Questions       55         Comprehension Questions       55 <td< td=""><td></td><td></td></td<>        |                                                  |     |
| Memorizing a Transaction       53         Deleting, Rescheduling, and Editing Memorized Transactions       53         Tracking Fixed Assets       53         Setting Up the Fixed Asset Accounts       53         Creating Control Accounts       53         Using the Fixed Asset List       53         Calculating and Recording Depreciation Manually       53         Processing 1099s       53         Documenting Vendor Eligibility       54         Equity for Sole Proprietorships       54         Equity for Sole Proprietorships       54         Equity for Sole Proprietorships       54         Closing the Accounting Period       54         Closing the Accounts at the End of the Fiscal Year       54         Closing the Accounts at the End of the Fiscal Year       54         Closing the Accounts at the End of the Fiscal Year       55         Comprehension Questions       55         Completion Statements       55         Adjustments Problem 1       55         Adjustments Problem 2 (Advanced)       55         Company Set Up       55         Description of Company       56         Description of Company       56         Company Set Up       56         Description of Compa                                    |                                                  |     |
| Deleting, Rescheduling, and Editing Memorized Transactions       53         Tracking Fixed Assets       53         Setting Up the Fixed Asset Accounts       53         Creating Control Accounts       53         Calculating and Recording Depreciation Manually       53         Processing 1099s       53         Documenting Vendor Eligibility       53         The Print/E-file 1099 Forms Wizard       54         Equity for Sole Proprietorships       54         Equity for Sole Proprietorships       54         Equity for Sole Proprietorships       54         Equity for Sole Proprietorships       54         Closing the Accounting Period       54         Closing Equity Accounts at the End of the Fiscal Year       54         Closing Equity Accounts at the End of the Fiscal Year       55         Comprehension Questions       55         Completion Statements       55         Adjustments Problem 1       55         Company Set Up       55         Instructions       56         Chapter 15       Case Study: Walker Graphic Design       55         Company Set Up       55         Instructions       56         Outpute Choice       56         Company Set Up <t< td=""><td></td><td></td></t<>                         |                                                  |     |
| Tracking Fixed Assets       53         Setting Up the Fixed Asset List       53         Creating and Recording Depreciation Manually       53         Dising the Fixed Asset List       53         Calculating and Recording Depreciation Manually       53         Processing 1099s       53         Documenting Vendor Eligibility       53         The Print/E-file 1099 Forms Wizard       54         Managing Equity       54         Equity for Sole Proprietorships       54         Equity for Sole Proprietorships       54         Closing the Accounting Period       54         Closing the Accounting Period       54         Closing the Cosing Date to "Lock" Transactions       55         Completion Statements       55         Completion Statements       55         Adjustments Problem 1       55         Adjustments Problem 1       55         Description of Company       55         Stations       55         Description of Company       55         Description of Company       55         Adjustments Problem 1       55         Adjustments Problem 1       55         Adjustments Problem 1       55         Description of Company                                                                                       |                                                  |     |
| Setting Up the Fixed Asset Accounts       53         Creating Control Accounts       53         Creating Control Accounts       53         Dising the Fixed Asset List       53         Calculating and Recording Depreciation Manually       53         Processing 1099s       53         Documenting Vendor Eligibility       54         Equity for 1099 Forms Wizard       54         Equity for Sole Proprietorships       54         Equity for Sole Proprietorships       54         Equity for Sole Proprietorships       54         Equity for Sole Proprietorships       54         Equity for Sole Proprietorships       54         Closing the Accounting Period       54         Closing the Accounting Period       54         Closing Equity Accounts at the End of the Fiscal Year       54         Coloning the Accounting Period       55         Comprehension Questions       55         Comprehension Questions       55         Comprehension Questions       55         Comprehension Questions       55         Comprehension Questions       55         Company Set Up       55         Description of Company       55         Solals       55         Comp                                                                       |                                                  |     |
| Creating Control Accounts       53         Using the Fixed Asset List       53         Calculating and Recording Depreciation Manually       53         Processing 10998       53         Documenting Vendor Eligibility.       53         The Print/E-file 1099 Forms Wizard       54         Managing Equity       54         Equity for Sole Proprietorships       54         Equity for Sole Proprietorships       54         Closing the Accounting Period       54         Closing the Accounting Period       54         Closing the Accounting Period       54         Closing the Accounting Period       54         Closing the Accounting Period       55         Comprehension Questions       55         Comprehension Questions       55         Multiple Choice       55         Completion Statements       55         Adjustments Problem 1       55         Adjustments Problem 2 (Advanced)       55         Company Set Up       55         Description of Company       56         Description of Company       56         Description of Company       56         Description of Company       56         Description Statements       56 </td <td></td> <td></td>                                                                   |                                                  |     |
| Using the Fixed Asset List       53         Calculating and Recording Depreciation Manually       53         Processing 1099s       53         Documenting Vendor Eligibility       53         The Print/E-file 1099 Forms Wizard       54         Managing Equity       54         Equity for Sole Proprietorships       54         Equity for LCs and Partnerships       54         Equity for S-Corps       54         Closing the Books       54         Closing the Accounting Period       54         Closing the Accounting Period       54         Closing Equity Accounts at the End of the Fiscal Year       54         Setting the Closing Date to "Lock" Transactions       55         Comprehension Questions       55         Comprehension Questions       55         Comprehension Questions       55         Completion Statements       55         Adjustments Problem 1       55         Adjustments Problem 2 (Advanced)       55         Chapter 15       Case Study: Walker Graphic Design       55         Company Set Up       55         Instructions       56         Description of Company       56         Chapter 16       Castone Project: Horizon Financial Planning<                                                      |                                                  |     |
| Calculating and Recording Depreciation Manually       53         Processing 1099s       53         Documenting Vendor Eligibility       53         The Print/E-file 1099 Forms Wizard       54         Managing Equity for Sole Proprietorships       54         Equity for Sole Proprietorships       54         Equity for Sole Proprietorships       54         Equity for Scorps       54         Closing the Accounting Period       54         Closing the Accounts at the End of the Fiscal Year       54         Setting the Closing Date to "Lock" Transactions       55         Review Questions       55         Multiple Choice       55         Completion Statements       55         Adjustments Problem 1       55         Adjustments Problem 1       55         Company Set Up       55         Company Set Up       55         Distructions       55         May 2025       55         Analysis Questions       56         Company Set Up       56         Instructions       56         Business Transactions       56         Company Set Up       56         Instructions       56         Business Transactions                                                                                                    |                                                  |     |
| Processing 1099s       53         Documenting Vendor Eligibility       53         The Print/E-file 1099 Forms Wizard       54         Equity for Sole Proprietorships       54         Equity for Sole Proprietorships       54         Equity for Sole Proprietorships       54         Closing the Books       54         Closing the Accounting Period       54         Closing Equity Accounts at the End of the Fiscal Year       54         Setting the Closing Date to "Lock" Transactions       55         Comprehension Questions       55         Comprehension Questions       55         Comprehension Questions       55         Adjustments Problem 1       55         Adjustments Problem 2 (Advanced)       55         Chapter 15       Case Study: Walker Graphic Design       55         Oraphany Set Up       55         Instructions       56         Business Transactions       56         Naty 2025       55         Analysis Questions       56         Cotober 2019       56         November 2019       56         November 2019       56         November 2019       56         November 2019       56 <t< td=""><td></td><td></td></t<>                                                                                        |                                                  |     |
| Documenting Vendor Eligibility       53         The Print/E-file 1099 Forms Wizard       54         Managing Equity       54         Equity for Sole Proprietorships       54         Equity for Sole Proprietorships       54         Equity for Sole Proprietorships       54         Equity for Sole Proprietorships       54         Equity for Sole Proprietorships       54         Equity for Sole Proprietorships       54         Closing the Books       54         Closing the Accounting Period       54         Closing the Accounting Period       54         Closing the Accounting Period       55         Comprehension Questions       55         Comprehension Questions       55         Comprehension Questions       55         Adjustments Problem 1       55         Adjustments Problem 1       55         Adjustments Problem 1       55         Description of Company       55         Goals       55         Company Set Up       55         Instructions       55         Business Transactions       56         Operations       56         October 2019       56         November 2019       56                                                                                                    |                                                  |     |
| The Print/E-file 1099 Forms Wizard       54         Managing Equity       54         Equity for Sole Proprietorships       54         Equity for Sole Proprietorships       54         Equity for S-Corps       54         Closing the Books       54         Closing the Books       54         Closing the Accounting Period       54         Closing Equity Accounts at the End of the Fiscal Year       54         Closing Equity Accounts at the End of the Fiscal Year       54         Closing Equity Accounts at the End of the Fiscal Year       55         Comprehension Questions       55         Comprehension Questions       55         Completion Statements       55         Adjustments Problem 1       55         Company Extrements       55         Company Set Up       55         Instructions       55         May 2025       55         Analysis Questions       56         Description of Company       56         Description of Company       56         Description of Company       56         Description of Company       56         Description of Company       56         Description of Company       56                                                                                                    |                                                  |     |
| Managing Equity       54         Equity for Sole Proprietorships       54         Equity for LLCs and Partnerships       54         Equity for S-Corps       54         Closing the Books       54         Closing the Accounting Period       54         Closing the Accounting Period       54         Closing the Accounting Period       54         Closing the Accounting Period       54         Closing the Accounting Period       54         Closing the Accounting Period       54         Closing the Accounting Period       54         Closing the Accounting Period       55         Completion Statements       55         Completion Statements       55         Completion Statements       55         Chapter 15       Case Study: Walker Graphic Design       55         Company Set Up       55         Description of Company       55         Goals       55         May 2025       55         May 2025       55         May 2025       56         October 2019       56         November 2019       56         October 2019       56         Novermet 2019       56         Oc                                                                                                    |                                                  |     |
| Equity for Sole Proprietorships       54         Equity for SLOs and Partnerships       54         Equity for S-Corps       54         Closing the Books       54         Closing the Accounting Period       54         Closing the Accounting Period       54         Closing the Closing Date to "Lock" Transactions       55         Review Questions       55         Completion Statements       55         Adjustments Problem 1       55         Adjustments Problem 1       55         Company Set Up       55         Description of Company       55         May 2025       55         Analysis Questions       55         Chapter 16       Caps Study: Walker Graphic Design       55         Company Set Up       55         Instructions       55         May 2025       55         Analysis Questions       56         October 2019       56         November 2019       56         November 2019       57         Analysis Questions       58         Keyboard Shortcuts       58         Chapter 15       S85         Company Set Up       56         Description of Company                                                                                                    |                                                  |     |
| Equity for LLCs and Partnerships54Equity for S-Corps54Closing the Books54Closing the Accounting Period54Closing Equity Accounts at the End of the Fiscal Year54Closing Equity Accounts at the End of the Fiscal Year55Review Questions55Review Questions55Comprehension Questions55Multiple Choice55Completion Statements55Adjustments Problem 155Adjustments Problem 2 (Advanced)55Description of Company55Goals55Company Set Up55Instructions55Business Transactions55May 202555Analysis Questions56Chapter 16Capstone Project: Horizon Financial Planning56October 201956November 201956November 201956November 201956November 201956November 201956November 201956November 201956November 201956November 201956November 201956November 201958Chapter 11: Introducing QuickBooks58Chapter 21: The Sales Process58Chapter 3: Additional Customer Transactions58Chapter 4: Managing Expenses58Chapter 4: Managing Expenses58Chapter 4: Reports and Graphs59Chapter 6: Reports and Graphs59 <td></td> <td></td>                                                                                                    |                                                  |     |
| Equity for S-Corps54Closing the Books54Closing the Accounting Period54Closing Equity Accounts at the End of the Fiscal Year54Setting the Closing Date to "Lock" Transactions55Review Questions55Comprehension Questions55Multiple Choice55Comprehension Questions55Adjustments Problem 155Adjustments Problem 155Chapter 15Case Study: Walker Graphic Design55Description of Company55Goals55Susiness Transactions55Maty 202555Analysis Questions56Chapter 16Casptone Project: Horizon Financial Planning56Description of Company56Company Set Up56Instructions56Business Transactions56Chapter 16Casptone Project: Horizon Financial Planning56Company Set Up56Instructions56Nalysis Questions56November 201956November 201956November 201956November 201956November 201956November 201956Chapter 1: Introducing QuickBooks58Chapter 2: The Sales Process58Chapter 3: Additional Customer Transactions58Chapter 4: Managing Expenses58Chapter 4: Managing Expenses58Chapter 4: Reports and Graphs59Chapter 6: Re                                                                                                    |                                                  |     |
| Closing the Books       54         Closing the Accounting Period       54         Closing Equity Accounts at the End of the Fiscal Year       54         Setting the Closing Date to "Lock" Transactions       55         Review Questions       55         Comprehension Questions       55         Multiple Choice       55         Adjustments Problem 1       55         Adjustments Problem 2 (Advanced)       55         Company       55         Company Set Up       55         Company Set Up       55         Instructions       55         Maty Superstription of Company       55         Instructions       55         Business Transactions       55         May 2025       55         Analysis Questions       56         Chapter 16 Capstone Project: Horizon Financial Planning       56         Description of Company       56         Instructions       56         November 2019       56         November 2019       56         November 2019       56         November 2019       56         November 2019       56         November 2019       56         November 2019 <td< td=""><td></td><td></td></td<>                                                                                                    |                                                  |     |
| Closing the Accounting Period54Closing Equity Accounts at the End of the Fiscal Year54Setting the Closing Date to "Lock" Transactions55Review Questions55Comprehension Questions55Multiple Choice55Comprehension Questions55Adjustments Problem 155Adjustments Problem 2 (Advanced)55Chapter 15Case Study: Walker Graphic Design55Company Set Up55Opencing Stransactions55May 202555May 202555May 202555Chapter 16Capstone Project: Horizon Financial Planning56Description of Company56Company Set Up56Instructions55May 202555Analysis Questions56Chapter 16Capstone Project: Horizon Financial Planning56Description of Company56October 201956November 201956November 201956November 201956November 201956November 201956November 201958Keyboard Shortcuts58Chapter 1: Introducing QuickBooks58Chapter 2: The Sales Process58Chapter 4: Managing Expenses58Chapter 4: Managing Expenses58Chapter 4: Managing Expenses58Chapter 4: Reports and Graphs59Chapter 4: Reports and Graphs59Chapter 4: Reports and G                                                                                                    |                                                  |     |
| Closing Equity Accounts at the End of the Fiscal Year       54         Setting the Closing Date to "Lock" Transactions       55         Review Questions       55         Comprehension Questions       55         Multiple Choice       55         Adjustments Problem 1       55         Adjustments Problem 2 (Advanced)       55         Comparison of Company       55         Goals       55         Company Set Up       55         Instructions       55         May 2025       55         Analysis Questions       56         Company Set Up       55         May 2025       55         May 2025       55         Analysis Questions       56         Company Set Up       56         Description of Company       55         May 2025       55         May 2025       56         Company Set Up       56         Description of Company       56         Chapter 16       Capstone Project: Horizon Financial Planning       56         Description of Company       56         Company Set Up       56         Instructions       56         Business Transactions       56                                                                                                    |                                                  |     |
| Setting the Closing Date to "Lock" Transactions       55         Review Questions       55         Comprehension Questions       55         Multiple Choice       55         Completion Statements       55         Adjustments Problem 1       55         Adjustments Problem 1       55         Adjustments Problem 1       55         Chapter 15       Case Study: Walker Graphic Design       55         Company Set Up       55         Instructions       55         May 2025       55         Analysis Questions       56         Company Set Up       56         Instructions       55         Business Transactions       56         May 2025       55         Company Set Up       56         Description of Company       56         Description of Company       56         Description of Company       56         Description of Company       56         Description of Company       56         Description of Company       56         Description of Company       56         Description of Company       56         Description of Company       56         Description of Compan                                                                                                    |                                                  |     |
| Review Questions       55         Comprehension Questions       55         Multiple Choice       55         Completion Statements       55         Adjustments Problem 1       55         Adjustments Problem 2 (Advanced)       55         Chapter 15       Case Study: Walker Graphic Design       55         Company Set Up       55         Company Set Up       55         Instructions       55         Business Transactions       55         May 2025       55         Analysis Questions       56         Company Set Up       56         Description of Company       56         Chapter 16       Capstone Project: Horizon Financial Planning       56         Chapter 16       Capstone Project: Horizon Financial Planning       56         Description of Company       56       56         October 2019       56       56         November 2019       57       57         Analysis Questions       58       58         Appendix       585       58         Chapter 1: Introducing QuickBooks       58         Chapter 2: The Sales Process       58         Chapter 3: Additional Customer Transactions       58                                                                                                    |                                                  |     |
| Comprehension Questions55Multiple Choice55Completion Statements55Adjustments Problem 155Adjustments Problem 2 (Advanced)55Chapter 15Case Study: Walker Graphic Design55Description of Company55Goals55Company Set Up55Instructions55Business Transactions55May 202555Analysis Questions56Chapter 16Capstone Project: Horizon Financial Planning56Description of Company56Instructions56Business Transactions56Business Transactions56Business Transactions56November 201956November 201956November 201958Analysis Questions58Appendix585Keyboard Shortcuts58Chapter 1: Introducing QuickBooks58Chapter 2: The Sales Process58Chapter 3: Additional Customer Transactions58Chapter 4: Managing Expenses58Chapter 5: Bank Transactions & Reconciliation59Chapter 6: Reports and Graphs59                                                                                                    |                                                  |     |
| Multiple Choice       55         Completion Statements       55         Adjustments Problem 1       55         Adjustments Problem 2 (Advanced)       55         Chapter 15       Case Study: Walker Graphic Design       55         Chapter 15       Case Study: Walker Graphic Design       55         Description of Company       55         Goals       55         Company Set Up       55         Instructions       55         Business Transactions       55         May 2025       55         Analysis Questions       56         Chapter 16       Capstone Project: Horizon Financial Planning       56         Description of Company       56         Company Set Up       56         Instructions       56         Business Transactions       56         October 2019       56         November 2019       56         November 2019       57         Analysis Questions       58         Appendix       585         Appendix       585         Chapter 1: Introducing QuickBooks       58         Chapter 2: The Sales Process.       58         Chapter 3: Additional Customer Transactions                                                                                                    |                                                  |     |
| Completion Statements55Adjustments Problem 155Adjustments Problem 2 (Advanced)55Chapter 15 Case Study: Walker Graphic Design55Company55Goals55Company Set Up55Instructions55Business Transactions55May 202555Analysis Questions56Chapter 16 Capstone Project: Horizon Financial Planning56Description of Company56Description of Company56Chapter 16 Capstone Project: Horizon Financial Planning56Description of Company56Description S56November 201956November 201956November 201957Analysis Questions58Chapter 1: Introducing QuickBooks58Chapter 1: Introducing QuickBooks58Chapter 2: The Sales Process.58Chapter 3: Additional Customer Transactions58Chapter 4: Managing Expenses.58Chapter 5: Bank Transactions & Reconciliation59Chapter 6: Reports and Graphs59                                                                                                    | · -                                              |     |
| Adjustments Problem 1       55         Adjustments Problem 2 (Advanced)       55         Chapter 15       Case Study: Walker Graphic Design       55         Description of Company       55         Goals       55         Company Set Up       55         Instructions       55         Business Transactions       55         May 2025       55         Analysis Questions       56         Chapter 16       Capstone Project: Horizon Financial Planning       56         Description of Company       56         Company Set Up       56         Description of Company       56         Company Set Up       56         Description of Company       56         Company Set Up       56         Instructions       56         Business Transactions       56         November 2019       56         November 2019       56         November 2019       58         Appendix       585         Keyboard Shortcuts       58         Chapter 1: Introducing QuickBooks       58         Chapter 2: The Sales Process.       58         Chapter 3: Additional Customer Transactions       58                                                                                                    | Multiple Choice                                  | 553 |
| Adjustments Problem 2 (Advanced)       55         Chapter 15       Case Study: Walker Graphic Design       55         Description of Company       55         Goals       55         Company Set Up       55         Instructions       55         Business Transactions       55         May 2025       55         Analysis Questions       56         Chapter 16       Capstone Project: Horizon Financial Planning       56         Description of Company       56         Company Set Up       56         Description of Company       56         Company Set Up       56         Description of Company       56         Company Set Up       56         Instructions       56         Business Transactions       56         October 2019       56         November 2019       56         November 2019       56         November 2019       58         Keyboard Shortcuts       58         Analysis Questions       58         Chapter 1: Introducing QuickBooks       58         Chapter 2: The Sales Process       58         Chapter 4: Managing Expenses       58         Chapte                                                                                                    | •                                                |     |
| Chapter 15Case Study: Walker Graphic Design55Description of Company55Goals55Company Set Up55Instructions55Business Transactions55May 202555Analysis Questions56Chapter 16Capstone Project: Horizon Financial Planning56Description of Company56Company Set Up56Company Set Up56Instructions56Business Transactions56Description of Company56Company Set Up56Instructions56Business Transactions56October 201956November 201956November 201956November 201958Keyboard Shortcuts58Chapter 1: Introducing QuickBooks58Chapter 2: The Sales Process58Chapter 2: The Sales Process58Chapter 3: Additional Customer Transactions58Chapter 4: Managing Expenses58Chapter 5: Bank Transactions & Reconciliation59Chapter 6: Reports and Graphs59                                                                                                    |                                                  |     |
| Description of Company55Goals55Goals55Instructions55Business Transactions55May 202555Analysis Questions56Chapter 16Capstone Project: Horizon Financial Planning56Description of Company56Company Set Up56Instructions56Description of Company56Company Set Up56Instructions56Business Transactions56October 201956November 201956November 201957Analysis Questions58Appendix585Keyboard Shortcuts58Chapter 1: Introducing QuickBooks58Chapter 2: The Sales Process58Chapter 3: Additional Customer Transactions58Chapter 4: Managing Expenses58Chapter 5: Bank Transactions & Reconciliation59Chapter 6: Reports and Graphs59                                                                                                    | Adjustments Problem 2 (Advanced)                 | 555 |
| Goals55Company Set Up55Instructions55Business Transactions55May 202555Analysis Questions56Chapter 16Capstone Project: Horizon Financial Planning56Description of Company56Company Set Up56Instructions56Business Transactions56October 201956November 201956November 201957Analysis Questions58Appendix585Keyboard Shortcuts58Chapter 1: Introducing QuickBooks58Chapter 2: The Sales Process58Chapter 3: Additional Customer Transactions58Chapter 4: Managing Expenses58Chapter 5: Bank Transactions & Reconciliation59Chapter 6: Reports and Graphs59                                                                                                    | Chapter 15 Case Study: Walker Graphic Design     | 557 |
| Company Set Up55Instructions55Business Transactions55May 202555Analysis Questions56Chapter 16Capstone Project: Horizon Financial Planning56Description of Company56Company Set Up56Instructions56Business Transactions56October 201956November 201956November 201957Analysis Questions58Appendix585Keyboard Shortcuts58Chapter 1: Introducing QuickBooks58Chapter 2: The Sales Process58Chapter 3: Additional Customer Transactions58Chapter 4: Managing Expenses58Chapter 5: Bank Transactions & Reconciliation59Chapter 6: Reports and Graphs59                                                                                                    | Description of Company                           | 557 |
| Instructions       55         Business Transactions       55         May 2025       55         Analysis Questions       56         Chapter 16       Capstone Project: Horizon Financial Planning       56         Description of Company       56         Company Set Up       56         Instructions       56         Business Transactions       56         October 2019       56         November 2019       56         November 2019       57         Analysis Questions       58         Keyboard Shortcuts       58         Chapter 1: Introducing QuickBooks       58         Chapter 2: The Sales Process       58         Chapter 3: Additional Customer Transactions       58         Chapter 4: Managing Expenses       58         Chapter 5: Bank Transactions & Reconciliation       59         Chapter 6: Reports and Graphs       59                                                                                                    | Goals                                            | 557 |
| Business Transactions       55         May 2025       55         Analysis Questions       56         Chapter 16       Capstone Project: Horizon Financial Planning       56         Description of Company       56         Company Set Up       56         Instructions       56         Business Transactions       56         October 2019       56         November 2019       56         November 2019       57         Analysis Questions       58         Keyboard Shortcuts       58         Chapter 1: Introducing QuickBooks       58         Chapter 2: The Sales Process.       58         Chapter 3: Additional Customer Transactions       58         Chapter 4: Managing Expenses.       58         Chapter 5: Bank Transactions & Reconciliation       59         Chapter 6: Reports and Graphs       59                                                                                                    | Company Set Up                                   | 557 |
| May 202555Analysis Questions56Chapter 16Capstone Project: Horizon Financial Planning56Description of Company56Company Set Up56Instructions56Business Transactions56October 201956November 201957Analysis Questions58Appendix585Keyboard Shortcuts58Chapter 1: Introducing QuickBooks58Chapter 2: The Sales Process58Chapter 3: Additional Customer Transactions58Chapter 4: Managing Expenses58Chapter 5: Bank Transactions & Reconciliation59Chapter 6: Reports and Graphs59                                                                                                    | Instructions                                     | 558 |
| Analysis Questions       56         Chapter 16       Capstone Project: Horizon Financial Planning       56         Description of Company       56         Company Set Up       56         Instructions       56         Business Transactions       56         October 2019       56         November 2019       57         Analysis Questions       58         Appendix       585         Keyboard Shortcuts       58         Chapter 1: Introducing QuickBooks       58         Chapter 2: The Sales Process       58         Chapter 3: Additional Customer Transactions       58         Chapter 4: Managing Expenses       58         Chapter 5: Bank Transactions & Reconciliation       59         Chapter 6: Reports and Graphs       59                                                                                                    | Business Transactions                            | 558 |
| Chapter 16Capstone Project: Horizon Financial Planning                                                                                                    | May 2025                                         | 558 |
| Chapter 16Capstone Project: Horizon Financial Planning                                                                                                    | Analysis Questions                               | 564 |
| Description of Company56Company Set Up56Instructions56Business Transactions56October 201956November 201957Analysis Questions58Appendix585Keyboard Shortcuts58Chapter 1: Introducing QuickBooks58Chapter 2: The Sales Process58Chapter 3: Additional Customer Transactions58Chapter 4: Managing Expenses58Chapter 5: Bank Transactions & Reconciliation59Chapter 6: Reports and Graphs59                                                                                                    |                                                  |     |
| Company Set Up56Instructions56Business Transactions56October 201956November 201957Analysis Questions58Appendix585Keyboard Shortcuts58Answer Key for End of Chapter Questions58Chapter 1: Introducing QuickBooks58Chapter 2: The Sales Process58Chapter 3: Additional Customer Transactions58Chapter 4: Managing Expenses58Chapter 5: Bank Transactions & Reconciliation59Chapter 6: Reports and Graphs59                                                                                                    |                                                  |     |
| Instructions                                                                                                    |                                                  |     |
| Business Transactions       56         October 2019       56         November 2019       57         Analysis Questions       58         Appendix       585         Keyboard Shortcuts       58         Answer Key for End of Chapter Questions.       58         Chapter 1: Introducing QuickBooks       58         Chapter 2: The Sales Process.       58         Chapter 3: Additional Customer Transactions       58         Chapter 4: Managing Expenses.       58         Chapter 5: Bank Transactions & Reconciliation       59         Chapter 6: Reports and Graphs       59                                                                                                    |                                                  |     |
| October 201956November 201957Analysis Questions58Appendix585Keyboard Shortcuts58Answer Key for End of Chapter Questions58Chapter 1: Introducing QuickBooks58Chapter 2: The Sales Process58Chapter 3: Additional Customer Transactions58Chapter 4: Managing Expenses58Chapter 5: Bank Transactions & Reconciliation59Chapter 6: Reports and Graphs59                                                                                                    |                                                  |     |
| November 201957Analysis Questions58Appendix585Keyboard Shortcuts58Answer Key for End of Chapter Questions58Chapter 1: Introducing QuickBooks58Chapter 2: The Sales Process58Chapter 3: Additional Customer Transactions58Chapter 4: Managing Expenses58Chapter 5: Bank Transactions & Reconciliation59Chapter 6: Reports and Graphs59                                                                                                    |                                                  |     |
| Analysis Questions58Appendix585Keyboard Shortcuts58Answer Key for End of Chapter Questions58Chapter 1: Introducing QuickBooks58Chapter 2: The Sales Process58Chapter 3: Additional Customer Transactions58Chapter 4: Managing Expenses58Chapter 5: Bank Transactions & Reconciliation59Chapter 6: Reports and Graphs59                                                                                                    |                                                  |     |
| Appendix585Keyboard Shortcuts58Answer Key for End of Chapter Questions58Chapter 1: Introducing QuickBooks58Chapter 2: The Sales Process58Chapter 3: Additional Customer Transactions58Chapter 4: Managing Expenses58Chapter 5: Bank Transactions & Reconciliation59Chapter 6: Reports and Graphs59                                                                                                    |                                                  |     |
| Keyboard Shortcuts       58         Answer Key for End of Chapter Questions.       58         Chapter 1: Introducing QuickBooks       58         Chapter 2: The Sales Process.       58         Chapter 3: Additional Customer Transactions       58         Chapter 4: Managing Expenses.       58         Chapter 5: Bank Transactions & Reconciliation       59         Chapter 6: Reports and Graphs       59                                                                                                    |                                                  |     |
| Answer Key for End of Chapter Questions                                                                                                    |                                                  | FOF |
| Chapter 1: Introducing QuickBooks58Chapter 2: The Sales Process.58Chapter 3: Additional Customer Transactions58Chapter 4: Managing Expenses58Chapter 5: Bank Transactions & Reconciliation59Chapter 6: Reports and Graphs59                                                                                                    |                                                  |     |
| Chapter 2: The Sales Process.58Chapter 3: Additional Customer Transactions.58Chapter 4: Managing Expenses.58Chapter 5: Bank Transactions & Reconciliation.59Chapter 6: Reports and Graphs59                                                                                                    |                                                  |     |
| Chapter 3: Additional Customer Transactions                                                                                                    |                                                  |     |
| Chapter 4: Managing Expenses                                                                                                    |                                                  |     |
| Chapter 5: Bank Transactions & Reconciliation59<br>Chapter 6: Reports and Graphs                                                                                                    | •                                                |     |
| Chapter 6: Reports and Graphs59                                                                                                    |                                                  |     |
|                                                                                                    |                                                  |     |
| Chapter 7: Customizing QuickBooks                                                                                                    |                                                  |     |
|                                                                                                    | Chapter 7: Customizing QuickBooks                | 592 |

| Chapter 8: Items & Inventory                              | 594 |
|-----------------------------------------------------------|-----|
| Chapter 9: Time and Billing                               |     |
| Chapter 10: Payroll Setup                                 | 596 |
| Chapter 11: Payroll Processing                            | 597 |
| Chapter 12: Company File Setup and Maintenance            | 598 |
| Chapter 13: Estimates & Invoicing                         | 599 |
| Chapter 14: Adjustments and Year-End Procedures           | 601 |
| Chapters 15 and 16: Walker and Horizon Business Scenarios |     |
| Index 603                                                 |     |

# Preface

This guide introduces you to QuickBooks – Intuit's easy-to-use, powerful accounting system for small businesses.

This guide is designed to teach you how to use many of the features available in QuickBooks Software for Windows Desktop. The main focus of this guide is on how to use the features in QuickBooks Premier and Accountant, but most exercises can be completed using QuickBooks Pro. This guide does not cover how to use the features in QuickBooks Online or QuickBooks Pro for Mac.

While this guide does not specifically address how to use QuickBooks Enterprise Solutions, many of the procedures described in the guide will work with Enterprise Solutions editions. If you restore the exercise file using a QuickBooks Enterprise Solutions product, QuickBooks walks you through the file update process that is necessary for Enterprise Solutions to be able to read the file.

# QuickBooks 2021 Version

This textbook will guide you through learning QuickBooks 2021 and comes with a Student Trial.

## Using the QuickBooks 2021 Student Trial

QuickBooks Accountant 2021 Student Trial is a full-featured version of QuickBooks that is included with this guide. You can install it on your computer and use it to complete the exercises in this guide and to practice using QuickBooks.

QuickBooks Accountant can "toggle" to other versions of QuickBooks, including QuickBooks Premier, Pro, and Industry editions. The trial software can be used to explore any of these versions of QuickBooks.

To install QuickBooks Accountant 2021, follow the directions on the card at the back of this book. You can use this product for 5 months after installation.

# **Using This Book**

Throughout this book, you will find tips on how to set up and use QuickBooks so that you and your company have the information you need to make business decisions.

Each chapter covers how to manage a general part of your business. To allow you to learn the chapters in any order, each chapter uses a separate QuickBooks data file that you can use with QuickBooks to complete the practice lessons.

Imagine Photography, Inc. is the model company used throughout the chapters. By performing the inchapter practices, students gain hands-on experience with the topics discussed in the chapter, which are based on the day-to-day operations of this small corporation.

Each chapter is designed to aid understanding by providing an overview of topics, numerous hands-on tutorial practices, key terms, the "accounting behind the scenes," and many extra notes. The illustrated text includes step-by-step instructions with hands-on computer exercises to provide you with practical experience.

The end-of-chapter assessments include comprehension questions, multiple choice questions, completion sentences, and real-world problems that require the student to perform tasks with the software.

The final two chapters of this book are case studies. They consist of summary problems covering topics culled from all the chapters in this book.

From using this book, you will gain confidence in every aspect of QuickBooks by trying out each feature as you complete problems and case studies of a "real" business. You will want to keep this book for reference for years to come.

## Integrating QuickBooks with other products

If you plan to use the Microsoft Office integration features available in QuickBooks, such as exporting to Excel, you will need to have Microsoft® Office installed on your system.

## About the exercise files

Exercise files are used with the chapters and problems throughout this book. For each chapter and problem in this guide, you'll restore a copy of the exercise file named in the beginning of the section and use that file to complete the chapter and chapter problem. This means that at the start of each lesson, you will be restoring a new file. It is very important to be in the correct file to ensure that your screen will match the book's screenshots.

## Installing the exercise files

The exercise files for the chapters and problems are available at the following address:

www.questivaconsultants.com/downloads/

To install the files on your hard drive, follow these steps:

- Step 1. Go to www.questivaconsultants.com/downloads/
- Step 2. Find this book's title and click the link. You will be taken to the support page for this book.
- Step 3. Click the *Product Support Download* tab and click the link to download *QuickBooks\_2021\_Classroom\_Files.zip*. Save the files to the desired location on your local system. If you are using a computer in a classroom or lab environment, ask your instructor for the proper location to store your exercise files.
- Step 4. Once you have saved the file to the proper location, you will need to "unzip" it. Select the zip file in Windows Explorer. You should see an option at the top of the window to *Extract*. Click the **Extract** option and choose **Extract All**.

#### Important:

The Classroom Files are in QuickBooks Portable File Format. You cannot open these files by double-clicking them. For more on how to begin using these files, see page 10.

#### Instructor Resources

Instructor resources, including the Instructor's Manual, test banks, solution files, and PowerPoints are available at www.questivaconsultants.com/downloads. You must be a verified instructor with an accredited school to access these files. If you do not already have an instructor login, please contact info@questivaconsultants.com.

#### Restoring exercise files

Each chapter uses a separate practice file (e.g., Intro-21.QBW) for performing the in-chapter practices. In order to open this file, you must "restore" it as described in the first chapter (see page 10).

In the beginning of each chapter, the *Restore This File* instruction (see example below) instructs you to restore the practice file for that chapter to use with the computer practice lessons.

Example Restore this file instruction:

Restore this File:

This chapter uses XXXXX-21.QBW. See page 10 for more information.

The exercises are identified throughout the book with the words COMPUTER PRACTICE.

# Certification

This book is excellent preparation for the Certiport QuickBooks User Certification Exam. This certification validates your QuickBooks knowledge. After successfully completing the exam, you will become an *Intuit QuickBooks Certified User*. For more information and for locations of testing centers, visit http://www.certiport.com/quickbooks.

# Acknowledgements

Standing on the shoulders of giants...while the last thing I want to do is start with a cliché, I wouldn't be where I am today, re-writing a famous textbook, if it weren't for Doug Sleeter and the dozens of other QuickBooks ProAdvisors who taught me so much. This book has been a labor of love, not just as I pored over every word, but through all the iterations from all the authors and editors who came before.

I'd like to express my appreciation to Dinesh Barman for his trust, my clients for their enthusiasm, Jamie Pollock for his love, and my kids for understanding that it's my job to work too hard.

# Chapter 1 Introducing QuickBooks

## **Topics**

In this chapter, you will learn about the following topics:

- The QuickBooks Product Line (page 1)
- Accounting 101 (page 2)
- QuickBooks Files (page 5)
- Opening Portable Company Files (page 10)
- Restoring Backup Files (page 14)
- QuickBooks User Interface Features (page 19)
- Entering Transactions in QuickBooks (page 22)
- QuickBooks Help (page 27)

*QuickBooks* is one of the most powerful tools you will use in managing your business. QuickBooks isn't just a robust bookkeeping program; QuickBooks is a management tool. When set up and used properly, QuickBooks allows you to track and manage income, expenses, bank accounts, receivables, inventory, job costs, fixed assets, payables, loans, payroll, billable time, and equity in your company. It also provides you with detailed reports that are essential to making good business decisions.

QuickBooks helps small business owners run their businesses efficiently without worrying about the debits and credits of accounting entries. However, to use QuickBooks effectively, you still need to understand how QuickBooks is structured, how its files work, how to navigate in the system to do tasks, and how to retrieve information about your business. In this chapter you'll learn some of the basics of the QuickBooks program and then you will explore the world of accounting.

# The QuickBooks Product Line

The QuickBooks family of products is designed to be easy to use, while providing a comprehensive set of accounting tools including: general ledger, inventory, accounts receivable, accounts payable, sales tax, and financial reporting. In addition, a variety of optional, fee-based payroll services, merchant account services, and other add-on products integrate with the QuickBooks software.

## QuickBooks Desktop vs. QuickBooks Online

Intuit offers two distinctly different ways to use QuickBooks. One version is installed on your local computer and is referred to as *QuickBooks Desktop*. The other is *QuickBooks Online*, a cloud-based application that isn't installed on your computer, but is accessed online through a web browser or app on a smartphone or tablet. The online edition has different, yet similar, features to QuickBooks Desktop. This textbook covers QuickBooks Desktop.

## QuickBooks Versions

The QuickBooks Desktop product line includes several separate product editions: **QuickBooks Pro**, **QuickBooks Premier**, **QuickBooks Accountant**, and **QuickBooks Enterprise**. The Premier and Enterprise

versions are further broken down into six industry-specific versions for General Business, General Contractor, Manufacturing & Wholesale, Nonprofit, Professional Services, and Retail.

This book covers the features and usage of QuickBooks Pro, Premier (non-industry specific), since most small businesses will use one of these editions. We will also occasionally refer to the Accountant edition, which has additional tools for bookkeepers. Once you learn how to use one of these versions, you'll be prepared to use *any* of the others.

All editions of QuickBooks support multiple users; however, each user must have the same version of QuickBooks to access the file. Multi-user files must be shared on a dedicated server or be hosted by a remote service.

QuickBooks Pro and Premier are sold as either as a one-time purchase, or through a *PLUS subscription*. The benefits to subscribing include enhanced customer support, an online backup service, automatic upgrades from version to version, and exclusive features such as Receipt Management, which allows users to photograph receipts with their mobile devices.

For a comparison of all products and options, visit www.quickbooks.com.

## Accounting 101

Having a basic background in the accounting process will help you learn QuickBooks and run your business. In this section, we look at some basic accounting concepts and how they relate to QuickBooks.

## Accounting's Focus

Accounting's primary concern is the accurate recording and categorizing of transactions so that you can produce reports that accurately portray the financial health of your organization. Put another way, accounting's focus is on whether your organization is succeeding and how well it is succeeding.

The purpose of accounting is to serve management, investors, creditors, and government agencies. Accounting reports allow any of these groups to assess the financial position of the organization relative to its debts (liabilities), its capabilities to satisfy those debts and continue operations (assets), and the difference between them (net worth or equity).

The fundamental equation (called the Accounting Equation) that governs all accounting is:

Assets = Liabilities + Equity, or Equity = Assets - Liabilities.

## The General Ledger

Many factors go into making an organization work. Money and value are attached to everything that is associated with operating a company — cash, equipment, rent, utilities, wages, raw materials, merchandise, and so on. For an organization to understand its financial position, business transactions need to be recorded, summarized, balanced, and presented in reports according to the rules of accounting.

Business transactions (e.g., sales, purchases, operating expense payments) are recorded in several types of *ledgers*, called accounts. The summary of all transactions in all ledgers for a company is called the *General Ledger*. A listing of every account in the General Ledger is called the *Chart of Accounts*.

Each account summarizes transactions that increase or decrease the equity in your organization. The figure below shows a general picture of the effect your accounts have on the equity of your organization. Some accounts (those on the left) increase equity when they are increased, while others (those on the right) decrease equity when they are increased.

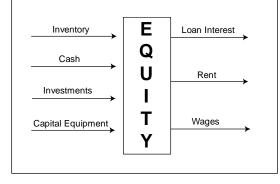

So, let's return to the accounting equation. To understand the accounting equation, consider the following statement: *Everything a company owns was purchased by funds from lenders, or the owner's stake in the company*.

#### Account Types and Financial Reports

Each account in the general ledger has a type, which describes what kind of business transaction is stored in that account. There are primarily five types of accounts: asset, liability, equity, income, and expense. Assets, liabilities, and equity accounts are associated with the **Balance Sheet** report, which is used to analyze the net worth of a business. The income and expense accounts are associated with the **Profit & Loss** report (also called an **Income Statement**), which is used to analyze the operating profit or loss for a business over a specific time range (month, quarter, year, etc.).

The Balance Sheet report preserves the fundamental accounting equation - **Total assets always equal the total liabilities plus equity**, between the accounts. This means that the total of the assets (which represent what the company "owns") is always equal to the sum of the liabilities (representing what the company owes) plus the equity (representing the owner's interest in the company). Although income and expense accounts are not directly shown in the accounting equation, they do affect this equation via the equity account as shown below.

The income and expenses are tracked throughout the year, as business transactions occur, and are totaled at the end of the year to calculate Net Income (or Loss). Net income (total revenues minus total expenses) increases the owner's equity in the business, and net loss (when expenses exceed revenues) decreases the owner's equity in the business. Thus, the Income and Expense accounts indirectly affect the Equity component of the accounting equation of Assets = Liabilities + Equity, where Equity increases or decreases each year depending on whether the year's income exceeds expenses or not.

At the end of the year, the balance of each income and expense account is reset to zero so these accounts can track the next year's transactions.

## Double-Entry Accounting

Double-entry accounting is the technique that makes the accounting equation work. It divides each account into two sides. One side is a record of transactions that increase the account, and the other side is a record of all transactions that decrease the account. One side (the left side) is for debits, and the other (the right side) is for credits. Depending on the type of account, a debit might increase the account or decrease it. The same is true of credits. Therefore, debits are not always bad, and credits are not always good. They are just part of the system of accounting. However, the rule of double-entry accounting is that **total debits must always equal total credits**. Every transaction creates a debit in one or more accounts and a credit in one or more accounts. If the debits and credits for any transaction are not equal, the transaction has an error or is incomplete.

#### Accounting Behind the Scenes

Recording and categorizing all of your business transactions into the proper accounts, summarizing and adjusting them, and then preparing financial statements *can be an enormous, labor-intensive task* without the help of a computer and software. This is where QuickBooks comes in. *QuickBooks focuses on ease of use and hiding accounting details.* To make all this possible, QuickBooks uses components like accounts, items, forms, registers, and lists, which are discussed later in the chapter. Familiar-looking forms such as invoices, checks, and bills are used for data entry. As you enter data in forms, QuickBooks handles the accounting entries for you. Thus, business owners can use QuickBooks to efficiently run a business without getting bogged down with the debits and credits of accounting entries.

QuickBooks also handles double entry for you. Every transaction you enter in the program automatically becomes a debit to one or more accounts and a credit to one or more other accounts. QuickBooks won't let you record the transaction until the total of the debits equals the total of the credits. This means you can create reports that show the transactions in the full double-entry accounting format whenever you need them, allowing you to focus on the business transaction rather than the debits and credits in the General Ledger.

Cash or accrual method, as discussed in the next section, is handled in QuickBooks as a simple reporting option. You can create reports for either cash or accrual basis regardless of the method you use for taxes.

As the book introduces new transaction types (e.g., Invoices, Bills, or Checks), the text will include a section called "**The Accounting Behind the Scenes**." For example, when you first learn about invoices you will see the following message:

#### The Accounting Behind the Scenes:

When you create an *Invoice*, QuickBooks increases (with a debit) **Accounts Receivable** and increases (with a credit) the appropriate **Income** account. If applicable, *Invoices* and *Sales Receipts* also increase (with a credit) the sales tax liability account.

Letting QuickBooks handle the accounting behind the scenes means you can focus on your organization and identify the important factors that will help you succeed. Once you identify these factors, you can use QuickBooks to monitor them and provide information that will guide you in managing your operations.

## Accounting Basis: Cash or Accrual?

Another critical aspect of accounting is managing for the future. Many times, your organization will have assets and liabilities that represent money owed to the company, or owed to others by the company, but are not yet due. For example, you may have sold something to a customer and sent an invoice, but the payment has not been received. In this case, you have an outstanding *receivable*. Similarly, you may have a bill for insurance that is not yet due. In this case, you have an outstanding *payable*.

An accounting system that uses the *Accrual Basis* method of accounting tracks these receivables and payables and uses them to evaluate a company's financial position. The accrual basis method specifies that revenues and expenses are *recognized* in the period in which the transactions occur, rather than in the period in which cash changes hands. This helps you more accurately understand the true profitability of the business in each period. Assets, liabilities, income, and expenses are entered when you know about them, and they are used to identify what you need on hand to meet both current and known future obligations.

In the *Cash Basis* method, revenues and expenses are not *recognized* until cash changes hands. So, revenue is recognized when the customer pays, and an expense is recognized when you pay the bill for the expense.

Although certain types of companies can use the cash basis method of accounting, the accrual method provides the most accurate picture for managing your business. Some organizations are not allowed to operate as cash basis under IRS regulations. You should check with your tax accountant to determine which accounting method — cash or accrual — is best for you.

In QuickBooks, you can record transactions such as invoices and bills to facilitate accrual basis reporting, and still create cash basis reports that remove the receivables and payables. This gives you the flexibility of selecting one basis for taxes and another for operational reporting, if you wish. For more information, see page 214.

#### Imagine Photography Business Scenario

Throughout this book, you will see references to a fictitious company called *Imagine Photography*. Imagine Photography is a photography studio that also sells camera equipment. This company uses QuickBooks for its accounting and business management. Imagine Photography may not be exactly like your business; however, the examples in this text that focus on Imagine Photography are generic enough to guide you on your own use of QuickBooks.

Imagine Photography has two locations, one in San Jose and another in Walnut Creek. In order for management to separately track revenue and expenses for each store, Imagine Photography uses **Classes** in QuickBooks. As you proceed through the book, you'll see how each transaction (bill, check, invoice, etc.) is tagged with what class it belongs to, so that later you can create reports like the *Profit & Loss by Class*. Classes can be used to separately track departments, profit centers, store locations, or funds in any business.

Imagine Photography also needs to separately track revenue and expenses for each job it performs. When a customer orders a photo shoot, Imagine Photography needs to track all of the revenue and expenses specifically related to that job so it can look back and see how profitable the job was. This concept is called *Job Costing*, and many different businesses need to track jobs in similar ways.

As you think through the examples with Imagine Photography, ask yourself what parallels you see to your own organization. Certainly, areas such as salaries, supplies, equipment, and others will be appropriate for your setup, but the names and specifics of the accounts, items, lists, and forms will probably be different.

## **QuickBooks Files**

Before using QuickBooks, it is important for you to understand how QuickBooks files are structured and used. QuickBooks has three primary types of files described below. All file types can be opened using the **Open or Restore Company** option from the *File* menu.

- 1. Working Data Files These files are used to enter transactions and create reports. These are also called the Company Files. (File Extension .QBW)
- Portable Company Files These files are a compact version of the company data files and are used to transport the file between computers. These files should never be used to back up your QuickBooks data because they omit non-financial content such as logos and templates. Portable files must be "Restored" to a working data file to be used. (File Extension .QBM)
- 3. **Backup Files** –These files are a compressed version of the company data files and are used as backup to safeguard the information. These files cannot be used directly within QuickBooks and must be "Restored" to working data file format. (*File Extension .QBB*)

If you name your company file ABC, QuickBooks will store the working data file as "ABC.QBW." When you back up your company file using the QuickBooks Backup function, QuickBooks will store your backup file with the name "ABC.QBB." If you create a portable data file using the QuickBooks Portable file creation function, the portable file "ABC.QBM" will be created.

In addition to the Backup and Restore process, which moves the complete QuickBooks file between computers, QuickBooks also has a feature called the Accountant's Copy. This feature enables an accounting professional to review and make corrections to a special copy of the client's company file while the client continues to work. Then the client can merge the accountant's changes back into the original file. See the QuickBooks Help Index for information on this feature.

#### Important:

Each file type has a specific purpose and should be used accordingly. Working data files are used to enter data and run reports, backup files are used to safeguard the data, and portable files are compressed files used to transport data between computers because smaller files transfer faster.

#### **Opening Recent Files**

When QuickBooks opens, you will either see the *No Company Open* window (see Figure 1-1) or you will be prompted to enter the password for the last working data file used.

The *No Company Open* window displays when you are opening QuickBooks for the first time, or if you closed the working data file *before* exiting in your last session. By default, the last working data file used reopens automatically if you closed the QuickBooks *program* without closing the *file*.

Double-click on a file to open it.

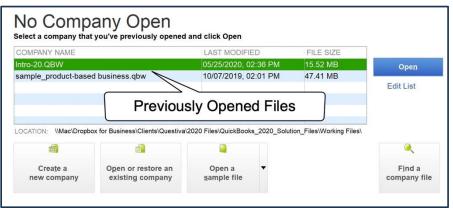

Figure 1-1 No Company Open window

## Find a Company File

Click the Find a Company File box to scan your computer for all QuickBooks files (see Figure 1-2).

|                 |                  |               |                  | C                                     |
|-----------------|------------------|---------------|------------------|---------------------------------------|
|                 | NAME             | TYPE          | DATE MODIFIED    | LOCATION                              |
| 0               | Intro-20.QBM     | Portable File | 6/2/2020 12:05:5 | C:\Users\Administrator\Royalwise S    |
|                 | Intro-20.QBM     | Portable File | 6/2/2020 12:05:5 | C:\Users\Administrator\Dropbox\Clie   |
| Local Drives    | Intro-20.QBM     | Portable File | 6/2/2020 12:05:5 | C:\Users\Administrator\Dropbox\Clie   |
|                 | Intro-20.QBM     | Portable File | 6/2/2020 12:05:5 | C:\Users\Administrator\Royalwise S    |
| 01              | sample_product   | Company File  | 5/27/2020 8:58:1 | C:\Users\Public\Documents\Intuit\Q    |
|                 | sample_service   | Company File  | 5/25/2020 2:52:1 | C:\Users\Public\Documents\Intuit\Q    |
| ernovable Media | Gas Station - Co | Company File  | 5/25/2020 1:54:5 | C:\Users\Administrator\Dropbox\Put    |
|                 | Gas Station - Co | Company File  | 5/25/2020 1:54:5 | C:\Users\Administrator\Royalwise S    |
| OÎ              | Other Worlds - G | Company File  | 9/15/2019 12:39: | C:\Users\Administrator                |
|                 | sample_contract  | Company File  | 9/12/2019 4:43:4 | C:\Users\Public\Documents\Intuit\Q    |
| Network         | 0 01+E 0-        | Bastan        | 1010010101010    | Pollanat Administrated Decash and Pol |

Figure 1-2 Find a Company File

#### Creating a New File

There are four ways to create a new QuickBooks file: *Express Start*, *Detailed Start*, *Company Based on an Existing Company*, and *Conversion from Other Accounting Software*. Although it is possible to create a QuickBooks file relatively quickly using Express Start, we recommend utilizing a 12-Step process for creating a file to properly set up accounts and account balances. We have placed the chapter that explains file setup later in the book so you will be able to utilize knowledge gained in earlier chapters. You can learn more about file setup in our File Setup chapter starting on page 445.

## Opening a QuickBooks Sample File

For learning purposes, QuickBooks provides sample data files that allow you to explore the program. To open a sample data file, follow these steps:

#### COMPUTER PRACTICE

- Step 1. Launch the QuickBooks program by double-clicking the icon on your desktop or selecting it from the *Windows Start* menu.
- Step 2. If you don't see the *No Company Open* window, close the file that opens, or cancel the password login box.
- Step 3. Click **Open a Sample file** button and select *Sample product-based business* from the list. The selected sample file will open with the *QuickBooks Information* screen (see Figure 1-3).

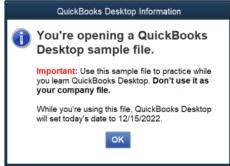

Figure 1-3 Sample File Information Screen

- Step 4. Click **OK** to continue.
- Step 5.The sample file you selected will open. If you see the Accountant Center or the<br/>External Accountant message, close the window by clicking the X in the top right<br/>corner. You can uncheck the box that says Show window when opening a company file<br/>and close the window of the Accountant Center, or check Don't show this again in the<br/>External Accountant window.

## **Opening Other QuickBooks Data Files**

If you want to open a QuickBooks company file other than the sample data files, follow the steps below. We will not complete these steps now, but will use a restored portable file in the next section.

1. Launch the QuickBooks program by double-clicking the icon on your desktop or selecting it from the *Windows Start* menu. When QuickBooks opens, it launches the data file you most recently had open when you last exited the program, unless you specifically closed the data file before exiting.

2. To open a different file, select the File menu and then choose Open or Restore Company (see Figure 1-4). You can also click the Open or restore an existing company button on the No Company Open window.

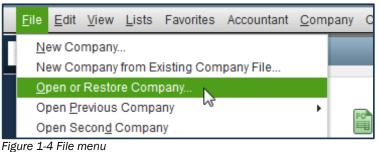

3. In the Open or Restore Company window, select Open a company file and click Next.

|              | Open or Restore Company                                                                                                    | × |
|--------------|----------------------------------------------------------------------------------------------------|---|
|              | What type of file do you want to open or restore?                                                                                                    |   |
|              | <ul> <li>Open a company file         <ul> <li>Open a regular company file (.qbw)</li> <li>Open an Accountant's Copy working file (.qba)</li> </ul> </li> <li>Restore a backup copy         <ul> <li>Restore a backup file (.qbb)</li> <li>Restore files from an online backup</li> </ul> </li> </ul> |   |
|              | <ul> <li>Restore a portable file</li> <li>Re-create a company file that was stored as a portable file (.qbm)</li> </ul>                                                                                                    |   |
|              | <ul> <li>Convert an <u>Accountant's Copy Transfer File</u></li> <li>Select an Accountant's Copy Transfer File (.QBX)</li> <li>Convert it to an Accountant's Copy working file(.QBA) and save it</li> </ul>                                                                                           |   |
| Bac <u>k</u> | Next         Finish         Help         Cancel                                                                                                    |   |

Figure 1-5 Open or Restore Company

4. Use the Look in: field to navigate to the folder on your hard disk where you store your QuickBooks file (see Figure 1-6).

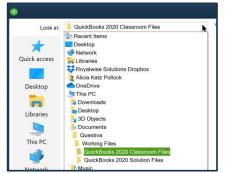

Figure 1-6 Selecting the folder where the QuickBooks files are stored

5. Select the file from the list of QuickBooks files, then click **Open**.

#### Note:

When you open a data file, depending on today's date, you may see one or more "Alerts" for learning to process credit cards, pay taxes, or similar activities. Click *Mark* as *Done* when you see these alerts.

Your company file opens, and you are ready to work with QuickBooks.

#### **Opening Multiple Files**

It is possible to open two company files at the same time if you are using QuickBooks Accountant or Enterprise. However, the activities that can be performed in the second file are very limited. We recommend that you use one file at a time by closing a file before opening or restoring a different file.

#### Closing QuickBooks Files

Close the company data file by selecting **Close Company** from the *File* menu (see Figure 1-7). Skip this step to open this data file automatically the next time you start the QuickBooks program.

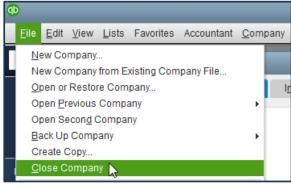

Figure 1-7 Close Company File option

#### Closing the QuickBooks Program

Just as with any other Windows program, you can close the QuickBooks program by clicking the Close button, which looks like an *X*, at the upper right hand corner of the QuickBooks window, or by selecting **Exit** from the *File* menu.

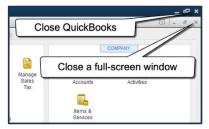

The *Exiting QuickBooks* window appears to confirm that you want to exit the QuickBooks program, as opposed to closing a window in QuickBooks. You can disable this message by checking the box next to *Do not display this message in the future* (see Figure 1-9).

Figure 1-8 Closing QuickBooks and windows

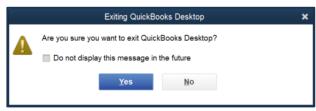

Figure 1-9 Exiting QuickBooks window

#### QuickBooks Updates and Releases

Occasionally, errors are found in the QuickBooks software after the product is released for sale. As errors are discovered, Intuit fixes the problem and provides program "patches" via the Internet. Each patch increases the *Release Level* of the QuickBooks application. To see what release level of the software you have, press **Ctrl+1** (or **F2**) while QuickBooks is running. At the top of the window, you will see the QuickBooks product information including the release level.

|           | Product Information                                       |
|-----------|-----------------------------------------------------------|
| Product   | QuickBooks Accountant Desktop 2021 Release R3P            |
| -igure 1- | 10 Product information window showing version and release |

This book is based on QuickBooks Accountant 2021 Release R4P. If you have a different release, you may see some slight differences compared to the screenshots in this book.

To patch your software with the latest maintenance update, download it by selecting the *Help* menu and then choosing **Update QuickBooks**. Follow the instructions on these screens to download and install maintenance releases in QuickBooks via the Internet.

## **Opening Portable Company Files**

**Portable Company Files** are compact company data files that can be easily transported. The exercise files that accompany this book are Portable Company Files. You will need to open these exercise files at the start of each chapter and each problem.

#### Important:

When you move a data file from one computer (computer A) to another (computer B), any data you enter on computer B will cause the file on the computer A to become obsolete. Take care to make sure you are always working in the most recent data file.

#### COMPUTER PRACTICE

To open portable files follow the steps below.

Step 1. Select the **Open or Restore Company** option from the *File* menu.

Step 2. QuickBooks displays the *Open or Restore Company* window (see Figure 1-11). Select **Restore a portable file (.QBM)** and click **Next**.

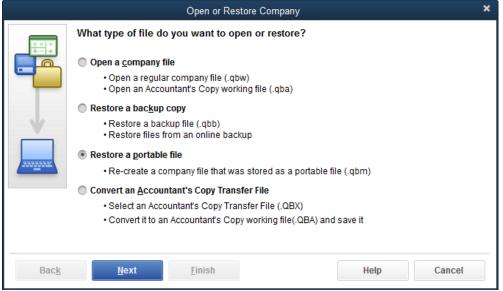

Figure 1-11 Open or Restore Company window

Step 3.

QuickBooks displays the *Open Portable Company File* window (see Figure 1-12). Navigate to the location of your exercise files. You may need to ask your instructor if you do not know this location. Once you are viewing the contents of the correct folder, select **Intro-21.QBM** and click **Open**.

| Ф                                               |                              |                                        | Open Portabl      | le Company File                    |                               |             | 3                      |
|-------------------------------------------------|------------------------------|----------------------------------------|-------------------|------------------------------------|-------------------------------|-------------|------------------------|
| Look in:                                        | QuickBooks 20                | 20 Classroom Files                     | . 0               | * 🗠 🕶 🗸                            |                               |             |                        |
| Quick access<br>Desktop<br>Libraries<br>This PC | Name                         |                                        |                   | Date modified<br>5/25/2020 3:19 PM | Type<br>QuickBooks Portable C | Size<br>985 | Э КВ                   |
| Network                                         | File name:<br>Files of type: | Intro-20.QBM<br>QuickBooks Portable Co | ompany Files (*.( | QBM)                               |                               |             | Open<br>Cancel<br>Help |

Figure 1-12 Open Portable Company File window

Step 4. Next you will need to tell QuickBooks where to save the working file that will be created from the portable file (see Figure 1-13). Click **Next** in the *Open or Restore Company* window to continue.

|    | Open or Restore Company                                                                                                    | ×      |
|----|----------------------------------------------------------------------------------------------------|--------|
|    | Where do you want to restore the file?<br>In the next window, you will choose the location where you want to restore the fil<br>the file restores, it is converted to a company file with the extension .qbw.              | e. As  |
|    | <b>Important:</b> If you don't want to overwrite your existing company file, rename the the next window. For example, you may want to add a date or version number so mycompanyname-Jan2-2007.qbw or mycompanyname-v2.qbw. |        |
| Ba | ac <u>k Next E</u> inish Help                                                                                                    | Cancel |

Figure 1-13 Open or Restore Company Location

Step 5. The Save Company File as window displays (see Figure 1-14). Ask your instructor or choose a location to save the file. When you have navigated to the appropriate folder, click **Save**.

| Ф                                               |               | Save Compa             | ny File as  |                              | ×      |
|-------------------------------------------------|---------------|------------------------|-------------|------------------------------|--------|
| Save in:                                        | QuickBooks    | 2020 Classroom Files   | •           | 🥝 🤌 🔛 🕶 🗸                    |        |
| Quick access<br>Desktop<br>Libraries<br>This PC | Name          | ^<br>No iten           | ns match yc | Date modified<br>our search. | Туре   |
| Network                                         | <             |                        |             |                              | •      |
|                                                 | File name:    | Intro-20.QBW           |             | •                            | Save   |
|                                                 | Save as type: | QuickBooks Files (*.QB | W)          | •                            | Cancel |
|                                                 |               |                        |             |                              | Help   |

Figure 1-14 Save Company File as window

Step 6. The *QuickBooks Desktop Login* window opens (see Figure 1-15). The password to this and every exercise file in this book is *Questiva21*. The password is case sensitive, so make sure you capitalize the first letter *Q* in *Questiva21*. Enter *Questiva21* in the *Password* field and click **OK**.

| QuickBooks Desktop Login                                                                                                    | × |  |  |  |
|----------------------------------------------------------------------------------------------------|---|--|--|--|
| You need to log in as QuickBooks Desktop Administrator to proceed. Please<br>enter the admin (owner) password for the company: |   |  |  |  |
| Imagine Photography - Intro Chapter                                                                                            |   |  |  |  |
| Password: I forgot my password<br>Passwords are case sensitive.                                                                |   |  |  |  |
| OK Cancel Help                                                                                                    |   |  |  |  |

Figure 1-15 QuickBooks Desktop Login window

#### Note:

Every QuickBooks file is required to have a complex password. It must be at least 7 characters long and contain at least one uppercase letter and one number. Although we use the same password for all the exercise files in this textbook, we recommend that you use a different password for your own or your employer's QuickBooks file. For more on passwords see page 482.

- Step 7. If asked to update your company file, click **Yes**.
- Step 8. If you see the *QuickBooks Desktop Information* window saying that the Portable company file has been successfully opened, click **OK** to continue.
- Step 9. Once the Intro-21.QBW company file finishes opening, you will see the *Home* page.

## **Creating Portable Company Files**

You can also create a Portable file using the following steps:

#### COMPUTER PRACTICE

Step 1. Select the **Create Copy** option from the *File* menu (see Figure 1-16).

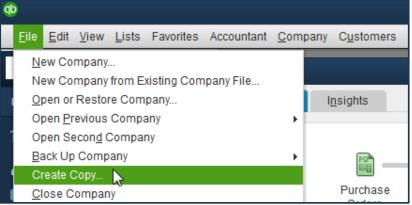

Figure 1-16 Create Copy

Step 2. The Save Copy or Backup window displays. Select the **Portable company file** option and click **Next**.

|              | Save Copy or Backup                                                                                                    | × |
|--------------|----------------------------------------------------------------------------------------------------|---|
|              | What type of file do you want to save?                                                                                                    |   |
|              | Backup copy<br>Create a backup copy of everything you need to re-create your company file in case<br>of accidental loss or damage to your data. |   |
|              | Portable company file                                                                                                    |   |
|              | Create a compact version of your company financial data that you can e-mail or<br>temporarily move to another computer.                         |   |
|              | Accountant's Copy                                                                                                    |   |
|              | Create a compact version of your company file. Your accountant will use it to make<br>adjustments that you can import into your file later.     |   |
|              | Note: To send this file to an Intuit web server, click Cancel now and go to File ><br>Accountant's Copy > Send to Accountant.                   |   |
|              | Help me choose                                                                                                    |   |
| Bac <u>k</u> | Next Finish Help Cance                                                                                                    | I |

Figure 1-17 Save Copy or Backup window

- Step 3. The Save Portable Company File window appears. The default file name in the File name field is the same as the working file name with "(Portable)" added to the end. Navigate to the student file location and click **Save**.
- Step 4. The message shown in Figure 1-18 will appear before the portable file is created. Click **OK** to continue.

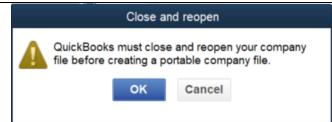

Figure 1-18 Message for creating portable company file

Step 5. QuickBooks displays the *QuickBooks Desktop Information* dialog box (see Figure 1-19). Click **OK** to return to the working data file.

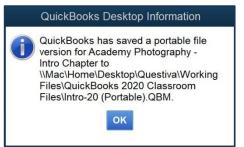

Figure 1-19 Message that the Portable File has been successfully created

## **Restoring Backup Files**

When working with important financial information, creating **backup files** is a crucial safeguard against data loss. Every business should conduct regular backups of company information. QuickBooks has useful tools to automate this process.

In the event of an emergency, you may need to restore lost or damaged data. For example, if your computer's hard drive fails, you can restore your backup onto another computer and continue to work.

#### Note:

Portable files should never be used as a substitute for backup files. Backup files are larger than portable files and hold more information about the company.

#### Backing Up Your Data File

Backing up your data is one of the most important safeguards you have to ensure the safety of your data, and should be done daily.

#### COMPUTER PRACTICE

Step 1. To back up your company file, select **Create Copy** from the File menu.

| <ul> <li>What type of file do you want to save?</li> <li>Backup copy</li> <li>Backup copy</li> <li>Create a backup copy of everything you need to re-create your company file in case of accidental loss or damage to your data.</li> <li>Portable company file</li> <li>Create a compact version of your company financial data that you can e-mail or temporarily move to another computer.</li> <li>Accountant's Copy</li> <li>Create a compact version of your company file. Your accountant will use it to make</li> </ul> | Step 2. | Choose Backup copy from the Save Copy or Backup window (see                                                                      | × |
|----------------------------------------------------------------------------------------------------|---------|----------------------------------------------------------------------------------------------------|---|
| adjustments that you can import into your file later. Note: To send this file to an Intuit web server, click Cancel now and go to File > Accountant's Copy > Send to Accountant. Help me choose Back Next Finish Help Cancel                                                                                                    |         | <ul> <li>If a constant of the server, click Cancel now and go to File &gt; Accountant's Copy &gt; Send to Accountant.</li> </ul> |   |

Step 3.

Figure 1-20). Click Next.

|              | Save Copy or Backup                                                                                                    | × |
|--------------|----------------------------------------------------------------------------------------------------|---|
|              | What type of file do you want to save?                                                                                                    |   |
|              | <ul> <li>Backup copy         Create a backup copy of everything you need to re-create your company file in case         of accidental loss or damage to your data.</li> <li>Portable company file         Create a compact version of your company financial data that you can e-mail or         temporarily move to another computer.</li> <li>Accountant's Copy</li> </ul> |   |
|              | Create a compact version of your company file. Your accountant will use it to make<br>adjustments that you can import into your file later.                                                                                                    |   |
|              | Note: To send this file to an Intuit web server, click Cancel now and go to File > Accountant's Copy > Send to Accountant.                                                                                                    |   |
|              | Help me choose                                                                                                    |   |
| Bac <u>k</u> | Next Einish Help Cancel                                                                                                    |   |

Figure 1-20 Save Copy or Backup window

Step 4. You are given the option to save the backup to a local storage device, such as a removable hard disk or a network folder. There is also an option for online backup using a fee-based service available from Intuit. Online backup is a good option for many companies who require offsite backups.

Choose Local backup and click Next.

Step 5. The *Backup Options* window is displayed (see Figure 1-21). Under the *Local backup only* section, click the **Browse** button.

| Backup Options                                                      | ×                               |
|---------------------------------------------------------------------|---------------------------------|
| Use this window to set default options for your manua               | I and automatic backups.        |
| Tell us where to save your backup copies (required)                 |                                 |
|                                                                     | Bro <u>w</u> se                 |
| Add the date and time of the backup to the file nat                 | me (recommended)                |
| Limit the number of backup copies in this fold                      | ler to 3                        |
| ONLINE AND LOCAL BACKUP                                             | 5. <b>(</b> ) For 10            |
| Remind me to back up when I close my company                        |                                 |
| Select an option to verify that your company data is O<br>you save. | K (that is, not corrupted) when |
| Complete verification (recommended)                                 |                                 |
| Quicker verification                                                |                                 |
| No verification                                                     | Help me choose                  |
| <u>O</u> K Cancel                                                   | Help                            |

Figure 1-21 Backup Options window

Step 6. Select the folder where you want to store your backup file (see Figure 1-22). You should store the backup files in a safe location, preferably on a different drive than your working data file. That way, if the drive with the working file is damaged, the backup will still be available.

| Browse for Folder                           | × |
|---------------------------------------------|---|
| Select a location for your backups          |   |
| FreeAgent GoFlex Drive (F:)                 |   |
| ▷ 📴 Control Panel                           |   |
| Homegroup                                   |   |
| a 🖳 Computer                                |   |
| > 💒 OS (C:)                                 |   |
| DVD RW Drive (D:)                           |   |
| FreeAgent GoFlex Drive (F:)                 |   |
| 😠 Photo Stream                              |   |
| <ul> <li>Castradie Desing Differ</li> </ul> |   |
|                                             |   |
|                                             | Ť |
| OK Cancel                                   |   |

Figure 1-22 Backup options Browse for Folder window

- Step 7. When finished, click **OK**.
- Step 8. The Save Copy or Backup window is displayed (see Figure 1-23). You can save a backup now, schedule future backups, or both. Select **Only schedule future backups** and click **Next**.

|              | Save Copy or Backup                                                                                                    | × |
|--------------|----------------------------------------------------------------------------------------------------|---|
|              | When do you want to save your backup copy?                                                                                                    |   |
|              | Save it now                                                                                                    |   |
| •            | Save it now and schedule future backups                                                                                                    |   |
|              | Only schedule future backups                                                                                                    |   |
|              | Note: If you are saving your backup copy to a removable storage device such as a CD or USB flash drive, insert the CD or connect the device now. |   |
|              |                                                                                                    |   |
|              |                                                                                                    |   |
|              |                                                                                                    |   |
| Bac <u>k</u> | NextEinishHelpCancel                                                                                                    |   |

Figure 1-23 Save Copy or Backup window

Step 9. In the Save Copy or Backup window, select **New** under the Back up on a schedule area.

|              | Save Copy or Backup                                                                                      | × |  |  |  |  |  |  |  |  |  |  |  |  |
|--------------|----------------------------------------------------------------------------------------------------|---|--|--|--|--|--|--|--|--|--|--|--|--|
|              | When do you want to backup your company file?                                                            |   |  |  |  |  |  |  |  |  |  |  |  |  |
|              | BACK UP AUTOMATICALLY:  Save backup copy <u>a</u> utomatically when I close my company file every  times |   |  |  |  |  |  |  |  |  |  |  |  |  |
| T            | Click Options to view or change where the automatic<br>backup copies will be saved.                      |   |  |  |  |  |  |  |  |  |  |  |  |  |
|              | BACK UP ON A SCHEDULE:<br>Click New to schedule regular backups of your company file.                    |   |  |  |  |  |  |  |  |  |  |  |  |  |
|              | DESCRIPTION BACKUP LOCATION STATUS NEXT BACKUP                                                           |   |  |  |  |  |  |  |  |  |  |  |  |  |
|              |                                                                                                    |   |  |  |  |  |  |  |  |  |  |  |  |  |
|              |                                                                                                    |   |  |  |  |  |  |  |  |  |  |  |  |  |
|              |                                                                                                    |   |  |  |  |  |  |  |  |  |  |  |  |  |
|              | New Edit Remo <u>v</u> e                                                                                 |   |  |  |  |  |  |  |  |  |  |  |  |  |
| Bac <u>k</u> | Next Einish Help Cancel                                                                                  |   |  |  |  |  |  |  |  |  |  |  |  |  |

Figure 1-24 Save Copy or Backup window

Step 10. The Schedule Backup window appears (see Figure 1-25). Enter a descriptive name for the backup, the location of the folder to contain the backups, and the time when the backup file will be created.

|                     | Schedule                        | Backup        | ;                      | ĸ |  |  |  |  |  |  |  |
|---------------------|---------------------------------|---------------|------------------------|---|--|--|--|--|--|--|--|
| DESCRIBE THE        | BACKUP TASK YOU                 | WANT TO SCH   | EDULE:                 |   |  |  |  |  |  |  |  |
| <u>D</u> escription | Description Monday Night Backup |               |                        |   |  |  |  |  |  |  |  |
| <u>L</u> ocation    | F:\                             |               | B <u>r</u> owse        |   |  |  |  |  |  |  |  |
| <u>N</u> umber      | of backup copies                | to keep       | 3                      |   |  |  |  |  |  |  |  |
| SELECT THE TIN      | IE AND DAY YOU W                | ANT TO SAVE T | HE BACKUP:             |   |  |  |  |  |  |  |  |
| Start time          | 01 👻 : 00                       | ▼ AM          | •                      |   |  |  |  |  |  |  |  |
| Run this tas        | k every 1                       | weeks o       | in:                    |   |  |  |  |  |  |  |  |
| 🗹 <u>M</u> onday    |                                 | uesday        | Wednesday              |   |  |  |  |  |  |  |  |
| T <u>h</u> ursday   | y 🗖 <u>E</u>                    | riday         | Saturday               |   |  |  |  |  |  |  |  |
| S <u>u</u> nday     |                                 |               | Store <u>P</u> assword |   |  |  |  |  |  |  |  |
|                     | KCand                           | cel           | Help                   |   |  |  |  |  |  |  |  |

Figure 1-25 Schedule Backup window

- Step 11. When finished, click **OK** to close the Schedule Backup window.
- Step 12. The Store Windows Password window opens. Enter your Windows username and password and click **OK**.
- Step 13. Click **Finish** to close the Schedule Backup window.
- Step 14. If necessary, click **OK** to close the *QuickBooks: Backups have been scheduled as specified.* Window.
- Step 15. If necessary, click **No, Thanks** for the offer to try Online Backup.

#### Restoring a Backup File

#### COMPUTER PRACTICE

Follow these steps to restore the QuickBooks backup file you just created:

- Step 1. Select the *File* menu and then choose **Open or Restore Company**.
- Step 2. Choose **Restore a backup copy** from the *Open or Restore Company* window and click **Next**.
- Step 3. In the Open or Restore Company window you can specify whether the file is stored locally or through Intuit's fee-based Online Backup service. Choose Local backup and click Next.
- Step 4. The Open Backup Copy window allows you to specify where your backup file is located. Navigate to the folder that contains the file, select it and click **Open**.
- Step 5. The Open or Restore Company window displays. Click Next.
- Step 6. The Save Company File as window allows you to specify where to restore the working files. Navigate to the appropriate folder and click **Save**. QuickBooks will then restore your backup file in the folder you specified. You may be prompted to enter a password. When QuickBooks restores the file, it creates a **.QBW** file.

Step 7.

After completion, a window displays that the new file has been successfully restored (see Figure 1-26).

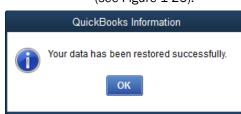

Figure 1-26 After restoring backup file

#### Note:

When you restore a data file, depending on today's date, you may see one or more alerts for learning to process credit cards, pay taxes, or similar activities. Click **Mark as Done** when you see these alerts.

# **QuickBooks User Interface Features**

QuickBooks provides a number of shortcuts and tools that assist the user in entering information and transactions. You should become familiar with these features so you can get to a task quickly. There are various methods of accessing the data entry windows: the *Home* page, *Snapshots*, *Menus*, *QuickBooks Centers*, *Icon Bar*, and *Shortcut Keys*.

## Home Page

Tip:

As soon as you open a company file, QuickBooks displays the *Home* page (Figure 1-27). The *Home* page is broken into five sections, each dealing with a separate functional area of a business: Vendors, Customers, Employees, Company, and Banking. Each area has icons to facilitate easy access to QuickBooks tasks. The *Home* page also displays a workflow diagram showing the interdependency between tasks.

Click on each of the area's header buttons to open the corresponding Center.

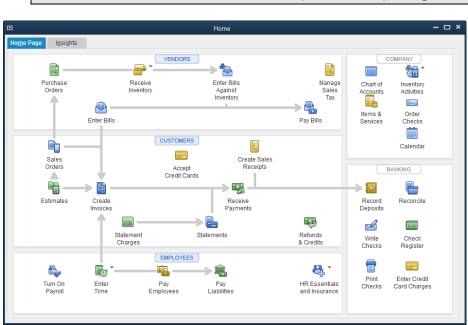

Figure 1-27 QuickBooks Accountant 2021 Home page—your screen may vary

To start a task, just click on its icon on the *Home* page. If you close the Home page, it can be opened by clicking on the *Home icon* on the *lcon bar*, or by selecting **Home Page** from the *Company* menu.

#### Icon Bar

The QuickBooks *Icon Bar* allows you to select centers, activities and available services by clicking icons on the bar (see Figure 1-28). For example, you can open the Home page by clicking **Home** on the Icon Bar.

Click the *Collapse Arrow* at the top of the blue Icon Bar to shrink it, giving you more workspace area. The Icon Bar can also be moved to the top of the screen by clicking the *View* menu.

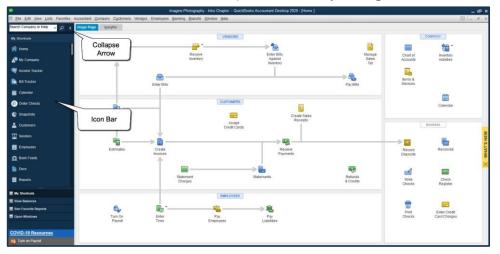

Figure 1-28 The Icon Bar

#### Centers

*QuickBooks Centers* summarize pertinent information and transactions in one place. There are several Centers for specific tasks. Centers can be opened from the *Menus*, *Home page buttons*, and the *Icon Bar*.

Customer, Vendor, and Employee Centers are very important since they provide the only way to access a list of your customers, vendors, and employees. These three lists are referred to as the **Center-based Lists**. For example, when you click on the **Customers** section label in the *Home* page, the Customer Center opens to show each customer's balance, their general information, and all their transactions (see Figure 1-29).

| Customers & Jobs Transactions                  | C                    | Customer Information |                                                                |           |          |           |       |                          |                         |      | 0   | Ø          | * NOTE          |    |                           |                   |        |
|------------------------------------------------|----------------------|----------------------|----------------------------------------------------------------|-----------|----------|-----------|-------|--------------------------|-------------------------|------|-----|------------|-----------------|----|---------------------------|-------------------|--------|
| Active Customers                               |                      | Con                  | Company Name<br>Ful Name Bob Mason<br>Customer Type Individual |           |          |           |       |                          | Main Phone 408-555-8225 |      |     |            |                 |    |                           | No note available |        |
|                                                |                      | Cu                   |                                                                |           |          |           |       | Main Email bmason@mh.com |                         |      |     |            |                 |    | REPORTS FOR THIS CUSTOMER |                   |        |
|                                                | BALANCE TOT I ATTACH |                      |                                                                | 402613    |          |           |       |                          |                         |      |     |            |                 |    |                           | QuickReport       |        |
| <ul> <li>Academy Training Institute</li> </ul> | 0.00                 | -                    |                                                                | s Net 30  |          |           |       |                          |                         |      |     |            |                 |    |                           | Open Balance      |        |
| Anderson Wedding Planners                      | 249.54               |                      | Bill To Bob Mason<br>376 Pine St.<br>Morgan Hill,              |           |          |           |       |                          |                         |      |     |            |                 |    |                           | Show Estimates    |        |
| +Kumar, Sati and Naveen                        | 249.54               |                      |                                                                |           |          |           |       |                          |                         |      |     |            |                 |    |                           | Customer Snapshot |        |
| +Wilson, Sarah and Michael                     | 0.00                 |                      |                                                                | morgan Hi | III, CAS | 5111      |       |                          |                         |      |     |            |                 |    |                           |                   |        |
| + Berry, Ron                                   | 0.00                 |                      |                                                                |           |          |           |       |                          |                         |      |     |            |                 |    |                           |                   |        |
| + Cruz, Maria                                  | 1,950.00             | Transac              | tions                                                          | Contacts  |          | To Do's   | Notes | Sent E                   | mail                    |      |     |            |                 |    |                           |                   |        |
| Branch Opening                                 | 1,950.00             |                      |                                                                |           |          |           |       |                          |                         | 1    |     |            |                 |    |                           |                   |        |
| <ul> <li>Easley Business Services</li> </ul>   | 0.00                 | SHOW                 | All Iran                                                       | sactions  | *        | FILTER BY | All   |                          |                         | DATE | All |            | *               |    |                           |                   |        |
| + Feng, Tim                                    | 0.00                 | TYPE                 |                                                                |           |          | NUM       |       | E DAT                    | e •                     |      |     | : ACCOUNT  |                 |    | AMOUNT                    |                   |        |
| + Garrison, John                               | 0.00                 | Invoice              |                                                                |           |          | 021-104   |       |                          | 9/2021                  |      |     | 11000 - Ar | counts Receival | le |                           |                   | 776.47 |
| +Family Portrait                               | 0.00                 | Invoice              | 0                                                              |           | 3        | 947       |       | 12/1                     | 8/2020                  |      |     | 11000 - Ad | counts Receival | le |                           |                   | 401.39 |
|                                                |                      |                      |                                                                |           |          |           |       |                          |                         |      |     |            |                 |    |                           |                   |        |
| <ul> <li>McKowsky &amp; Company</li> </ul>     | 0.00                 |                      |                                                                |           |          |           |       |                          |                         |      |     |            |                 |    |                           |                   |        |
| Miranda's Corner                               | 1,191.80             | 8                    |                                                                |           |          |           |       |                          |                         |      |     |            |                 |    |                           |                   |        |
| + Morris Consulting                            | 0.00                 |                      |                                                                |           |          |           |       |                          |                         |      |     |            |                 |    |                           |                   |        |
| + Ortega Services                              | 0.00                 |                      |                                                                |           |          |           |       |                          |                         |      |     |            |                 |    |                           |                   |        |
| + Pelligrini, George                           | 0.00                 |                      |                                                                |           |          |           |       |                          |                         |      |     |            |                 |    |                           |                   |        |
| + 1254 Wilkes Rd                               | 0.00                 |                      |                                                                |           |          |           |       |                          |                         |      |     |            |                 |    |                           |                   |        |
| +4266 Lake Drive                               | 0.00                 |                      |                                                                |           |          |           |       |                          |                         |      |     |            |                 |    |                           |                   |        |
| Perez, Jerry                                   | 0.00                 |                      |                                                                |           |          |           |       |                          |                         |      |     |            |                 |    |                           |                   |        |
| Stevens Pierce & Associates, CPAs              | 0.00                 |                      |                                                                |           |          |           |       |                          |                         |      |     |            |                 |    |                           |                   |        |
| + Tucker and Johnson, Inc.                     | 0.00                 |                      |                                                                |           |          |           |       |                          |                         |      |     |            |                 |    |                           |                   |        |

Figure 1-29 Customer Center

Other Centers include the *Bank Feeds Center*, the *Report Center*, and the *Doc Center*. These Centers will be addressed later in this book.

# Calendar

You can view transactions on a *Calendar*. The calendar displays transactions on the *Entered* date and the *Due* date.

## Note:

The *Entered* date is not the date the transaction is entered into QuickBooks. It is the date on each transaction form. If you create an invoice on January 5, 2021 and enter the date 1/6/2021 in the date field, the invoice will show on January 6, 2021 on the Calendar.

## **COMPUTER PRACTICE**

Step 1. Click the Calendar icon on the Company section of the Home page.

Step 2. The Calendar window opens (see Figure 1-30). When finished, close the Calendar window.

| ٠                                               |                 |                    |                           | Calendar |                |                |                                                                   |
|-------------------------------------------------|-----------------|--------------------|---------------------------|----------|----------------|----------------|-------------------------------------------------------------------|
| <ul> <li>January 202</li> <li>SUNDAY</li> </ul> | 21 Today MONDAY | 5/25/2021 🗰 SHOW A | Il Transactions           | THURSDAY | FRIDAY         | SATURDAY       | Upcoming: Next 7 days (0)                                         |
|                                                 |                 |                    |                           |          | 1              | 2              | * TO DO (0) Days<br>* TRANSACTIONS (0) Days                       |
| 3                                               | 4 Entered (1)   | 5 Entered (3)      | 6 Entered (1)             | 7        | 8 Entered (1)  | 9 Entered (1)  | Due: Past 60 days (0)     TO DO (0)     TRANSACTIONS (0)     Days |
| 10                                              | 11              | 12                 | 13 Entered (1)            | 14       | 15             | 16             | -                                                                 |
| 17 Due (1)                                      | 18 Entered (1)  | 19                 | 20 Due (1)<br>Entered (2) | 21       | 22             | 23             |                                                                   |
| 24                                              | 25              | 26                 | 27                        | 28       | 29 Entered (1) | 30 Entered (2) |                                                                   |
| 31                                              |                 |                    |                           |          |                |                | - Ľ                                                               |
| January 25, 2021                                |                 |                    |                           |          |                | Add To Do      |                                                                   |

Figure 1-30 QuickBooks Calendar - your screen may vary

# Income Tracker

|                            |                        |             |                           | Income Tr  | acker                       |          |                   |                |        |                             | -      |   |
|----------------------------|------------------------|-------------|---------------------------|------------|-----------------------------|----------|-------------------|----------------|--------|-----------------------------|--------|---|
|                            |                        |             |                           |            |                             |          |                   |                |        |                             |        | 4 |
| VBILLED                    |                        |             |                           |            | UNPAID                      |          |                   |                | P      | AID                         |        |   |
| 0.00<br>0 estimates        | 0.00<br>0 SALES ORDERS |             | 0.00<br>0 TIME & EXPENSES |            | 4,569.20<br>7 OPEN INVOICES |          | 0.00<br>0 OVERDUE |                |        | 0.00<br>0 PAID LAST 30 DAYS |        |   |
|                            |                        | TYPE All    | •                         | STATUS All |                             | DATE AII |                   | -              |        |                             |        |   |
|                            | TYPE                   | NUMBER D    | ATE •                     | DUE DATE   | AMOUNT                      |          | OPEN BALANCE      | LAST SENT DATE | STATUS | 1                           | CTION  |   |
| Cruz, Maria:Branch Opening | Invoice                | 2021-105 1/ | /13/2021                  | 2/12/2021  |                             | 880.00   | 880.00            |                | Open   | 1                           | Select |   |
| Mason, Bob                 | Invoice                | 2021-104 1/ | 9/2021                    | 2/8/2021   |                             | 776.47   | 776.47            |                | Open   |                             |        |   |
| Miranda's Corner           | Invoice                | 2021-103 1/ | /8/2021                   | 2/7/2021   |                             | 1,191.80 | 1,191.80          |                | Open   |                             |        |   |
| Cruz, Maria:Branch Opening | Invoice                | 2021-102 1/ | 6/2021                    | 2/5/2021   |                             | 500.00   | 500.00            |                | Open   |                             |        |   |
| Cruz, Maria:Branch Opening | Invoice                | 2021-101 1/ | 5/2021                    | 2/4/2021   |                             | 570.00   | 570.00            |                | Open   |                             |        |   |
| Anderson Wedding Planne    | Invoice                | 4003 12     | 2/21/2020                 | 1/20/2021  |                             | 249.54   | 249.54            |                | Open   |                             |        |   |
| Mason, Bob                 | Invoice                | 3947 1      | 2/18/2020                 | 1/17/2021  |                             | 401.39   | 401.39            |                | Open   |                             |        |   |

Figure 1-31 Income Tracker – your screen may vary

The *Income Tracker* provides a fast way to see the status of your revenue-based transactions. Click on the colored boxes in the Money Bar to filter the list for Estimates, Sales Orders, Unbilled Time & Expenses, open and overdue Invoices, and recent Payments.

# Snapshots

The **Snapshots Center** is a single-screen summary of different aspects of a company. Charts such as *Income and Expense Trends, Previous Year Income Comparison, and Expense Breakdown are* displayed along with important lists such as *Account Balances and Customers Who Owe Money*. The

Snapshots can be easily customized to show the information that is of most interest to you and your company.

|                              |                         | Company S               | napsnot            |   |                        |                 | - 0             |
|------------------------------|-------------------------|-------------------------|--------------------|---|------------------------|-----------------|-----------------|
| Company Payments             | Customer                |                         |                    |   | Sea                    | rch             |                 |
| dd Content > Restore D       | efault                  |                         |                    |   | How do I custor        | nize this page? | Print           |
| come and Expense Trend       | <b>▼</b> X              | Prev Year Income Compar | ison 👻             | × | Customers Who Owe Mon  | ey              | - × ×           |
| \$ in 1000s                  | This year-to-date 💌     | All                     | Yearly             | - | CUSTOMER               | DUE DATE        | AMT DUE         |
| 70                           |                         | \$ in 1000s             |                    |   | Allard, Robert         | 09/27/2019      | 14.510.00       |
| 60                           |                         | 500                     |                    |   | Mackey's Nursery and G | 11/04/2019      | 13,900.00       |
| 50                           |                         |                         |                    |   | Pretell Real Estate    | 11/09/2019      | 5.026.50        |
| 40                           |                         | 400                     |                    |   | Cook. Brian            | 11/14/2019      | 9,397.33        |
| 30                           |                         | 300                     |                    |   | Hendro Rivadi          | 11/18/2019      | 4,223.00        |
| 20                           |                         | 200                     |                    |   | Vitton, David          | 11/30/2019      | 700.00          |
|                              |                         |                         |                    |   | Teschner, Anton        | 12/13/2019      | 565.95          |
| 10                           |                         | 100                     |                    |   | Robson, Darci          | 12/15/2019      | 12,420.98       |
| 0<br>Jan Feb Mar Apr May Jun | Jul Aug Sep Oct Nov Dec | 0                       |                    |   | Melton, Johnny         | 12/20/2019      | 8,618.64        |
|                              | 1-12                    | 2013 2014 20            | 015 2016 2017 2018 |   | Burch, Jason           | 12/25/2019      | 1,005.00        |
| Income Expens                | ae -                    | Prior Year(s)           | Current Year       |   |                        | Re              | eceive Payments |
| ccount Balances              | - X                     | Top Customers by Sales  | •                  | x | Prev Year Expense Comp | arison          | - × ×           |
|                              |                         |                         | This year-to-date  |   | All                    | Year            | rly 🔹           |
| ACCOUNT                      | BALANCE -               |                         | This year to date  |   | \$ in 1000s            |                 |                 |
| Accounts Receivable          | 93,007.93               |                         |                    |   | 350                    |                 |                 |
| Checking                     | 46,969.10               |                         |                    |   | 300                    |                 |                 |
| Accounts Payable             | 26,636.92               | Cook, Brian             |                    |   | 250                    |                 |                 |
| Savings                      | 17,910.19               |                         |                    |   | 200                    |                 |                 |
| Payroll Liabilities          | 5.404.45                |                         |                    |   |                        |                 |                 |

Figure 1-32 Snapshots - your screen may vary

# **Entering Transactions in QuickBooks**

Each time you buy or sell products or services, pay a bill, make a deposit at the bank, or transfer money, you enter a corresponding transaction into QuickBooks.

Each activity should have one action. For example, a customer paying off several invoices will still have ONE Receive Payment form for the ONE check they handed you (more about that on page 59).

# Forms

In QuickBooks, transactions are created by filling out familiar-looking *Forms* such as invoices, bills, and checks. When you finish filling out a form, QuickBooks automatically records the accounting entries behind the scenes. Most forms in QuickBooks have drop-down lists to allow you to pick from a list instead of spelling out the name of a customer, vendor, item, or account.

By using forms to enter transactions, you provide QuickBooks with all of the details of each transaction. For example, by using the *Enter Bills* form, QuickBooks tracks the vendor balance, the due date of the bill, the discount terms, and the debits and credits in the General Ledger. This is a good example of how QuickBooks handles the accounting behind the scenes.

Before QuickBooks, many bookkeepers used *Journal Entries* to manually enter accounting transactions. Journal entries limit QuickBooks from providing management information beyond just the debits and credits. If a form is available that achieves your goal, use it!

# COMPUTER PRACTICE

Step 1. Click the Enter Bills icon in Vendors section of the Home page (see Figure 1-33).

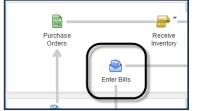

Figure 1-33 Enter Bills on the Home page

- Step 2. Click the **Previous** button in the upper left corner of the *Enter Bills* window until you see the previously entered bill (see Figure 1-34).
- Step 3. Click the **down arrow** next to the vendor field to see the drop-down list for vendors.

Step 4. Click the **Calendar icon** next to the date to see the **Date Picker**.

- Step 5. When finished exploring, click the **Revert** button in the bottom right, which will return the transaction to the last saved state.
- Step 6. Close the *Enter Bills* window.

| Enter Bills                                                                                                    | _ C ×                                                  |
|----------------------------------------------------------------------------------------------------|--------------------------------------------------------|
| Main Reports                                                                                                    | × 25                                                   |
| Image: Save Delete     Image: Save Delete     Image: Save D |                                                        |
| Previous                                                                                                    | > Rodriguez Rentals                                    |
| Bill Dropdown Arrow Date Picker                                                                                                    | Vendor Transaction                                     |
| VENDOR Rodriguez Rentals DATE 01/30/2021                                                                                                    | SUMMARY                                                |
| ADDRESS Rodriguez Rentals<br>33 Wheeler Rd<br>Walnut Creek, CA 94326<br>Bill DUE 02/14/2021                                                                                                    | Phone925-555-3479Open balance750.00POs to be received0 |
| TERMS Net 15 DISCOUNT DATE History Pane                                                                                                    |                                                        |
| Expenses \$750.00 Items \$0.00                                                                                                    |                                                        |
| ACCOUNT : MEMO : CUSTOMER.J : BILL : CLASS<br>62600 · Equipment R<br>Tabs                                                                                                    | 01/30/21 Bill 750.00                                   |
| Action Buttons                                                                                                    | NOTES                                                  |
| Save & Close Save & New Revert                                                                                                    |                                                        |

Figure 1-34 Anatomy of a Form

# Lists

Lists are one of the most important building blocks of QuickBooks. Lists store information that is used again and again to fill out forms. For example, when you set up a customer, including their name, address and other details, QuickBooks can use the information to automatically fill out an invoice. Similarly, after an *Item* is set up, QuickBooks automatically fills in its description, price, and associated account information. This helps speed up data entry and reduce errors.

## Note:

There are two kinds of lists — *menu-based* and *center-based*. Menu-based lists are accessible through the *Lists* menu and populate the fields on forms. Center-based lists include the *Customer Center* and *Vendor Center*, discussed on page 20.

Lists can be viewed by selecting an icon from the *Home* page (for example, the *Items & Services* button), choosing an option from the *Lists* menu, or viewing a list through one of the various QuickBooks Centers.

# Accounts

QuickBooks efficiently tracks all of your business transactions by categorizing them into *Accounts* in your *General Ledger*. The *Chart of Accounts* is the list of these accounts.

## **COMPUTER PRACTICE**

- Step 1.To display the Chart of Accounts, click the Chart of Accounts icon on the Home page.Alternatively, you could select Chart of Accounts from the List menu, or press Ctrl+A.
- Step 2. Scroll through the list. Leave the *Chart of Accounts* open for the next exercise.

By default, the Chart of Accounts is sorted alphabetically within each account type (see Figure 1-35). If you are using *Account Numbers*, the categories are sorted by account number.

Use the Search Box at the top to quickly find the account you need.

The *Name* column shows the account names that you assign. The *Lightning Bolt* indicates *Bank Feed* connectivity. The *Type* column shows their account type. The *Balance Total* column shows the balances for asset, liability, and equity accounts (except Retained Earnings). The *Attach* column shows if there are attached documents.

| Chart of Ac                             | ccounts                 | - 0           |
|-----------------------------------------|-------------------------|---------------|
| Look for account name or number         |                         |               |
| Search Reset                            |                         |               |
| NAME                                    | S TYPE                  | BALANCE TOTAL |
| 10100 · Checking                        | Bank                    | 11,562.00     |
| 10200 · Money Market                    | Bank                    | 12,100.00     |
| 10300 · Savings                         | Bank                    | 500.00        |
| 10900 · Journal Entries                 | Bank                    | 0.00          |
| 11000 · Accounts Receivable             | Accounts Receivable     | 4,569.20      |
| 12000 · Undeposited Funds               | Other Current Asset     | 0.00          |
| 12100 · Inventory Asset                 | Other Current Asset     | 6,472.23      |
| 12800 · Employee Advances               | Other Current Asset     | 0.00          |
| 13100 · Prepaid Insurance               | Other Current Asset     | 0.00          |
| 15000 · Furniture and Equipment         | Fixed Asset             | 13,250.00     |
| 15200 · Buildings and Improvements      | Fixed Asset             | 0.00          |
| 15600 · Land                            | Fixed Asset             | 0.00          |
| 15900 · Leasehold Improvements          | Fixed Asset             | 0.00          |
| 16400 · Vehicles                        | Fixed Asset             | 0.00          |
| 17000 · Accumulated Depreciation        | Fixed Asset             | -1,325.00     |
| 18700 · Security Deposits Asset         | Other Asset             | 0.00          |
| 20000 · Accounts Payable                | Accounts Payable        | 750.00        |
| 22000 · National Bank VISA Gold         | Credit Card             | 0.00          |
| 24000 · Payroll Liabilities             | Other Current Liability | 368.00        |
| +24010 · Company Payroll Taxes Payable  | Other Current Liability | 368.00        |
| +24020 · Employee Payroll Taxes Payable | Other Current Liability | 0.00          |
|                                         | Other Current Liability | 0.00          |
| 24200 · Line of Credit                  | Other Current Liability | 6,700.00      |

Figure 1-35 Chart of Accounts List

# Registers

Each asset, liability, and equity account (except Retained Earnings) has a *Register*. Registers allow you to view and edit transactions in a single window. Income and expense accounts do not have registers; rather, their transactions must be viewed in a report.

# COMPUTER PRACTICE

- Step 1. To open the **Checking** account register, double-click on **10100 Checking** in the *Chart of Accounts* list.
- Step 2. The **Checking** register opens (see Figure 1-36). Scroll through the register.

| 🕽 <u>G</u> o to |                 |                                 | 10100 · Checking       |                             |   |         |           |
|-----------------|-----------------|---------------------------------|------------------------|-----------------------------|---|---------|-----------|
| 00 10111        | 📙 Prin <u>t</u> | 🛛 🕼 Edit Transaction 🛛 🔯 Quick  | Report                 |                             |   |         |           |
| DATE            | NUMBER          | P                               | AYEE                   | PAYMENT                     | ~ | DEPOSIT | BALANCE   |
|                 | TYPE            | ACCOUNT                         | MEMO                   |                             |   |         |           |
| 1/20/2021       | 6003            | Wong & Son Video                |                        | 142.00                      |   |         | 14,212.48 |
|                 | BILLPMT         | 20000 · Accounts Payable        | Video Production Costs | _                           |   |         |           |
| 1/20/2021       | 6004            | Ace Supply                      |                        | 123.48                      |   |         | 14,089.00 |
|                 | BILLPMT         | -split-                         | Acct# 43-234           |                             |   |         |           |
| 1/30/2021       | 329             | National Bank                   |                        | 2,152.00                    |   |         | 11,937.00 |
|                 | СНК             | 22000 · National Bank VISA Gold | 1234-1234-1234-1234    |                             |   |         |           |
| 2/07/2021       | 330             | Nellis Distributing             |                        | 375.00                      |   |         | 11,562.00 |
|                 | BILLPMT         | 20000 · Accounts Payable        |                        |                             |   |         |           |
| 0/2020          | Number          | Payee                           |                        | <ul> <li>Payment</li> </ul> |   | Deposit |           |
|                 |                 | Account                         | Memo                   |                             |   |         |           |

Figure 1-36 Checking account register

- Step 3. Close the Checking account register by clicking the **Close** button in the upper right corner.
- Step 4. Double-click the **40000 Services** account. You may need to scroll down. This is an Income account.
- Step 5. Instead of opening a register, QuickBooks opens a *QuickReport* (see Figure 1-37).
- Step 6. If necessary, change the Dates field to All and click Refresh.
- Step 7. Close the report.

Step 8. Close the Chart of Accounts.

| 2                         |        |           |               |          | Acc          | ount    | QuickRep         | port      |       |           |       |       |   |    |                      | - C     |
|---------------------------|--------|-----------|---------------|----------|--------------|---------|------------------|-----------|-------|-----------|-------|-------|---|----|----------------------|---------|
| Customize Rep             | port   | Comm      | ent on Report | Sh       | are Template | Me      | emori <u>z</u> e | Print     | •     | E-majl    | •     | Excel | • |    | Hide He <u>a</u> der | Refresh |
| Dates Custon              | n      |           | •             | From     | 01/01/2021   | III T   | 06/01/2          | 2021 🛍    | Sort  | t By Defa | ult   |       |   | ٠  |                      |         |
| Report Basis:             | Acc    | rual 🔘    | Cash Sh       | ow Filte | ers          |         |                  |           |       |           |       |       |   |    |                      |         |
| 8:14 PM                   |        |           |               |          | Imagine P    |         |                  |           |       |           |       |       |   |    |                      |         |
| 06/01/20<br>Accrual Basis |        |           |               |          |              |         |                  | June 1, 2 |       |           |       |       |   |    |                      |         |
|                           | 1      | Туре      | Date          |          | Num          | N       | ame              | Me        | mo    |           | Split |       |   | Am | iount :              |         |
|                           | 40     | 000 · Ser | vices         |          |              |         |                  |           |       |           |       |       |   |    |                      |         |
|                           | Invoir | ce        | 01/05/2021    | 2021-    | 101 Cru      | z, Mari | ia:Branc         | Outdoor   | Pho   | . 11000   | ·Acc  | :0    |   |    | 380.00 4             |         |
|                           | Invoir | се        | 01/05/2021    | 2021-    | 101 Cru      | z, Mari | ia:Branc         | Photo re  | touc  | . 11000   | ·Acc  | :0    |   |    | 190.00               |         |
|                           | Invoir | се        | 01/06/2021    | 2021-    | 102 Cru      | z, Mari | ia:Branc         | Photogra  | apher | 11000     | Aco   | :0    |   |    | 500.00               |         |
|                           | Invoir | ce        | 01/09/2021    | 2021-    | 104 Mas      | on, Bo  | ob               | Indoor S  | tudi  | 11000     | - Acc | :0    |   |    | 285.00               |         |
|                           | Invoir | ce        | 01/09/2021    | 2021-    | 104 Mas      | on, Bo  | db               | Photo re  | touc  | . 11000   | - Acc | :0    |   |    | 380.00               |         |
|                           | Invoid | ce        | 01/13/2021    | 2021-    | 105 Cru      | z, Mari | ia:Branc         | Indoor S  | tudi  | 11000     | ·Acc  | :0    |   |    | 380.00               |         |
|                           | Invoir | ce        | 01/13/2021    | 2021-    | 105 Cru      | z, Mari | ia:Branc         | Photogra  | apher | 11000     | ·Acc  |       |   |    | 500.00               |         |
|                           | Tot    | tal 40000 | - Services    |          |              |         |                  |           |       |           |       |       |   |    | 2,615.00             |         |
|                           | TOTA   | AL.       |               |          |              |         |                  |           |       |           |       |       |   |    | 2,615.00             |         |

Figure 1-37 A QuickReport

# Items

*Items* are used to track a company's services and products. Since every business has its own unique set of products and services, QuickBooks needs to be customized by creating items for everything you buy and sell. For more detail on items and the different item types, see page 281.

Items are necessary in order to use sales forms in QuickBooks (e.g., *Invoices* and *Sales Receipts*). On an invoice, for example, each line has an item representing a product, service, discount, or sales tax.

When you define items, you associate them with accounts in the Chart of Accounts. This connection between item names and accounts is the "magic" that allows QuickBooks to automatically create the accounting entries behind each transaction.

For example, Figure 1-39 displays the *Item List*. Take a look at Camera SR32, for example. It is associated with a *Sales Income* account, *Inventory Asset*, and *Cost of Goods Sold* in the Chart of Accounts. Every time the Camera SR32 item is added to an invoice, the dollar amount increases the *Sales* account in the *Chart of Accounts*, and moves its original cost from *Inventory* to *Cost of Goods*.

## COMPUTER PRACTICE

Step 1. To see what items are available in the file, click the **Items & Services** icon on the *Home* page in the *Company* section (see Figure 1-38). Alternatively, you could select **Item List** from the *Lists* menu.

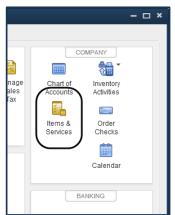

Figure 1-38 Items & Services button on Home page

Step 2. Figure 1-39 shows the *Item List*. Double-click the Camera SR32 item.

|                                                    |                                                     | ltem List          |                           |                |         | - 🗆    | × |
|----------------------------------------------------|-----------------------------------------------------|--------------------|---------------------------|----------------|---------|--------|---|
| Loo <u>k</u> for                                   | in All fields                                       | h Re <u>s</u> et   | Search within results     |                |         |        |   |
| NAME                                               | DESCRIPTION                                         | TYPE               | ACCOUNT                   | TOTAL QUANTITY | ON SALE | PRICE  | A |
| <ul> <li>Indoor Photo Session</li> </ul>           | Indoor Studio Session                               | Service            | 40000 · Services          |                |         | 95.00  |   |
| <ul> <li>Outdoor Photo Session</li> </ul>          | Outdoor Photo Session                               | Service            | 40000 · Services          |                |         | 95.00  |   |
| <ul> <li>Photographer</li> </ul>                   | Photographer                                        | Service            | 40000 · Services          |                |         | 125.00 |   |
| <ul> <li>Retouching</li> </ul>                     | Photo retouching services                           | Service            | 40000 · Services          |                |         | 95.00  |   |
| <ul> <li>Camera SR32</li> </ul>                    | Supra Digital Camera SR32                           | Inventory Part     | 45000 · Sales             | 9              | 0       | 695.99 |   |
| Case                                               | Camera and Lens High Impact Case                    | Inventory Part     | 45000 · Sales             | 24             | 0       | 79.99  |   |
| ♦ Frame 5x7                                        | Picture Frame - 5' x 7' Metal Frame                 | Inventory Part     | 45000 · Sales             | 22             | 0       | 5.99   |   |
| ♦ Lens                                             | Supra Zoom Lens                                     | Inventory Part     | 45000 · Sales             | 7              | 0       | 324.99 |   |
| <ul> <li>Photo Paper</li> </ul>                    | Standard Photo Paper, Glossy, 8.5"x11", 7 Mil, Pack | Non-inventory Part | 45000 · Sales             |                |         | 12.36  |   |
| <ul> <li>Premium Photo Package</li> </ul>          | Premium Package of Photography from Session         | Non-inventory Part | 45000 · Sales             |                |         | 85.00  |   |
| <ul> <li>Standard Photo Package</li> </ul>         | Standard Package of Photography from Session        | Non-inventory Part | 45000 · Sales             |                |         | 55.00  |   |
| ♦ Bad Debt                                         | Bad Debt - Write off                                | Other Charge       | 60300 · Bad Debts         |                |         | 0.00   |   |
| <ul> <li>Bounce Chg</li> </ul>                     | Return Check Fee                                    | Other Charge       | 45000 · Sales             |                |         | 0.00   |   |
| ♦ Contra Costa                                     | Contra Costa County Sales Tax                       | Sales Tax Item     | 25500 · Sales Tax Payable |                |         | 8.25%  |   |
| ♦ Out of State                                     | Out-of-state sale, exempt from sales tax            | Sales Tax Item     | 25500 · Sales Tax Payable |                |         | 0.0%   |   |
| ♦ Santa Clara                                      | Santa Clara County Sales Tax                        | Sales Tax Item     | 25500 · Sales Tax Payable |                |         | 8.25%  |   |
| Ite <u>m</u> <b>v</b> Ac <u>t</u> ivities <b>v</b> | Reports V Excel V Attach Include in                 | <u>a</u> ctive     |                           |                |         |        | _ |

Figure 1-39 Item List

- Step 3. If the *New Feature* window opens, click **OK**.
- Step 4. The *Edit Item* window opens (see Figure 1-40). Notice this item is linked to the Sales account. Every time this item is entered on an invoice, it adds the purchase price to Sales Income.
- Step 5. Close the *Edit Item* and *Item List* windows.

|                              | Edit Item                          |                      | _ 🗆 ×            |
|------------------------------|------------------------------------|----------------------|------------------|
|                              | goods you purchase, track as ir    | wanton, and recell   | ок               |
| ory Part Sector              | goods you purchase, track as in    | wentory, and resen.  | Cancel           |
| ne/Number Subitem            | of Honufe                          | cturer's Part Number | New Note         |
| SR32                         | * Manua                            |                      | Custom Fields    |
| MEASURE                      |                                    |                      | Spelling         |
| Enable                       |                                    |                      |                  |
| SE INFORMATION               | SALES INFORMAT                     | ION                  |                  |
| tion on Purchase Transactior | Description on S                   | ales Transactions    |                  |
| Digital Camera SR32          | Supra Digital C                    | amera SR32           |                  |
|                              |                                    |                      | Item is inactive |
| 450.00                       | Sales Price                        | 695.99               |                  |
| ccount 50000 · Cost of       | oods 🔻 Ta <u>x</u> Code            | Tax 🔻                |                  |
| d Vendor                     | <ul> <li>Income Account</li> </ul> | 45000 · Sales        | +                |
| Cost Account                 | Inventory Ac                       | count                | come Account     |
| ccount (Min)                 |                                    |                      | es Order         |
| · Invento                    |                                    | 0.00                 | 0                |
| Cost Account                 | Inventory Act                      | count Inc            | es Order         |

Figure 1-40 Camera SR32 Edit Item window

# **QuickBooks Help**

# Support Resources

QuickBooks provides a variety of support resources that assist in using the program. Some of these resources are on the Internet and others are stored in *Help* files locally along with the QuickBooks software on your computer. To access the support resources, select the *Help* menu and then choose **QuickBooks Desktop Help**, or press **F1** on your keyboard. QuickBooks will display context-sensitive answers to problems you might be having, based on the window you have open. You can also enter a question and QuickBooks will search its Help Content and the **Online Community** for related answers.

You can also access **Support** through messaging and call back options.

# Certified QuickBooks ProAdvisors

*Certified QuickBooks ProAdvisors* are independent consultants, accountants, bookkeepers, and educators who are proficient in QuickBooks, who can offer guidance to small businesses in various areas of business accounting. To find a Certified ProAdvisor, select **Find a Local QuickBooks Desktop Expert** from the *Help* menu.

# **Review Questions**

# **Comprehension Questions**

- Explain the difference between a QuickBooks working data file, a QuickBooks backup file and a QuickBooks portable file. How can you differentiate between the three types of files on your hard disk?
- 2. Explain the difference between QuickBooks Desktop and QuickBooks Online. What are the different versions of QuickBooks Desktop?
- 3. Explain the importance of the QuickBooks Home page.
- 4. Explain why it is important to enter transactions in QuickBooks using Forms rather than accounting entries.
- 5. Describe the primary purpose of accounting in business.

# **Multiple Choice**

Select the best answer(s) for each of the following:

- 1. The fundamental accounting equation that governs all accounting is:
  - a) Net income = Revenue expenses.
  - b) Assets + Liabilities = Equity.
  - c) Assets = Liabilities + Equity.
  - d) Assets = Liabilities Equity.
- 2. Which of the following statements is true?
  - a) Debits are bad because they reduce income.
  - b) Equity is increased by a net loss.
  - c) Debits = credits.
  - d) Assets are increased with a credit entry.
- 3. Under accrual accounting:
  - a) A sale is not recorded until the customer pays the bill.
  - b) Income and expenses are recognized when transactions occur.
  - c) An expense is not recorded until you write the check.
  - d) You must maintain two separate accounting systems.
- 4. QuickBooks is:
  - a) A job costing system.
  - b) A payroll system.
  - c) A double-entry accounting system.
  - d) All of the above.
- 5. Which is not a method of accessing the data entry screens?
  - a) Menus
  - b) Home page
  - c) Icon bar
  - d) Data entry button

# Completion Statements

- 1. As you enter data in familiar-looking \_\_\_\_\_, QuickBooks handles the \_\_\_\_\_ entries for you.
- 2. You should \_\_\_\_\_\_ your data file regularly because it is one of the most important safeguards you can do to ensure the safety of your data.
- 3. When you open your working data file, QuickBooks displays the \_\_\_\_\_\_. This screen is broken into five sections each dealing with a separate functional area of a business.
- 4. \_\_\_\_\_\_ are used in QuickBooks Sales forms to represent what the company buys and sells.
- 5. A list which shows all the accounts in your working data file is called the \_\_\_\_\_\_

# Introduction Problem 1

Restore the Intro-21Problem1.QBM file. The password to access this file is Questiva21.

- 1. Select **Customers** from the QuickBooks Icon Bar. This will display the Customer Center.
  - a) What is the first customer listed on the left of the Customer Center?

#### Note:

The answer to this first question is **AAA Services**. If you don't see AAA Services in the *Customer Center*, make sure to restore **Intro-21Problem1.QBM** as directed in the box above. This book uses specific files for each chapter and each problem. If you don't restore the correct file, you will have trouble completing the exercises.

- b) In the Customers & Jobs Center, single click on Mason, Bob. What is Bob Mason's balance?
- c) Click the Date drop down list above Bob's transaction listing and make sure it says All. How many transactions do you see, and of what type?
- d) Close the Customer Center.
- 2. From the Home Page, click the Enter Bills icon. The Enter Bills window opens.
  - a) Click the **Previous** button in the upper left corner. What is the name of the vendor displayed on this bill?
  - b) What is the Bill Due date on this bill?
- 3. From the Home page, click the Chart of Accounts icon to display the Chart of Accounts.
  - a) What type of account is the Checking Account?
  - b) How many total accounts are there of this same type?
  - c) What is the Balance Total for the Money Market account?

# Introduction Problem 2 (Advanced)

Restore the Intro-21Problem2.QBM file. The password to access this file is Questiva21.

- 1. Select **Customers** from the QuickBooks Icon Bar. This will display the Customer Center.
  - a) What is the first customer listed on the left of the *Customer Center*?

#### Note:

The answer to this first question is **ABC International**. If you don't see ABC International in the *Customer Center*, make sure to restore *Intro-21Problem2.QBM* as directed in the box above. This book uses specific files for each chapter and each problem. If you don't restore the correct file, you will have trouble completing the exercises.

- b) In the Customers & Jobs Center, single click on Cruz, Maria. What is Maria Cruz's balance?
- c) Click the Date drop down list above Bob's transaction listing and make sure it says All. How many transactions do you see, and of what type?
- d) Close the Customer Center.
- 2. Select Vendors from the QuickBooks Icon Bar. This displays the Vendor Center.
  - a) Double-click **Boswell Consulting**. This opens the *Edit Vendor* window. What is their address? Close the *Edit Vendor* window.
  - b) Single click on **Sinclair Insurance**. What is the amount of Bill number 5055 to Sinclair Insurance (you may need to set the *Date* to **All** as in Step 1)?
  - c) Close the Vendor Center.
- 3. From the Home page, click the Chart of Accounts icon to display the Chart of Accounts.
  - a) What type of account is Payroll Liabilities?
  - b) How many accounts of the type Fixed Asset are in the Chart of Accounts?
  - c) How many accounts of the type Other Current Asset are in the Chart of Accounts?
- 4. While still in the **Chart of Accounts**, double-click the **Checking** account on the Chart of Accounts list. This will open the register for the Checking account.
  - a) Who was the payee for the check on 2/10/2021?
  - b) What was the amount of the check?
  - c) Close the Checking register and close the Chart of Accounts list.
- 5. Click the **Create Invoices** icon on the Home page, and then click on the **Previous** arrow (top left).
  - a) What is the Invoice Number?
  - b) Who is the customer listed on this invoice?
  - c) What is the first item listed on this invoice?
  - d) Close the invoice.
- 6. Select the **Chart of Accounts** option from the Lists menu. Double-click on the **Checking** account.
  - a) Which vendor was paid by the last bill payment (BILLPMT) in the register?
  - b) What is the Bill Payment Number?
  - c) What is the amount of the last bill payment in the register?
  - d) Close the Checking register and close the Chart of Accounts list.

- 7. Click the **Write Checks** icon on the Home page and follow these steps:
  - a) Click on the **Calendar** icon immediately to the right of the *Date* field. Select **tomorrow's date** in the *Date* field and press **Tab**.
  - b) In the Pay to the Order of field, enter Ace Supply. Press Tab.
  - c) Enter 80.00 in the Amount field and press Tab.
  - d) Check the **Print Later** check box at the top of the window.
  - e) What is the city displayed in the Address field on the check for Ace Supply?
  - f) Click **Clear** and then close the check window.
- 8. Select the **Chart of Accounts** option from the Lists menu and double-click on **Accounts Receivable**.
  - a) What is the ending balance in the account?
  - b) Who was the customer on the last transaction in the register?
  - c) Close the register and close the Chart of Accounts list.
- 9. Click the **Check Register** icon on the Home page.
  - a) Select **10100 Checking** from the Use Register dialog box.
  - b) What is the ending balance in the checking register?
  - c) Close the checking register.
- 10. Close the working data file Intro-21Problem2.QBW.

# Chapter 2 The Sales Process

# Topics

In this chapter, you will learn about the following topics:

- Tracking Company Sales (page 33)
- Setting Up Customers (page 37)
- Job Costing (page 43)
- Recording Sales (page 44)
- Receiving Payments from Customers (page 56)
- Making Bank Deposits (page 64)
- Income Tracker (page 73)

## Restore this File:

This chapter uses **Sales-21.QBW**. See page 10 for more information. The password to access this file is **Questiva21**.

In this chapter, you will learn how QuickBooks can help you record and track revenue in your business.

Each time you sell products or services, you will record the transaction using one of QuickBooks' forms. When you fill out a QuickBooks *Invoice* or *Sales Receipt*, QuickBooks tracks the detail of each sale, allowing you to create reports about your income.

# **Tracking Company Sales**

Sales are recorded two different ways. When the customer pays at the time of sale or service (called a *cash customer*) use a *Sales Receipt*. When the customer pays after the sale or service (a *credit customer*) use an *Invoice*.

In this case, the terms "cash" and "credit" aren't referring to the payment methods used; they're referring to the specific workflow needed to track the sale.

# Sales Receipts

At the time of sale, a **Sales Receipt** is issued, and then a **Deposit** is recorded. This process is displayed graphically on the *Home* page (see Figure 2-1). A sales receipt records both the items sold and the amount received. Then the funds are deposited into the bank along with the rest of that day's sales.

## Note:

Payment with a credit card is received immediately; therefore, a customer who pays at the time of sale with a credit card is still a "cash" customer.

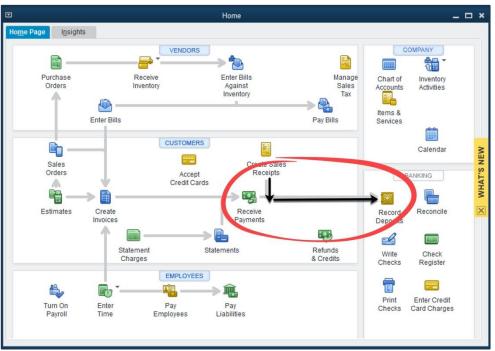

Figure 2-1 Cash Sale Workflow

When working with a credit customer, the sales process has a different workflow. Often, the first step is to create an *Invoice*. The *Payment* is later received and applied to the invoice. Then a *Deposit* is recorded to put the money in the bank (see Figure 2-2).

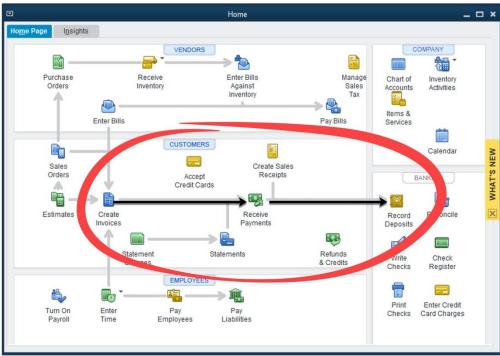

Figure 2-2 Invoicing Workflow

Table 2-1 provides more details about the cash and credit customer sales processes. In this table, you can see how to record business transactions for cash and credit customers, including the accounting behind the scenes of each transaction. As discussed on page 4, *the accounting behind the scenes* is critical to your understanding of how QuickBooks converts the information on forms (invoices, sales receipts, etc.) into double-sided accounting entries.

| Business<br>Transaction                           | (Pay at                   | Customers<br>t time of sale,<br>es Receipt)                                                  | Credit Customers<br>(Pay after the sale date,<br>Invoice) |                                                                                           |  |  |
|---------------------------------------------------|---------------------------|----------------------------------------------------------------------------------------------|-----------------------------------------------------------|-------------------------------------------------------------------------------------------|--|--|
| Hansaction                                        | QuickBooks<br>Transaction | Accounting Entry                                                                             | QuickBooks<br>Transaction                                 | Accounting Entry                                                                          |  |  |
| Estimate<br>(Optional)                            | Not                       | usually used                                                                                 | Estimates                                                 | Non-posting entry<br>used to record<br>estimates (bids) for<br>customers or Jobs          |  |  |
| Sales Order<br>(Optional)                         | Not t                     | usually used                                                                                 | Sales<br>Orders                                           | Non-posting entry<br>used to record<br>customer orders                                    |  |  |
| Recording a<br>Sale                               | Create Sales<br>Receipts  | Increase (debit)<br><b>Undeposited Funds</b> ,<br>increase (credit)<br><b>Income</b> account | Create<br>Invoices                                        | Increase (debit)<br>Accounts<br>Receivable, increase<br>(credit) Income<br>account        |  |  |
| Receiving<br>Money in<br>Payment of an<br>Invoice | No additiona              | al action is required                                                                        | Receive<br>Payments                                       | Increase (debit)<br>Undeposited Funds,<br>decrease (credit)<br>Accounts Receivable        |  |  |
| Depositing<br>Money in the<br>Bank                | Record<br>Deposits        | Decrease (credit)<br>Undeposited Funds,<br>increase (debit) Bank<br>account                  | Record<br>Deposits                                        | Decrease (credit)<br><b>Undeposited Funds,</b><br>increase (debit)<br><b>Bank</b> account |  |  |

Each row in the table represents a business transaction you might enter as you proceed through the sales process.

Table 2-1 Steps in the sales process

The **Sales Receipt form** records the details of what you sold to whom, and then holds the pending deposit in, by default, a special account called **Undeposited Funds**. This account is an **Other Current Asset** account. Think of it as the drawer where you keep your checks and cash before depositing them in the bank. See page 48 for more information on Undeposited Funds.

#### The Accounting Behind the Scenes:

When you create a **Sales Receipt**, QuickBooks increases (with a debit) **a bank account or Undeposited Funds**, and increases (with a credit) the appropriate **Income** account. If applicable, **Sales Receipts** also increase (with a credit) the **Sales Tax Liability** account. If the sale includes an Inventory item, it also decreases (credits) the **Inventory Asset** and increases (debits) the **Cost of Goods Sold** account.

# Invoices

For credit customers, the sales process usually starts with creating an *Invoice*. The invoice form records the details of who you sold to and what you sold.

#### The Accounting Behind the Scenes:

When you create an **Invoice**, QuickBooks increases (with a debit) **Accounts Receivable** and increases (with a credit) the appropriate **Income** account. If applicable, invoices also increase (with a credit) the **Sales Tax Liability** account. If the sale includes an Inventory item, it also decreases (credits) the **Inventory Asset** and increases (debits) the **Cost of Goods Sold** account.

When you receive money from your credit customers, use the *Receive Payments* form to record the receipt. If you have created an invoice for the sale, you must accept payment through this process to close the invoice.

The Accounting Behind the Scenes:

When you record a received **Payment**, QuickBooks increases (with a debit) **Undeposited Funds** or a **Bank** account, and decreases (with a credit) **Accounts Receivable**.

# Deposits

Whether you posted to **Undeposited Funds** through a sales receipt or a payment, the last step in the process is always to make a **Deposit** to your bank account by using the **Make Deposits** function. This step is the same for both cash and credit customers. See page 64 for more information on making bank deposits.

# Estimates

If you prepare *Estimates* (sometimes called bids) for customers or jobs, you can track the details of what the future sale will include. Estimates are provided to customers to help them decide to move forward with their purchase of a product or service. Estimates do not post to the General Ledger, but they help you track a job from bid to completion. QuickBooks also provides reports that help you compare estimated vs. actual revenues and costs.

## The Accounting Behind the Scenes:

When you create an **Estimate**, QuickBooks records the estimate, but there is no accounting entry made. Estimates are "non-posting" entries, which means they don't show up on your Profit & Loss Statement or Balance Sheet. They are only used to track business activity.

# Sales Orders

**Sales Orders** are available in QuickBooks Premier, Accountant and Enterprise Solutions. Sales orders are similar to estimates because they both help you track future sales, and also do not post to the General Ledger.

Sales orders allow you to track inventory on hold for pending orders by including the product details. For example, if you are out of stock on goods needed for a specific customer, you could create a sales order to track the customer's order until it is fulfilled.

#### The Accounting Behind the Scenes:

When you create a **Sales Order**, QuickBooks records the sales order, but there is no accounting entry made. Sales orders are "non-posting" entries.

In the following sections, you will learn about each step of the workflow at the time of sale for cash and credit customers.

# Setting Up Customers

For each of your customers, create a record in the **Customers & Jobs** list of the Customer Center. Imagine Photography has a new credit customer – Dr. Tim Feng. To add this new customer, follow these steps:

# COMPUTER PRACTICE

- Step 1. Select the **Customers** button from the *lcon bar* or the *Home* screen.
- Step 2. To add a new customer, select **New Customer** from the *New Customer & Job* drop-down menu (see Figure 2-3).

|                                                               |             | ansactions <b>v</b> | 🧧 <u>P</u> rint ▼ | Excel V     |                     |               |                |                            |              |                       |      |
|---------------------------------------------------------------|-------------|---------------------|-------------------|-------------|---------------------|---------------|----------------|----------------------------|--------------|-----------------------|------|
| <u>N</u> ew Customer<br><u>A</u> dd Job<br>Add Multiple Custo | omer lobe   |                     | Cus               | tom         | er In               | form          | natio          | n                          | *            | NOTE                  |      |
| Add manapi <u>e</u> cost                                      | onier.500a  | >                   | Company           | Name Acad   | demy Traini         | ng I          | Main Phone     | 781-555-1311               |              | )te available         |      |
|                                                               | Q           |                     |                   |             | Sung                |               | Main Email     | julie@academytra           | ini<br>RE    | PORTS FOR THIS CUST   | OMER |
| NAME                                                          | BALANCE TOT | ТТАСН               | Accou             |             | 625<br>Iemv Trainir |               |                |                            | 01           | ickReport             |      |
| <ul> <li>Academy Trainin</li> </ul>                           | 0.00        | <b>A</b>            |                   | 600         | West Crysta         | l Cou         |                |                            |              | en Balance            |      |
| <ul> <li>Anderson Weddi</li> </ul>                            | 249.54      |                     |                   | Wob         | urn, MA 018         | 01            |                |                            |              | ow Estimates          |      |
| ♦Kumar, Sati a                                                | 249.54      |                     |                   |             |                     |               |                |                            | Cu           | stomer Snapshot       |      |
| Wilson, Sarah                                                 | 0.00        |                     |                   | Мар         | l Directi           | ons           |                |                            |              |                       |      |
| <ul> <li>Berry, Ron</li> </ul>                                | 0.00        |                     | 1                 |             |                     |               |                | ***                        |              |                       |      |
| <ul> <li>Cruz, Maria</li> </ul>                               | 1,950.00    |                     | Transactions      | Conta       | icts                | To Do's       | Notes          | Sent Email                 |              |                       | [    |
| Branch Openi                                                  | 1,950.00    |                     |                   |             |                     | _             |                | _                          | 1            |                       |      |
| <ul> <li>Easley Business</li> </ul>                           | 0.00        |                     | SHOW All T        | rans 🔻      | FILTER BY           | All           | ▼ DATE         | This Fiscal 🔻              | 01/01/20     | )15 - 12/31/2015      |      |
| » Garrison, John                                              | 0.00        |                     | TYPE              |             | E NUM               |               | DATE 🔻         | A                          | COUNT        | AMOUNT                |      |
| ♦Family Portrait                                              | 0.00        |                     |                   |             |                     |               |                |                            |              |                       |      |
| • Mason, Bob                                                  | 1,177.86    |                     |                   | There are n | o transactio        | ns of type "A | dl Transaction | ns", filtered by "All", in | n date range | e "This Fiscal Year". |      |
| McKowsky & Co                                                 | 0.00        |                     |                   |             |                     |               |                |                            |              |                       |      |
| Miranda's Corner                                              | 1.191.80    |                     |                   |             | •                   |               | orts 🔻         |                            |              |                       |      |

Figure 2-3 Adding a new customer record

- Step 3. Enter Feng, Tim in the *Customer Name* field (see Figure 2-4) and then press Tab.
- Step 4. Press **Tab** twice to skip the *Opening Balance* and *As of fields*. Since you will not enter an amount in the *Opening Balance* field, there is no need to change the *As of* date.

|                            |                 | New Customer                                  | - 🗆 × |
|----------------------------|-----------------|-----------------------------------------------|-------|
| CUSTOMER NAME Fe           | ng, Tim         |                                               |       |
| OPENING BALANCE            | AS OF           | How Leave Opening g balance?<br>Balance Blank |       |
| A <u>d</u> dress Info      | COMPANY NAME    |                                               |       |
| Payment Settings           | FULL NAME       | Mr./Ms./ First M.I. Last                      |       |
| Sales <u>T</u> ax Settings | JOB TITLE       |                                               |       |
| Additional Info            | Main Phone 🔻    | Main Email 👻                                  |       |
| Additional Info            | Work Phone 👻    | CC Email 👻                                    |       |
| Job Info                   | Mobile 👻        | Website 👻                                     |       |
|                            | Fax 👻           | Other 1 👻                                     |       |
|                            | ADDRESS DETAILS |                                               |       |
|                            | INVOICE/BILL TO | SHIP TO 💌                                     |       |
|                            |                 |                                               | +     |
|                            |                 | Copy >>                                       |       |
|                            |                 |                                               |       |
|                            |                 | Default ekimien eddaees                       | Ŵ     |
|                            |                 | Default shipping address                      |       |
|                            |                 |                                               |       |
| Customer is inactive       | e               | OK Cancel                                     | Help  |

Figure 2-4 New Customer window

# Important Tip:

It is best NOT to use the *Opening Balance* field in the customer record. When you enter an opening balance for a customer in the *Opening Balance* field, QuickBooks creates a new account in your Chart of Accounts called **Uncategorized Income**. Then, it creates an **Invoice** that increases (debits) **Accounts Receivable** and increases (credits) **Uncategorized Income**.

It is better to enter the actual open invoices for each customer when you set up your company file, using their actual date and line items. That way, you will have all of the details of which invoices are open, when they occurred, and what items were sold. When you use invoices, the proper income accounts will be used instead of Uncategorized Income.

- Step 5. Because this customer is an individual (i.e., not a company), press **Tab** to skip the *Company Name* field.
- Step 6. Continue entering information in the rest of the fields using the data in Table 2-2. You do not need to enter anything in the fields not included below.

| Field                          | Data                                                                                                    |
|--------------------------------|----------------------------------------------------------------------------------------------------|
| Mr./Mrs.                       | Dr.                                                                                                    |
| First Name                     | Tim                                                                                                    |
| M.I.                           | S.                                                                                                    |
| Last Name                      | Feng                                                                                                    |
| Job Title                      | Owner                                                                                                    |
| Main Phone                     | 408-555-8298                                                                                                    |
| Main Email                     | drf@df.biz                                                                                                    |
| Invoice/Bill To Address        | Tim S. Feng                                                                                                    |
|                                | 300 N. First St.                                                                                                    |
| Hint: Press Enter to move to a | San Jose, CA 95136                                                                                                    |
| new line in this field.        |                                                                                                    |
| Ship To                        | Click <b>Copy&gt;&gt;</b> . This displays the Add Shipping Address Information<br>window (see Figure 2-5). Type <b>Office</b> in the Address Name field<br>and click <b>OK</b> . |

Table 2-2 Data to complete the Address Info tab

| Ad                                                           | Add Shipping Address Information |        |  |  |
|--------------------------------------------------------------|----------------------------------|--------|--|--|
| Name                                                         | Feng, Tim                        | ОК     |  |  |
| Address Name                                                 | Office                           | Cancel |  |  |
| Address                                                      | Tim S. Feng<br>300 N. First St.  |        |  |  |
| City                                                         | San Jose                         |        |  |  |
| State / Province                                             | CA                               |        |  |  |
| Zip / Postal Code                                            | 95136                            |        |  |  |
| Country / Region                                             |                                  |        |  |  |
| Note                                                         |                                  |        |  |  |
| Show this window again when address is incomplete or unclear |                                  |        |  |  |
| Default shipping                                             | address                          |        |  |  |

Figure 2-5 Add Ship To Address Information window

Figure 2-6 shows the finished Address Info tab of the customer record. Verify that your screen matches.

**Note:** In QuickBooks, you can use multiple *Ship-To Addresses*. This is useful when one customer requests that products be sent to more than one address.

| 2                     |                                                  |           | New Customer           |         |          |                                   | _ = * |
|-----------------------|--------------------------------------------------|-----------|------------------------|---------|----------|-----------------------------------|-------|
| CUSTOMER NAME         | ng, Tim<br>As of 06/0                            | 5/2020 💼  | How do I determine the | opening | balance? |                                   |       |
| A <u>d</u> dress Info | COMPANY NAME                                     |           |                        |         |          |                                   |       |
| Payment Settings      | FULL NAME                                        | Dr.       | Tim                    | SF      | eng      |                                   |       |
| Sales Tax Settings    | JOB TITLE                                        | Owner     |                        |         |          |                                   |       |
|                       | Main Phone 🔻                                     | 408-555-9 | 268                    | Main E  | mail 👻   | drf@df.biz                        |       |
| Additional Info       | Work Phone 🔻                                     |           |                        | CC Em   | nail 🝷   |                                   |       |
| Job Info              | Mobile 👻                                         |           |                        | Websit  | te 🔹     |                                   |       |
|                       | Fax 💌                                            |           |                        | Other 1 | 1 -      |                                   |       |
|                       | ADDRESS DETAILS                                  |           |                        |         | SHIP TO  | Ship To 1                         | •     |
|                       | Tim S Feng<br>300 N First St.<br>San Jose, CA 98 | 5136      | Copy >>                |         |          | Feng<br>First St.<br>ose, CA95136 | +     |
|                       |                                                  |           |                        |         | Def      | ault shipping address             |       |
|                       |                                                  |           |                        |         | ОК       | Cancel                            | Help  |
| Customer is inactiv   | e                                                |           |                        |         |          |                                   |       |

Figure 2-6 Completed Address Info tab

# Tip:

There are four name lists in QuickBooks: **Vendor**, **Customer:Job**, **Employee**, and **Other Names**. After you enter a name in the *Customer Name* field of the *New Customer* window, you cannot use that name in any of the other three lists in QuickBooks.

#### When Customers are also Vendors:

When you sell to and purchase from the same company, you'll need to create two records, one in the Vendor list and one in the Customer:Job list. Make the two names slightly different. For example, you could include a middle initial or "Inc." after the company name in the Vendor list. Another strategy is to enter Feng, Tim-c in the *New Customer* window and Feng, Tim-v in the *New Vendor* window.

The vendor and customer records for Tim Feng can contain the same contact information; it's just the name that needs to be different.

- Step 7. Click the *Payment Settings* tab on the left of the *New Customer* window to continue entering information about this customer as shown in Figure 2-7.
- Step 8. Enter **3546** in the Account No. field to assign a customer number by which you can sort or filter reports. Press **Tab**.
- Step 9. Enter **8,000.00** in the *Credit Limit* field and press **Tab**.

*Credit Limits* provide an accounts receivable ceiling for the customer to reduce risk. QuickBooks will warn you if you record an invoice to this customer when the balance due (plus the current sale) exceeds the credit limit. Even though QuickBooks warns you, you'll still be able to record the invoice. Step 10. Select **Net 30** from the *Payment Terms* drop-down list as the terms for this customer and then press **Tab**.

QuickBooks is *terms smart*. For example, if you enter terms of 2% 10 Net 30 and a customer pays within 10 days, QuickBooks will automatically calculate a 2% discount. For more information about setting up your Terms list, see page 264.

- Step 11. Select **Commercial** from the *Price Level* drop-down list. See page 266 for information on setting up and using price levels. Press **Tab** twice.
- Step 12. Leave the default setting of **Email** in the *Preferred Delivery Method* field.

You can use Preferred Delivery Method if you plan to email invoices to a customer on a regular basis or if you plan to use QuickBooks Payments Merchant Services.

# Note:

**QuickBooks Payments Merchant Services** allows customers to pay you with credit cards and ACH bank transfer, right inside QuickBooks. For more information, select the Help menu and then choose **Add QuickBooks Services**. You will then be directed online to the Intuit website. Click on the **Learn More** button under the *Get Paid Faster* section. Transaction fees apply.

Step 13. Select **Visa** from the *Preferred Payment Method* drop-down list and then press **Tab**. When you set the fields on this window, you are storing the credit card number securely for future use. You won't have to re-enter the credit card information each time you receive money from the customer.

If you are using **QuickBooks Payments Merchant Services**, you will be able to charge the card directly inside QuickBooks.

#### Tip:

If more than one person accesses your QuickBooks file, set up a separate username and password for each additional user. When you set up a user, you can restrict him or her from accessing **Sensitive Accounting Activities** like customer credit card numbers. See page 482 for more information about setting up usernames and passwords.

- Step 14. Enter the remaining data as shown in Figure 2-7 in the *Credit Card Information* section. Some of the fields will auto-populate as you tab into those fields. You may overwrite the auto-populated values if needed.
- Step 15. If you use **QuickBooks Payments**, use the *Online Payments* box to specify whether they will be able to pay you by **Credit Card**, **Bank Transfer (ACH)**, or both when you send them an invoice by email

| l.                        |                                |            | New Cu:     | stomer        |                               |                  | - 0  |
|---------------------------|--------------------------------|------------|-------------|---------------|-------------------------------|------------------|------|
| CUSTOMER NAME             | Feng, Tim                      |            |             |               |                               |                  |      |
| OPENING BALANCE           | AS OF 06/06                    | 5/2020 🔳   | How do I de | termine the o | opening balance?              |                  |      |
| Address Info              | ACCOUNT NO.                    | 3546       |             |               | CREDIT LIMIT                  | 8,000.00         |      |
| Payment Setting           | S PAYMENT TERMS                | Net 30     |             | *             | PRICE LEVEL                   | Commercial       | • ?  |
| Sales <u>T</u> ax Setting | S PREFERRED<br>DELIVERY METHOD | E-mail     |             | -             |                               |                  |      |
| Additio <u>n</u> al Info  | PREFERRED<br>PAYMENT METHOD    | Visa       |             | -             |                               |                  |      |
| Job Info                  | CREDIT CARD INFOR              |            |             |               | ONLINE PAYMENTS               |                  |      |
|                           | CREDIT CARD NO.                | 12345678   | 9101234     |               | Let this customer pay you by: |                  |      |
|                           | EXP. DATE                      | 12 / 20    | 25          |               |                               |                  |      |
|                           | NAME ON CARD                   | Tim S Fen  | g           |               | Bank Trar                     | nsfer (ACH) Bank |      |
|                           | ADDRESS                        | 300 N Firs | t St.       |               |                               |                  |      |
|                           | ZIP / POSTAL CODE              | 95136      |             |               |                               |                  |      |
|                           |                                |            |             |               |                               |                  |      |
|                           |                                |            |             |               |                               |                  |      |
|                           |                                |            |             |               |                               |                  |      |
|                           |                                |            |             |               | ок                            | Cancel           | Help |
|                           |                                |            |             |               |                               |                  |      |
| Customer is ina           | ctive                          |            |             |               |                               |                  |      |

Figure 2-7 The Customer Payment Settings window

- Step 16. Click the **Sales Tax Settings** tab in the *New Customer* window (see Figure 2-8).
- Step 17. Press **Tab** twice to accept the default **Sales Tax Code** in the *Tax Code* field.

**Sales Tax Codes** serve two purposes. First, they determine the default taxable status of a customer, item, or sale. Second, they are used to identify the type of tax exemption. For complete information on sales tax codes, see page 98.

Step 18. Set the *Tax Item* field to **Santa Clara**. This indicates which sales tax rate to charge and which agency collects the tax. Press **Tab** when finished.

**Tip:** In most states, you charge sales tax based on the delivery point of the shipment. Therefore, the **Sales Tax Item** should be chosen to match the tax charged in the county (or tax location) of the *Ship To* address on the *Address Info* tab.

Step 19. Leave the Resale No. field blank.

If the customer is a reseller, you would enter his or her tax-exempt Resale Number.

|                            | New Customer                       | - 🗆 × |
|----------------------------|------------------------------------|-------|
| CUSTOMER NAME              | ng, Tim                            |       |
| OPENING BALANCE            | AS OF Here was the second balance? |       |
| A <u>d</u> dress Info      |                                    |       |
| Payment Settings           | TAX ITEM Santa Clara -             |       |
| Sales <u>T</u> ax Settings | RESALE NO.                         |       |
| Additio <u>n</u> al Info   |                                    |       |
| Job Info                   |                                    |       |

Figure 2-8 Completed Sales Tax Settings tab

- Step 20. Select the Additional Info tab in the New Customer window (see Figure 2-9).
- Step 21. Select **Business** from the *Customer Type* drop-down list and then press **Tab**.

QuickBooks allows you to group your customers into common types. By grouping your customers into types, you'll be able to create reports that focus on one or more types. For example, if you create two types of customers, Residential and Business, you are able to tag each customer with a type. Then you can create reports, statements, or mailing labels for all customers of a certain type.

Step 22. Select **MM** for Mike Mazuki in the *Rep* drop-down list and then press **Tab**.

Use this field to assign a **Sales Rep** (one of your employees or vendors) to this customer. If you use the *Rep* field, you can create reports (e.g., *Sales by Rep* report) that provide the sales information you need to pay commissions or track productivity. Even if you assign a default sales rep to a customer, each sales form (invoice or sales receipt) can still have a different name or initials in the *Rep* field.

Step 23. Enter **Santa Clara** in the County field.

The **Define Fields** button on the *Additional Info* tab allows you to define **Custom Fields** to track more information about your customers. For more information on setting up and using custom fields, see page 268.

|                                  | New Customer |                                         |       |  |  |
|----------------------------------|--------------|-----------------------------------------|-------|--|--|
| CUSTOMER NAME<br>OPENING BALANCE | Feng, Tim    | How do I determine the opening balance? |       |  |  |
| Address Info                     |              | CU STOM FIELD S                         |       |  |  |
| Payment Settings                 |              | COUNTY Santa                            | Clara |  |  |
| Sales <u>T</u> ax Setting        |              |                                         |       |  |  |
| Additional Info                  |              |                                         |       |  |  |
| Job Info                         |              |                                         |       |  |  |

Figure 2-9 Completed Additional Info tab

Step 24. Select the *Job Info* tab. You can use this tab to track the status of your engagement with the customer.

#### Note:

If you track multiple jobs for each customer, it is best NOT to enter job information on the *Job Info* tab of the main customer record. If you want to track jobs for this customer, you can create separate job records in the *Customers & Jobs* list.

Step 25. Click **OK** to save and close the *New Customer* window.

#### Note:

If you see an error message when saving the Feng, Tim customer (see Figure 2-10), you may not be in the correct exercise file. Make sure you restore the correct file at the start of each chapter and problem, otherwise your exercises may not match the activities in this book. For this chapter, you should be using **Sales-21.QBW**. For instructions on restoring portable files, please see page 10.

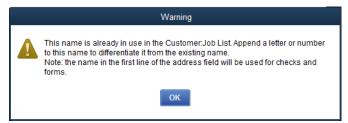

Figure 2-10 Error Message when saving a Name that already exists

Step 26. Close the *Customer Center* by clicking the close button or by pressing the **Esc** key.

# Job Costing

Each customer listed in the *Customer Center* can have one or more jobs. A *Job* is a project you do for the customer. Setting up jobs underneath the customers helps group income and expenses by project, and therefore create reports showing detailed or summarized information about each one. This is particularly important for some industries, such as construction.

To create a job for an existing customer record, open the *Customer Center*, select the **Customer**, and then choose **Add Job** from the *New Customer & Job* drop down menu. You don't need to do this now, because the sample data file already has jobs set up.

|                                   | Customer Center: Aca                  |
|-----------------------------------|---------------------------------------|
| 🍐 New Customer & Job 🔻 🖉 New Tran | sactions 🔻 📒 Print 🔻 🎬 Excel 🔻 🗮      |
| New Customer                      |                                       |
| <u>A</u> dd Job                   | Customer                              |
| Add Multiple Customer:Jobs        | · · · · · · · · · · · · · · · · · · · |
|                                   | Company Name Academy                  |

Figure 2-11 Adding a Job to an existing customer record

# Key Term:

Tracking income and expenses separately for each job is known as *Job Costing*. If your company needs to track job costs, make sure you include the job name on each income and expense transaction as these transactions are created. Job costing reports such as a *Profit & Loss by Job* provide useful insights into your business.

In the Name column of the Customers & Jobs list, jobs are slightly indented under the customer name.

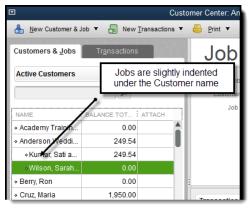

Figure 2-12 Customers & Jobs list

## Did You Know?

To *Quick Add* a job for a customer on an invoice or sales receipt, enter the customer's name followed by a colon (the customer name must already exist in the Customer List first). After the colon, enter the name of the job. QuickBooks will then prompt you to either *Quick Add* or *Set Up* the job.

If the customer record already includes job information on its *Job Info* tab, you won't be able to use *Quick Add* to create a job for the customer. In this case, you will need to create the job in the *Customers & Jobs* list before you begin entering sales.

# **Recording Sales**

Now that you've set up your customers, you're ready to begin entering sales. We will look at the **Sales Receipts** form first. Use this form when you receive a cash, check, or credit card payment at the time of the sale or service. We will also look at the **Invoice**, the other way to enter sales when you record credit sales to customers.

# **Entering Sales Receipts**

When customers pay at the time of the sale by cash, check, or credit card, create a **Sales Receipt** transaction.

## COMPUTER PRACTICE

Step 1. Click the **Create Sales Receipts** icon in the *Customers* section on the *Home* page (see Figure 2-13). This opens the *Enter Sales Receipts* window (see Figure 2-14).

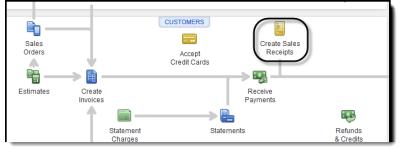

Figure 2-13 Selecting Create Sales Receipts icon on the Home page

Step 2. Enter *Perez, Jerry* in the *Customer:Job* field and press **Tab**.

| Main        | Formatting       | Send/Ship | Reports                  | Payment            | ts    |
|-------------|------------------|-----------|--------------------------|--------------------|-------|
| 💠 🏟<br>Find | New Save         |           | reate a Copy<br>Iemorize | Mark As<br>Pending | Pri   |
| CUSTOM      | ER:JOB Perez, Je | erry 🔻    |                          | CLASS              |       |
| Sa          | ales R           | eceip     | ot                       | DATE               | /2019 |

Figure 2-14 Sales Receipt form

Step 3. When the *Customer:Job Not Found* warning window appears (see Figure 2-15), click **Quick Add** to add this new customer to the *Customer:Job* list. If you choose this option, you can edit the customer record later to add more details. *Quick Add* works on all your lists. Whenever you type a new name into any field on any form, QuickBooks prompts you to **Quick Add, Set Up,** or **Cancel** the name.

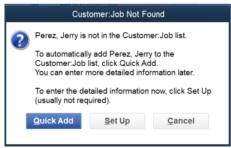

Figure 2-15 Use Quick Add to add new customers

#### Tip:

If your customer is an individual (i.e., not a business), it's a good idea to enter the customer's last name first. This way, your *Customer:Job* list sorts by last name so it will be easier to find names in the list.

#### Note:

Many forms display Customer Summary information in the History Pane on the right side of the form, which includes two tabs – one for *Customer* (also called *Name*) information and the other for *Transaction* information. Jerry Perez is a new customer and therefore does not have any information or history to display.

Step 4. Enter **San Jose** in the *Class* field and then press **Tab**.

QuickBooks uses **Classes** to separately track income and expenses for departments, functions, activities, locations, or profit centers. For more information on classes, see page 124. Note that if the class has already been set up, it will appear in that field as you type it or in the drop-down menu.

Step 5. In the *Template* field, **Custom Sales Receipt** is already selected. Press **Tab**.

You can create your own custom form layouts, as you'll learn in the section beginning on page 270.

Step 6. Click on **Check** for payment method, then press **Tab**.

If you wanted to add a new payment method, you would click on the More button.

Step 7. Enter **1/27/2021** in the Date field and then press **Tab** (see Figure 2-16).

## Did You Know?

Whenever you enter a date in QuickBooks, you can use any of several shortcut keys to quickly change the date. For example, if you want to change the date to the first day of the year, press **y**. "Y" is the first letter of the word "year," so it's easy to remember this shortcut. The same works for the end of the year. Press **r** since that's the last letter of the word "year."

The same works for "month" ( $\mathbf{m}$  and  $\mathbf{h}$ ) and "week" ( $\mathbf{w}$  and  $\mathbf{k}$ ). You can also use the + and - keys to move the date one day forward or back. All of these shortcuts are relative to the date already entered in the date field. Finally, press t for "today" or the system date. See the Keyboard Shortcut list in the Appendix on page 585.

#### Step 8. Enter **2021-1** in the Sale No. field.

The first time you enter a sales receipt, enter any number you want in the Sale No. field. QuickBooks will automatically number future sales receipts incrementally. You can change or reset the numbering at any time by overriding the Sale No..

Step 9. Press Tab to skip the Sold To field.

QuickBooks automatically fills in this field, using the address information in the *Invoice/Bill To* field of the customer record. Since you used Quick Add to add this customer, there is no address information. You could enter an address in the *Sold To* field by entering it directly on the sales form. When you record the sales receipt, QuickBooks will give you the option of adding the address in the *Invoice/Bill To* field of the customer record.

Step 10. Enter **3459** in the *Check No.* field and then press **Tab**.

The number you enter here shows up on your printed deposit slips. If you were receiving a cash or credit card payment, you would leave this field blank.

- Step 11. Select **Outdoor Photo Session** from the *Item* drop-down list and then press **Tab**.
- Step 12. Press **Tab** to accept the default description **Outdoor Photo Session** in the Description column.

As soon as you enter an item, QuickBooks enters the description, rate, and sales tax code using data from the item that has already been set up.

- Step 13. In the *Tax* column, the **SRV** sales tax code is already selected. Press **Tab**.
- Step 14. Enter **3** in the *Qty*. (quantity) column and then press **Tab**.
- Step 15. Leave the default rate at **95.00** in the *Rate* column and then press **Tab**.
- Step 16. Press **Tab** to accept the calculated amount in the *Amount* column.

After you enter the rate and press **Tab**, QuickBooks calculates the amount by multiplying the quantity by the rate. If you override the *Amount* field, QuickBooks calculates a new rate by dividing the amount by the quantity.

- Step 17. Select Premium Photo Package from the *Item* drop-down list and then press Tab.
- Step 18. Enter **2** in the Qty. column and press **Tab.**
- Step 19. Press **Tab** to accept the default rate of **85.00**.

You can override this amount directly on the sales receipt if necessary. As with the line above, QuickBooks calculates the total in the *Amount* column and QuickBooks uses the default sales tax code **Tax**, which is set up for the **Premium Photo Package** item.

Step 20. Select Thank you for your business. from the Customer Message drop-down list.

You can enter a message in the *Customer Message* field that will show on the printed sales receipt. This is typically a thank you message, but it can be whatever you want. If you type in a new message, Quick Add will prompt you to add your new message to the *Customer Message* list to use again in the future. If you want to edit an existing customer message, or to remove one from the list, click the *Lists* menu, select *Customer & Vendor Profile Lists*, and then choose **Customer Message List**.

Step 21. Press **Tab** and enter **Santa Clara** in the *Tax* field, then **Tab** again to advance to the *Memo* field.

The Sales Tax item shown in the *Tax* field determines the rate of tax to be charged on all taxable items shown on the form. Each line in the body of the invoice is marked with a Sales Tax Code that determines the taxability or non-taxability of the item on that line (see Figure 2-16).

- Step 22. Enter Outdoor Session, 2 Premium Packages in the Memo field.
- Step 23. Click **Save & Close** to record the sale.

QuickBooks does not record any of the information on any form until you save the transaction by clicking **Save**, **Save & Close**, **Save & New**, **Previous**, or **Next**.

|                             | Enter Sa                                                           | ales Receipts  |              |                           |                | _ 0                           |
|-----------------------------|--------------------------------------------------------------------|----------------|--------------|---------------------------|----------------|-------------------------------|
| Main Formatting Send        | d/Ship Reports Payments                                            |                |              |                           |                | 56                            |
| ind New Save Delet          |                                                                    | Email Later At | tach<br>File | Add time/costs            | Process payme  | Add Credit Card<br>Processing |
| STOMER: JOB Perez, Jerry    | CLASS San                                                          | Jose 🔻 Templa  |              | tom Sales 🔻               |                |                               |
| Sales Rec                   | peint                                                              | DATE           | SOLD         | то                        |                |                               |
| Oules Ree                   | cipt                                                               | 01/27/2021     | Per          | ez, Jerry                 |                |                               |
|                             | MORE                                                               | SALE NO.       |              |                           |                |                               |
| CASH CHECK CREDIT           | e-CHECK                                                            | 2021-1         |              |                           |                | - 1                           |
|                             |                                                                    |                |              |                           | CH             | ECK NO.                       |
|                             |                                                                    |                |              |                           | 3.             | 459                           |
| ITEM                        | DESCRIPTION                                                        |                | TAX          |                           | RATE AMOU      |                               |
| Outdoor Photo Session       | Outdoor Photo Session<br>Premium Package of Photography from Sessi | ian            | SRV          | 3                         | 95.00<br>85.00 | 285.00                        |
| Premium Photo Package       | Fremium Package of Photography from Sess                           | 1011           | Tax          | 2                         | 85.00          | 170.00                        |
|                             |                                                                    |                |              |                           |                |                               |
|                             |                                                                    |                |              |                           |                | v                             |
|                             |                                                                    | TAX Santa C    | lara         | <ul><li>(8.25%)</li></ul> |                | 14 03                         |
|                             |                                                                    | Salita G       | lara         | TOTAL                     |                | 469.03                        |
| CUSTOMER MESSAGE            |                                                                    |                |              |                           |                | 405.00                        |
| Thank you for your business | e. 🖕                                                               |                |              |                           |                |                               |
|                             |                                                                    |                |              |                           |                |                               |
|                             |                                                                    |                |              |                           |                |                               |

Figure 2-16 Completed Sales Receipt

#### Note:

If you prefer to use your keyboard over a mouse, you can use the *Alt* key in combination with other keys to execute commands. QuickBooks will tell you which key can be used in connection with the *Alt* key by underlining the letter in the command. For example, in the *Sales Receipt* window, the S is underlined on the *Save & New* button. You can save the receipt and move to a new *Sales Receipt* window by pressing the **Alt** key with the **S**.

Step 24. QuickBooks displays the *Information Changed* dialog box (see Figure 2-17). This dialog box appears because you added the *Class* and *Tax Item* fields after creating the Customer using Quick Add. Click the **Yes** button.

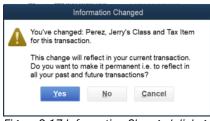

Figure 2-17 Information Changed dialog box

# **Undeposited Funds**

The **Undeposited Funds** account is a special account that is automatically created by QuickBooks. The account works as a temporary holding account where QuickBooks tracks monies received from customers before the money is deposited into a bank account. It's the equivalent of the blue envelope businesses traditionally used back in the day, to hold cash and checks while driving them to the bank.

As illustrated in Figure 2-18, when you record payments and sales receipts, QuickBooks gives you a choice between (Option 1) grouping all receipts into the **Undeposited Funds** account, or (Option 2) immediately depositing the funds to one of your **Bank** accounts.

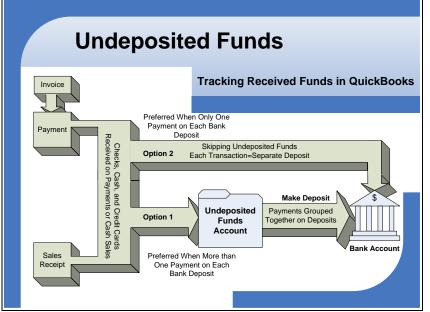

Figure 2-18 All funds from sales transactions go through Undeposited Funds or directly to a bank account.

There is a tradeoff here. When you use the Undeposited Funds account, you have to create a separate transaction (an additional step) to actually deposit money into a bank account. At first that might seem like extra work. However, when you skip the Undeposited Funds account, each sales transaction creates a separate deposit in your bank account.

Since it is most common to have multiple sales transactions deposited together, using Undeposited Funds gives you an opportunity to batch credit cards, or collect cash and checks together, so that the deposit total in the bank register matches the bank's activity.

QuickBooks has a default preference setting that makes all payments and sales receipts increase the balance in the Undeposited Funds account. Then when you actually make a deposit at the bank, you record a single deposit transaction in QuickBooks that empties the Undeposited Funds account into the bank account. This method makes it much easier to reconcile the bank account at the end of each month because the deposits on the bank statement will match the deposits in your QuickBooks bank account. Unless you only make one sale each day and your deposits include only the funds from that single sale, you will want to keep this default preference.

# COMPUTER PRACTICE

You can modify the Undeposited Funds preference by following these steps:

- Step 1. Select the *Edit* menu and then choose **Preferences**.
- Step 2. Select Payments on the left side of the Preferences window.
- Step 3. In the **Company Preferences** tab, the box next to **Use Undeposited Funds as a default deposit to account** is checked (see Figure 2-19).

| Did You Know?                                                                                 |
|-----------------------------------------------------------------------------------------------|
| Entering the <b>spacebar</b> on the keyboard when a checkbox is selected will either check or |
| uncheck that checkbox.                                                                        |
|                                                                                               |

Step 4. If you prefer to deposit payments individually, uncheck the box next to Use Undeposited
 Funds as a default deposit to account. You will then have the option to select an account to deposit to in each sales receipt and payment window.

|            | Preferences             |                                                                              |                 |  |  |  |
|------------|-------------------------|------------------------------------------------------------------------------|-----------------|--|--|--|
| <b>1</b>   | Accounting              | My Preferences                                                               | ОК              |  |  |  |
| E a        | Bills                   | RECEIVE PAYMENTS                                                             | Cancel          |  |  |  |
|            | Calendar                | Automotivelly apply Automotivelly Use Updepageted Evode as a                 |                 |  |  |  |
| P          | Checking                | payments                                                                     | Help            |  |  |  |
| -          | Desktop View            |                                                                              | <u>D</u> efault |  |  |  |
| %          | Finance Charge          | ONLINE PAYMENTS                                                              |                 |  |  |  |
|            | General                 | Your customers can pay you online using:                                     | Also See:       |  |  |  |
| <b>\$1</b> | Integrated Applications | Credit Card Bank Transfer (ACH)                                              | Sales and       |  |  |  |
| ł          | Items & Inventory       |                                                                              | Customers       |  |  |  |
|            | Jobs & Estimates        |                                                                              |                 |  |  |  |
| s          | Multiple Currencies     |                                                                              |                 |  |  |  |
| ₽          | Payments                |                                                                              |                 |  |  |  |
| -          | Payroll & Employees     |                                                                              |                 |  |  |  |
| $\odot$    | Reminders               |                                                                              |                 |  |  |  |
| ult        | Reports & Graphs        |                                                                              |                 |  |  |  |
| 27         | Sales & Customers       |                                                                              |                 |  |  |  |
| %          | Sales Tax               | Tip: To make payment methods active or inactive, go to the Lists menu, click |                 |  |  |  |
| 2          | Search                  | Customer & Vendor Profile Lists, and then click Payment Method List.         |                 |  |  |  |
| 4          | Send Forms              |                                                                              |                 |  |  |  |
| -          | Service Connection      |                                                                              |                 |  |  |  |
| 2          | Spelling                |                                                                              |                 |  |  |  |
| L          |                         |                                                                              |                 |  |  |  |

Figure 2-19 Preference for Payments to go to Undeposited Funds or another account

When this preference is off, QuickBooks displays the *Deposit To* field on the *Receive Payments* and *Enter Sales Receipt* windows (see Figure 2-20).

You must choose a destination account for the transaction from the Deposit to drop-down list.

| Enter S                                                                                                    | Sales Receipts                                                                                                    | _ 🗆 ×  |
|----------------------------------------------------------------------------------------------------|----------------------------------------------------------------------------------------------------|--------|
| Main Formatting Send/Ship Reports Payments                                                                                                    |                                                                                                    | 25 ^   |
| Image: Save Delete     Image: Save Delete     Image: Save D |                                                                                                    |        |
| CUSTOMER JOB Perez, Jerry - CLASS San Jose - DEPOS                                                                                                    |                                                                                                    |        |
|                                                                                                    | < Add New >                                                                                                    |        |
|                                                                                                    | scic<br>Fer 10100 - Checking Bank<br>10200 - Money Market Bank<br>10300 - Savings Bank                                                        |        |
| CASH CHECK CREDIT E-CHECK                                                                                                    | 10900 - Journal Entries Bank<br>11000 - Accounts Receivable Accounts Receivable                                                               |        |
|                                                                                                    | ✓ 12000 · Undeposited Funds Other Current Asset                                                                                               |        |
| ITEM DESCRIPTION Outdoor Photo Session Outdoor Photo Session                                                                                                    | TAU 12100 - Inventory Asset Other Current Asset                                                                                               |        |
| Premium Photo Package Premium Package of Photography from Session                                                                                                    | Tax         12800 · Employee Advances         Other Current Asset           Tax         13100 · Prepaid Insurance         Other Current Asset |        |
|                                                                                                    | 01/27/21 Sales Receipt                                                                                                    | 469.03 |
| TAX Santa Clar                                                                                                    | ra v (8.25%) 14.03<br>TOTAL 469.03                                                                                                    |        |
| Thank you for your business.                                                                                                    | NOTES                                                                                                    | W      |
| MEMO Outdoor Session, 2 Pem CUSTOMER<br>TAX CODE TAX                                                                                                    | Save & Close Save & New Revert                                                                                                    |        |

Figure 2-20 The Deposit To field shows on Sales Receipts when the Undeposited Funds preference is off.

# **Creating Invoices**

*Invoices* are very similar to *Sales Receipts*. The only difference is that invoices increase *Accounts Receivable* while sales receipts increase Undeposited Funds (or the specified bank account). Use invoices to record sales to your customers who are not paying in full immediately, instead buying on credit.

## COMPUTER PRACTICE

To create an Invoice, follow these steps:

Step 1. From the *Customer Center* select **Mason, Bob** from the *Customers & Jobs* list. Then select **Invoices** from the *New Transactions* drop-down list.

Alternatively, click the **Create Invoices** icon on the *Home page* and select **Mason, Bob** from the *Customer:Job* drop-down list. Press **Tab** (see Figure 2-21).

#### **Did You Know?**

When you type characters into a field populated by a list, QuickBooks completes the field using a feature called *QuickFill*. QuickFill searches the list for the characters you type to find the names that contain those letters. You don't have to start with the first letters in the name; choosing unique letter combinations will suggest the shortest list of choices.

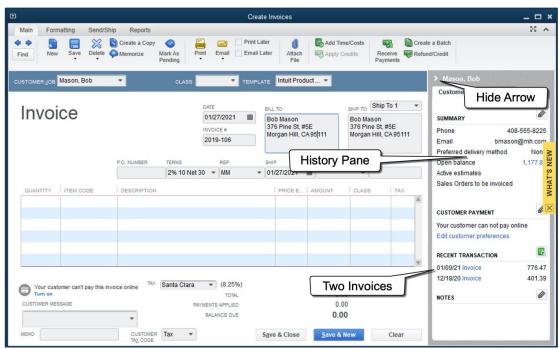

Figure 2-21 Invoice after Customer: Job field selected, before remaining data entered.

Step 2. Notice that Bob Mason has two open invoices listed in the *History Pane*.

The *History Pane* displays recent transactions and notes about a customer or a transaction on invoices and sales receipts.

Step 3. Click the **Hide** button to hide the *History Pane*. The Hide button is a right-facing triangle on the top left edge of the *History Pane* (see Figure 2-21).

| Step 4.  | Click in the <i>Cla</i> ss field. Enter an <b>s</b> . QuickBooks will QuickFill the field with the full name San Jose. Then press <b>Tab</b> .                                                                                                    |
|----------|----------------------------------------------------------------------------------------------------|
| Step 5.  | In the Template field, select Imagine Photo Service Invoice. Press Tab.                                                                                                    |
| Step 6.  | Enter 1/27/2021 in the Date field and then press Tab.                                                                                                    |
| Step 7.  | Enter <b>2021-106</b> in the <i>Invoice</i> # field and then press <b>Tab</b> .                                                                                                    |
|          | The first time you enter an invoice, enter any number you want in the <i>Invoice</i> # field.<br>QuickBooks will automatically number future invoices incrementally. You can change or<br>reset the numbering at any time by overriding the number on a future invoice. |
| Step 8.  | Press <b>Tab</b> to accept the default information in the <i>Bill To</i> field.                                                                                                    |
|          | QuickBooks automatically enters the address in this field, using the information in the <i>Invoice/Bill To</i> field from the customer record. If necessary, change the <i>Bill To</i> address by typing over the existing data.                                        |
| Step 9.  | Leave the P.O. Number field blank and then press Tab.                                                                                                    |
|          | The P.O. (purchase order) number helps the customer identify your invoice. When your customers use <i>Purchase Orders</i> , make sure you enter their P.O. numbers on invoices you create for them.                                                                     |
|          | <b>ng:</b><br>sure you enter the P.O. number if your customer uses purchase orders. Some<br>ners may reject invoices that do not reference a P.O. number.                                                                                                    |
| Step 10. | In the <i>Terms</i> field, 2% 10 Net 30 is already selected. Press <b>Tab</b> to proceed to the next field.                                                                                                    |

The *Terms* field on the invoice indicates the due date for the invoice and how long your customer can take to pay you. The entry in this field determines how this invoice is reported on Customers & Receivables reports such as the *A/R Aging Summary* and the *Collections Report*. To learn more about the Terms list, see page 264.

- Step 11. Enter the sale of **1 Indoor Photo Session** and **1 Standard Photo Package** into the body of the invoice as shown in Figure 2-22.
- Step 12. Select **Thank you for your business** from the *Customer Message* drop-down list and then press **Tab**.
- Step 13. Santa Clara in the *Tax* field is already selected. Press **Tab**.

As with sales receipts, QuickBooks selects the **Sales Tax Item** based on the defaults in **Sales Tax Preferences** or in the customer's record.

Step 14. Enter **1** *Hr Indoor Session,* **1** *Standard Package* in the *Memo* field at the bottom of the form.

# Tip:

When you intend to send statements to your customers, the *Memo* field is important. While QuickBooks does show line item detail on your customer's invoices, if you want them to be more concise, you can choose not to show the line item detail and to show the text from the *Memo* field instead. Therefore, it may be useful to include information about the products or services you sold to the customer in the *Memo* field. Step 15. Compare your screen with the invoice shown in Figure 2-22. If you see any errors, correct them. Otherwise, click **Save & Close** to record the invoice.

|                                      |                               |                                    | Cre                                  | eate Invoices      |                                               |                           |                                         |             | _ 0                     |
|--------------------------------------|-------------------------------|------------------------------------|--------------------------------------|--------------------|-----------------------------------------------|---------------------------|-----------------------------------------|-------------|-------------------------|
| Main Formatting                      | Send/Shi                      | p Reports                          |                                      |                    |                                               |                           |                                         |             | 20                      |
| Find New Sa                          |                               | Memorize M                         | Vark As<br>Vending                   | Email Email Later  | Attach<br>File                                | Add Time/Cos              | Receiv<br>Paymer                        | e Refu      | te a Batch<br>nd/Credit |
| ISTOMER:JOB Maso                     | n, Bob                        | *                                  | CLASS                                | San Jose 🔻 TEMP    | LATE Imagir                                   | ne Photo 🔻                |                                         |             |                         |
| Invoice                              | <u>;</u>                      |                                    |                                      | DATE<br>01/27/2021 | BILL TO<br>Bob Maso<br>376 Pine 3<br>Morgan H |                           |                                         |             |                         |
|                                      |                               |                                    |                                      |                    |                                               | P.O. NO.                  | TER                                     | RMS         |                         |
|                                      |                               |                                    |                                      |                    |                                               |                           | 29                                      | 6 10 Net 30 | *                       |
|                                      |                               |                                    |                                      |                    |                                               |                           |                                         |             |                         |
| ITEM                                 | QUANTITY                      | DESCRIPTION                        |                                      |                    | RATE                                          | AMOUNT                    | CLASS                                   | : TAX       |                         |
| ITEM                                 |                               | DESCRIPTION                        | ession                               |                    | RATE 95.                                      |                           | CLASS                                   | SRV         |                         |
|                                      | . 1                           | Indoor Studio Se                   | ession<br>age of Photograph          | hy from Session    |                                               | 00 95.0                   |                                         |             |                         |
| Indoor Photo Ses                     | . 1                           | Indoor Studio Se                   |                                      | hy from Session    | 95.                                           | 00 95.0                   | 0 San Jose                              | SRV         | A                       |
| Indoor Photo Ses                     | . 1                           | Indoor Studio Se                   |                                      | ny from Session    | 95.                                           | 00 95.0                   | 0 San Jose                              | SRV         | A                       |
| Indoor Photo Ses                     | . 1<br>. 1                    | Indoor Studio Se<br>Standard Packa |                                      | ·                  | 95.                                           | 00 95.0                   | 0 San Jose<br>0 San Jose<br>1           | SRV         | ×                       |
| Indoor Photo Ses<br>Standard Photo P | . 1<br>. 1                    | Indoor Studio Se<br>Standard Packa | age of Photograph<br>TAX Santa Clara | (8.25%)            | 95.                                           | 00 95.0<br>00 55.0<br>4.5 | 0 San Jose<br>0 San Jose<br>4           | SRV         | ×                       |
| Indoor Photo Ses<br>Standard Photo P | . 1<br>1<br>ant pay this inve | Indoor Studio Se<br>Standard Packa | age of Photograph<br>TAX Santa Clara | (8.25%)<br>TOTAL   | 95.                                           | 4.5<br>154.5              | 0 San Jose<br>0 San Jose<br>4<br>4<br>0 | SRV         | ×                       |

Figure 2-22 Completed Invoice

QuickBooks automatically tracks all of the accounting details behind this transaction so that your reports will immediately reflect the sale. For example, the *Open Invoices* report, the *Profit & Loss Standard* report, and the *Balance Sheet Standard* report will all change when you record this invoice.

# Adding Calculating Items to an Invoice

On the next invoice, you'll learn how to include **Discounts** and **Subtotals** on an invoice. Discounts and subtotals are called *Calculating Items*.

#### Key Term:

**Calculating Items** use the amount of the preceding line to calculate their amount. For example, if you enter **10%** in the *Discount item* setup window and then enter the **Discount item** on an invoice, QuickBooks will multiply the line just above the Discount item by **10%** and enter that number, as a negative, in the **Amount** column.

## **COMPUTER PRACTICE**

To create an invoice with a calculating item, follow these steps:

Step 1. From the Customer Center's Customers & Jobs list, select the Anderson Wedding Planners job for Wilson, Sarah and Michael.
Step 2. Select Invoices from the New Transactions drop-down list or, press Ctrl+ I.
Step 3. The Wilson, Sarah and Michael job for Anderson Wedding Planners is already selected. Press Tab.
Step 4. Enter San Jose in the Class field and then press Tab.
Step 5. The Imagine Photo Service Invoice template in the Template drop-down list is already selected. Press Tab.
Step 6. 1/27/2021 is already entered in the Date field. Press Tab.

| Step 7. | Notice the Invoice # is automatically entered for you with the next invoice number (i.e., |
|---------|-------------------------------------------------------------------------------------------|
|         | 2021-107). Press Tab to skip to the next field.                                           |

Step 8. Press **Tab** to skip the *Bill To* field.

Step 9. Press **Tab** twice to skip the *P.O. No.* and the *Terms* fields.

Step 10. Enter the two items shown in Table 2-3 in the body of the invoice.

| ltem        | Qty | Description                  | Rate   | Amount   |
|-------------|-----|------------------------------|--------|----------|
| Camera SR32 | 3   | Supra Digital<br>Camera SR32 | 695.99 | 2,087.97 |
| Lens        | 1   | Supra Zoom<br>Lens           | 324.99 | 324.99   |

Table 2-3 Data for use in the Invoice

Step 11. On the third line of the body of the invoice, in the *Item* column, enter **Subtotal** to sum the previous two item lines, and press **Tab** twice.

Notice that QuickBooks automatically calculates the sum of the first two lines on the invoice.

Step 12. Enter *Disc* 10% in the *Item* column and press **Tab**.

The **Disc 10%** item is a special calculating item that calculates a percentage of the preceding line on sales forms. Since it is a **Discount Item**, QuickBooks performs the calculation and enters a negative amount for your discount. This subtracts the discount from the total of the invoice and adjusts sales tax accordingly.

## Did You Know?

Shortcuts can help you save time when entering items on forms. Right-click on almost anything in a form for contextual commands. You can also use keyboard commands to copy, paste, insert or delete lines on an invoice (or any other form). To copy a line, put your cursor in the line you wish to copy and press Ctrl+Alt+Y (or select the Edit menu, and then choose Copy Line). To Paste, put your cursor in the line you wish to paste and press Ctrl+Alt+V (or select the Edit menu, and then choose Copy Line). To Paste, put your cursor in the line you wish to paste and press Ctrl+Alt+V (or select the Edit menu, and then choose Paste Line). To insert a line between two existing lines, click on the line that you want to move down and press Ctrl+Insert (or select the Edit menu, and then choose Insert Line). To delete a line, click on the line you want to delete and press Ctrl+Delete (or select the Edit menu, and then choose Delete Line).

- Step 13. Leave the *Customer Message* field blank.
- Step 14. Leave Santa Clara in the Tax field. Also leave Tax in the Customer Tax Code field.
- Step 15. Enter **3** Cameras, Lens in the Memo field.
- Step 16. Verify that your screen matches **Figure 2-23**.
- Step 17. To save the invoice, click **Save** in the *Main* tab at the top of the invoice. We will leave this invoice open for the next exercise.

|                                   |              |                                                               | C                       | Create Invoices                                        |        |                  |                                 |                               |                        | _ =                          |
|-----------------------------------|--------------|---------------------------------------------------------------|-------------------------|--------------------------------------------------------|--------|------------------|---------------------------------|-------------------------------|------------------------|------------------------------|
| Main Formatting                   | Send/Ship    | Reports                                                       |                         |                                                        |        |                  |                                 |                               |                        | 20                           |
| Find New Save                     |              |                                                               | Vark As Prin<br>Pending |                                                        | U      | ich 🔜            | Add Time/Costs<br>Apply Credits | Receiv<br>Paymer              |                        | reate a Batc<br>efund/Credit |
| USTOMER: JOB Anders               | on Wedding P |                                                               | CLASS                   | San Jose 🔹 те                                          | MPLATE | magine Ph        | noto 🔻                          |                               |                        |                              |
| Invoice                           |              |                                                               |                         | DATE<br>01/27/2021  <br>INVOICE #<br>2021-107          | 564    |                  |                                 |                               |                        |                              |
|                                   |              |                                                               |                         |                                                        |        |                  | P.O. NO.                        | TER                           | MS                     |                              |
|                                   |              |                                                               |                         |                                                        |        |                  |                                 |                               |                        |                              |
|                                   |              |                                                               |                         |                                                        |        |                  |                                 | Ne                            | et 30                  | -                            |
| ITEM                              | QUANTITY     | DESCRIPTION                                                   |                         |                                                        | : R    | ATE :            | AMOUNT                          | CLASS                         | е <b>t 30</b><br>: тал |                              |
| ITEM<br>Camera SR32               | QUANTITY     | DESCRIPTION                                                   | amera SR32              |                                                        | R      | ATE 5            |                                 |                               |                        |                              |
|                                   | 3            |                                                               |                         |                                                        |        |                  | 2,087.97                        | CLASS                         | тах                    |                              |
| Camera SR32                       | 3            | Supra Digital C                                               |                         |                                                        |        | 695.99           | 2,087.97                        | CLASS<br>San Jose             | тах                    |                              |
| Camera SR32                       | 3            | Supra Digital C<br>Supra Zoom Le                              | ens                     |                                                        |        | 695.99           | 2,087.97<br>324.99<br>2,412.96  | CLASS<br>San Jose             | тах                    |                              |
| Camera SR32<br>Lens 👻<br>Subtotal | 3            | Supra Digital C<br>Supra Zoom Le<br>Subtotal                  | ens                     |                                                        |        | 695.99<br>4.99 - | 2,087.97<br>324.99<br>2,412.96  | CLASS<br>San Jose<br>San Jose | TAX                    |                              |
| Camera SR32<br>Lens 👻<br>Subtotal | 3<br>1 🚰     | Supra Digital C<br>Supra Zoom Le<br>Subtotal<br>10 % Discount | ens                     | ra (8.25%)<br>Total<br>PAYMENTS APPLIED<br>BALANCE DUE |        | 695.99<br>4.99 - | 2,087.97<br>324.99<br>2,412.96  | CLASS<br>San Jose<br>San Jose | TAX                    |                              |

Figure 2-23 Completed Invoice with discount

Step 18. If you see the *Recording Transaction* warning about Anderson Wedding Planners exceeding their credit limit (see Figure 2-24), click **Yes**.

| A | The credit limit for Anderson Wedding Planners is 2,300.00. The current balance, including this transaction, is 2,600.36. Continue? |
|---|----------------------------------------------------------------------------------------------------|
|   |                                                                                                    |

Figure 2-24 Recording Transaction window warns you about the customer's credit limit

#### DON'T PERFORM THESE STEPS RIGHT NOW. THEY ARE FOR REFERENCE ONLY.

# Adding Attachments to Invoices

It's important to maintain a paper trail, the documentation behind your transactions. You can add attachments to invoices, as well as expenses and most transaction types throughout QuickBooks.

When you have Word documents, Excel spreadsheet, pdfs, or images that you would like to associate with an invoice, click the **Attach File** paperclip in the center of the toolbar. An *Attachments* window opens (see Figure 2-25).

|              |           |           | Attachments - Invoice 4 | 005C for Feng, Tim on 02/15/2021 |          | ×    |
|--------------|-----------|-----------|-------------------------|----------------------------------|----------|------|
| ATTACH FROM: | Computer  | Scanner 6 | Doc Center              |                                  |          |      |
| I ATTACHMEN  | TS (0)    |           |                         |                                  |          |      |
|              | NAME      |           | DESCRIPTION             | ADDED .                          | KEYWORDS |      |
|              |           | Dro       | p documents from Outl   | ook, your desktop, or folders    | s here.  |      |
| Deluch       | Ver Ditah |           |                         |                                  |          | Done |

Figure 2-25 Add Attachments to any QuickBooks Form

Drag-and-drop any file saved on your computer into the box. Alternatively, click the **Computer** button to find a file by browsing, or the **Scanner** button to use a scanner. The **Doc Center** button accesses QuickBooks's Doc Center if you are using that feature.

When you email an invoice and want to include the attachment, choose **Invoice and Attached Files** from the dropdown arrow under the *Email* button (see Figure 2-26). The preview of the email will show the attachment so you can confirm that you have the correct documentation.

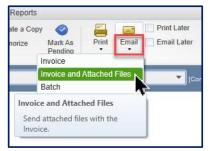

Figure 2-26 Email an Invoice with Attachments

# **Open Invoices Report**

Now that you've entered invoices for your customers, QuickBooks' reports include the invoices and their status. The *Open Invoices* report is shown in Figure 2-28.

#### COMPUTER PRACTICE

Step 1. Select the **Reports** tab at the top of the invoice, and click on **View Open Invoices** icon, as shown in Figure 2-27. Or, alternatively, select the *Reports* menu, select *Customers & Receivables*, and then choose **Open Invoices**.

|                                                                  | Create Invoices                             |
|------------------------------------------------------------------|---------------------------------------------|
| Main Formatting Send/Ship Rep                                    | ports                                       |
| Quick Transaction Transaction<br>Report History Journal Invoices | Sales By<br>Customer Detail Pay Summary Tab |
| Custovice los Anderson Wedding View Open Invoices Icon           | CLASS San Jose 🔻 TEMPLAT                    |
| Invoico                                                          | DATE                                        |

Figure 2-27 View Reports Tab

- Step 2. Set the *Dates* field at the top of the report to **1/31/2021** and then press **Tab**.
- Step 3. Verify that your *Open Invoices* report matches Figure 2-28.

|         |                           |                                                                                                    |            | (      | Open Invoices  |        |      |                 |        |      |       |              |                  |
|---------|---------------------------|----------------------------------------------------------------------------------------------------|------------|--------|----------------|--------|------|-----------------|--------|------|-------|--------------|------------------|
| Custo   | mize Report               | Comment on Report                                                                                                | Share Ter  | nplate | Memorize       | Prin   | •    | E-ma <u>i</u> l | T E    | xcel | •     | Hide Header  | Refre <u>s</u> h |
| ates    | Custom                    | *                                                                                                    | 01/31/2021 | III S  | ort By Default |        | •    |                 |        |      |       |              |                  |
| Show    | Filters                   |                                                                                                    |            |        |                |        |      |                 |        |      |       |              |                  |
| 3:30 Pf | w                         |                                                                                                    | Imagi      | ine P  | hotography     | Sales  | Cha  | nter            |        |      |       |              |                  |
| 06/07/2 | 0                         |                                                                                                    |            | (      |                | oices  |      |                 |        |      |       |              |                  |
|         | : Тур                     | e : Date :                                                                                                    | Num :      |        |                |        | : Du | e Date          | : Cla  | 55   | Aging | Open Balance |                  |
|         |                           | Iding Planners                                                                                                   |            |        |                |        |      |                 |        |      |       |              |                  |
|         | Kumar, Sati               | and the second second second second second second second second second second second second second second second |            |        |                |        |      |                 |        |      |       |              |                  |
|         | Invoice                   |                                                                                                    | 4003       |        | ,              | let 30 | 01/2 | 0/2021          | San Jo | se   | 11    | 249.5        | 4 4              |
| - 1     |                           | Sati and Naveen                                                                                                  |            |        |                |        |      |                 |        |      |       | 249.5        |                  |
|         | Wilson, Sarah and Michael |                                                                                                    |            |        |                |        |      |                 |        |      |       |              |                  |
|         | Invoice                   |                                                                                                    | 2021       |        | ,              | let 30 | 02/2 | 6/2021          | San Jo | se   |       | 2,350.8      | 2                |
|         | Total Wilson,             | Sarah and Michael                                                                                                |            |        |                |        |      |                 |        |      |       | 2,350.8      | 2                |
|         | Total Anderson            | Wedding Planners                                                                                                 |            |        |                |        |      |                 |        |      |       | 2,600.3      | 6                |
|         | Cruz, Maria               |                                                                                                    |            |        |                |        |      |                 |        |      |       |              |                  |
|         | Branch Ope                | ning                                                                                                    |            |        |                |        |      |                 |        |      |       |              |                  |
|         | Invoice                   | 01/05/2021                                                                                                    | 2021       |        | 2              | % 10 N | 02/0 | 4/2021          | Walnut | C    |       | 570.0        | 0                |
|         | Invoice                   | 01/06/2021                                                                                                    | 2021       |        | 2              | % 10 N | 02/0 | 5/2021          | Walnut | C    |       | 500.0        | 0                |
|         | Invoice                   | 01/13/2021                                                                                                    | 2021       |        | 2              | % 10 N | 02/1 | 2/2021          | Walnut | C    |       | 880.0        | 0                |
|         | Total Branch              | Opening                                                                                                    |            |        |                |        |      |                 |        |      |       | 1,950.0      | 0                |
|         | Total Cruz, Maria         | 1                                                                                                    |            |        |                |        |      |                 |        |      |       | 1,950.0      | 0                |
|         | Mason, Bob                |                                                                                                    |            |        |                |        |      |                 |        |      |       |              |                  |
|         | Invoice                   | 12/18/2020                                                                                                    | 3947       |        | 1              | let 30 | 01/1 | 7/2021          | San Jo | se   | 14    | 401.3        | 9                |
|         | Invoice                   | 01/09/2021                                                                                                    | 2021       |        | ,              | let 30 | 02/0 | 8/2021          | San Jo | se   |       | 776.4        | 7                |
|         | Invoice                   |                                                                                                    | 2021       |        | 2              | % 10 N | 02/2 | 6/2021          | San Jo | se   |       | 154.5        | -                |
|         | Total Mason, Bo           |                                                                                                    |            |        |                |        |      |                 |        |      |       | 1,332.4      | 0                |
|         | Miranda's Con             |                                                                                                    |            |        |                |        |      |                 |        |      |       |              |                  |
|         | Invoice                   |                                                                                                    | 2021       |        | ,              | let 30 | 02/0 | 7/2021          | Walnut | C    |       | 1,191.8      | _                |
|         | Total Miranda's (         | Corner                                                                                                    |            |        |                |        |      |                 |        |      |       | 1,191.8      | _                |
|         | TOTAL                     |                                                                                                    |            |        |                |        |      |                 |        |      |       | 7,074.5      | 6                |

Figure 2-28 Open Invoices report

- Step 4. Close the report by clicking the X in the upper right corner of the window.
- Step 5. If you see a *Memorize Report* dialog box, click the **No** button (see Figure 2-29). We'll look at Memorized Reports later on page 242.

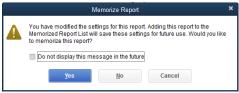

Figure 2-29 Memorize Reports window

Step 6. Click Save & Close to close the invoice.

Step 7. Close the Customer Center.

#### Did You Know?

You can *adjust any column* on the report to make it wider or narrower. Click on the three small dots between the column headers, and drag to the left or to the right.

# **Receiving Payments from Customers**

# **Receiving Payments by Check**

To record payments received from your customers and apply the payments to specific invoices, follow these steps:

## COMPUTER PRACTICE

Step 1. Click **Receive Payments** on the *Home* page.

Step 2. Select **Mason, Bob** in the *Received From* field of the *Receive Payments* window (see Figure 2-30). Once a customer is selected, the *Customer Payment* window shows the open invoices for that specific customer. This section shows the dates of the invoices, along with the invoice number, original amount, the last date for the prompt payment discount, and the amount due.

| Main Report    | ts Payments |            |                |                             |        |                      |                         |                         |                 |   |
|----------------|-------------|------------|----------------|-----------------------------|--------|----------------------|-------------------------|-------------------------|-----------------|---|
|                |             | -          |                |                             |        |                      |                         |                         | 20              |   |
|                |             | Email      | Attach<br>File | Look up<br>Customer/Invoice |        | to Apply D<br>ayment | iscounts And<br>Credits | Record<br>Bounced Check | Process payment |   |
| Custo          | mer P       | ayr        | nen            | t                           |        |                      | CUSTOMER                | BALANCE                 | 1,332.40        |   |
|                | Mason, Bob  | •          | HOR            |                             |        |                      | MORE                    |                         |                 |   |
| PAYMENT AMOUNT | 01/27/2021  | 0.00       | CASH           | CIUEON CF                   | REDIT  | e-CHECK              |                         |                         |                 |   |
|                | 01/2//2021  |            |                |                             |        |                      |                         |                         |                 |   |
| REFERENCE #    |             |            | DEPOSIT TO     | 12000 · Unde                | • •    |                      |                         |                         |                 |   |
|                | NUMBER      | ORIG. AN   |                |                             |        | DATE : A             |                         |                         | PAYMENT         |   |
| ✓ DATE 1       |             | : ORIG. AN | 11             | 401.39                      | Disc.  | DATE : A             | MI. DUE                 | 401.39                  | 0.00            | 4 |
| 01/09/20 2     | 2021-104    |            |                | 776.47                      |        |                      |                         | 776.47                  | 0.00            |   |
| 01/27/20 2     | 2021-106    |            |                | 154.54                      | 02/06/ | 2021                 |                         | 154.54                  | 0.00            |   |
|                |             |            |                |                             |        |                      |                         |                         |                 |   |
|                | Total       | s          |                | 1,332.40                    |        |                      |                         | 1,332.40                | 0.00            |   |
|                |             |            |                |                             |        |                      | AMOUNTS                 | FOR SELECTED            | INVOICES        |   |
|                |             |            |                |                             |        |                      | AMOUNT D                | UE                      | 0.0             | 0 |
|                |             |            |                |                             |        |                      | APPLIED                 |                         |                 |   |
|                |             |            |                |                             |        |                      |                         |                         | 0.0             | 0 |
|                |             |            |                |                             |        |                      | APPLIED                 | AND CREDITS             | 0.0             | 0 |
|                |             |            |                |                             |        |                      |                         |                         |                 |   |
| EMO            |             |            |                |                             |        | C                    | & Close                 | Save & N                | ew Clear        |   |

Figure 2-30 Receive Payments window

- Step 3. Enter **401.39** in the *Payment Amount* field and then press **Tab** (see Figure 2-31).
- Step 4. Enter **1/28/2021** in the Date field and then press **Tab**.
- Step 5. Select **Check** as *Pmt. Method* and then press **Tab**.
- Step 6. Enter **5256** in the *Check* # field and then press **Tab**.
- Step 7. Confirm that **Invoice #3947** is already checked.
- Step 8. Verify that the *Amount Due* and *Payment* columns for the selected invoice both show \$401.39.

The checkmark to the left of the **Date** column indicates the invoice to which QuickBooks will apply the payment. QuickBooks automatically selected this invoice because the amount of the customer's check is the same as the unpaid amount of the invoice. If applicable, you can deselect the invoice by clicking on the checkmark and instead select another invoice from the list (see page 60).

Step 9. Enter *Payment Received - Invoice #3947* in the *Memo* field and then press Tab.

When entering a memo, type *Payment Received* followed by the invoice number. Memos do not affect the application of payments to specific invoices, but they are helpful in two very important ways. First, if you send your customers statements, only the information in the *Check #, Date,* and *Memo* fields will show on statements, along with a three-letter code (**PMT**), representing the payment transaction. Also, if you ever have to go back to the transaction and verify that you've applied the payment to the correct invoice(s), you'll be able to look at the *Memo* field to see the invoice(s) to which you should have applied the payments.

Step 10. Verify that your screen matches Figure 2-31. If you see errors, correct them.

#### Step 11. Click Save & Close to record the payment.

|          |             |               |        |                | Receive                  | Payme   | nts                     |                       |                              |                                       |
|----------|-------------|---------------|--------|----------------|--------------------------|---------|-------------------------|-----------------------|------------------------------|---------------------------------------|
| M        | ain Repo    | orts Payments |        |                |                          |         |                         |                       |                              | 20                                    |
| þ<br>Fin | d New       | Delete Print  | Email  | Attach<br>File | Look up<br>Customer/Invo |         | Jn-Apply Dis<br>Payment | counts And<br>Credits | 25                           | Process payment<br>Add Cree<br>Proces |
| 5        | usto        | omer F        | Pay    | men            | t                        |         |                         |                       | CUSTOMER BALANCE             | 1,332.40                              |
| CE       | IVED FROM   | Mason, Bob    | *      |                |                          |         |                         | MORE                  |                              |                                       |
| AYI      | IENT AMOUNT |               | 401.39 | CASH           |                          | CREDIT  | e-CHECK                 |                       |                              |                                       |
|          | DATE        | 01/28/2021    | 1      | CASH           | CHECK                    | DEBIT   | e-CHECK                 | V                     |                              |                                       |
|          | CHECK #     | 5256          |        | DEPOSIT TO     | eposited Fu              | unds 💌  | 1                       |                       |                              |                                       |
| 1        |             | NUMBER        | ORIG.  | AMT.           |                          |         | DISC. DATE              | AMT. DU               |                              | PAYMENT                               |
| 1        | 12/18/2020  |               |        |                |                          | 01.39   |                         |                       | 401.39                       | 401.39                                |
|          | 01/09/2021  |               |        |                |                          | 76.47   |                         |                       | 776.47                       | 0.00                                  |
|          | 01/27/2021  | 2021-106      |        |                | 1                        | 54.54 0 | 2/06/2021               |                       | 154.54                       | 0.00                                  |
|          |             | Tot           | tals   |                | 1,33                     | 32.40   |                         |                       | 1,332.40                     | 401.39                                |
|          |             |               |        |                |                          |         |                         |                       | AMOUNTS FOR SELE             | ECTED INVOICES                        |
|          |             |               |        |                |                          |         |                         |                       | AMOUNT DUE                   | 401.39                                |
|          |             |               |        |                |                          |         |                         |                       | APPLIED                      | 401.39                                |
|          |             |               |        |                |                          |         |                         |                       | DISCOUNT AND CRED<br>APPLIED | 0.00                                  |
|          |             |               |        |                |                          |         |                         |                       |                              |                                       |

Figure 2-31 Completed Receive Payments window

## Handling Partial Payments

In the last example, Bob Mason paid Invoice #3947 in full. However, if a customer pays only a portion of an invoice, you should record the payment just as you did in the last example, except that the amount would be less than the full amount due on any of the open invoices.

Apply the partial payment to the appropriate invoice. QuickBooks shows the option to either leave the invoice open or write off the unpaid amount. If you need to contact the customer to ask a question about the partial payment, click the *View Customer Contact Information* button. QuickBooks will display the *Edit Customer* window with the customer's contact information (see Figure 2-32).

| WHEN FINISHED:  Carl Content of the extra amount  WILTE OFF THE EXTRA AMOUNT  VIEW CUSTOMER CONTACT INFORMATION | UNDERPAYMENT               | \$ 275.47   |
|----------------------------------------------------------------------------------------------------|----------------------------|-------------|
| WRITE OFF THE EXTRA AMOUNT                                                                                      | WHEN FINISHED:             |             |
|                                                                                                    | LEAVE THIS AS AN UNDERPAYI | MENT        |
| VIEW CUSTOMER CONTACT INFORMATION                                                                               | WRITE OFF THE EXTRA AMOUN  | Т           |
|                                                                                                    | VIEW CUSTOMER CONTACT      | INFORMATION |

Figure 2-32 Partial Payment of Invoice

If you chose to leave the underpayment, the next time you use the *Receive Payments* function for that customer, the invoice will indicate the remaining amount due. You can record additional payments to the invoice in the same way as before.

# Handling Payments Against Multiple Invoices

You can apply one payment from a customer to multiple invoices. When a customer pays more than one invoice by check or credit card, check off the appropriate invoices in the *Receive Payments* window so that the total adds up to the payment amount.

You can also override the amounts in the *Payment* column to apply the total to invoices in whatever combination is necessary.

If you do not allocate the entire payment, QuickBooks will give you a choice to either hold the remaining balance as a *Credit* for the customer or *Refund* the balance to the customer.

A common mistake is to break a single payment into multiple payments to apply to multiple invoices. Each real-life action should have one corresponding QuickBooks transaction.

# Receiving Payments by Credit Card

The next example shows that Maria Cruz paid off the invoices owed on the Branch Opening job using a credit card. You can receive credit card payments right in QuickBooks using **QuickBooks Payments**, or record payments received through other merchant services.

### COMPUTER PRACTICE

- Step 1. From the *Customer Center* select the **Cruz, Maria:Branch Opening** job from the *Customers & Jobs* list. Select **Receive Payments** from the *New Transactions* drop-down list.
- Step 2. Enter data into the *Amount*, and *Date* fields as shown in Figure 2-34.
- Step 3. Select the **Credit Debit** button as payment method. The *Enter Card Information* window opens (see Figure 2-33).
- Step 4. Enter **Visa** in the *Payment* field.
- Step 5. Enter **1234-1234-1234-1234** in the Card Number field. QuickBooks masks all but the last 4 digits of the credit card number with x's for security purposes.

Step 6. Enter **10/2021** as *Exp Date* as shown in (see Figure 2-33). Click **Done** when finished.

|                              | Enter Card Information                 | د         |
|------------------------------|----------------------------------------|-----------|
| PAYMENT                      | CARD NUMBER                            | EXP DATE  |
| Visa                         | ▼ xxxxxxxxxxxxxxxxxxxxxxxxxxxxxxxxxxxx | 10 / 2021 |
| Can I save the security code | Canco                                  | Done      |

Figure 2-33 Credit Card Information

- Step 7. Leave the Reference# field blank. Press Tab.
- Step 8. Enter Payment Received 3 Invoices in the Memo field.
- Step 9. Verify that your screen matches Figure 2-34 and click Save & Close.

| М    | ain Repo    | rts Payments         |          |                |                        |        |                    |                       |                         |                 | 20 1                              |
|------|-------------|----------------------|----------|----------------|------------------------|--------|--------------------|-----------------------|-------------------------|-----------------|-----------------------------------|
| Fin  | d New       | Delete Print         | Email    | Attach<br>File | Look up<br>Customer/In |        | n-Apply Distayment | counts And<br>Credits | Record<br>Bounced Check | Process pay     | Ment Contract Add Credit Processi |
| С    | usto        | omer F               | Pay      | men            | t                      |        |                    |                       | CUSTOMER BALA           | NCE             | 1,950.00                          |
| RECE | EIVED FROM  | Cruz, Maria:Brand    | ch O 🔻   | (1770)         | -                      | _      |                    |                       |                         |                 |                                   |
| PAYI | MENT AMOUNT |                      | 1,950.00 |                |                        | -      |                    | MORE                  |                         |                 |                                   |
|      | DATE        | 01/29/2021           | 1        | CASH           | CHECK                  | Visa   | e-CHECK            | ▼                     |                         |                 |                                   |
| RE   | FERENCE #   |                      |          | DEPOSIT TO     | 12000 · L              | Jnde 🔻 | 1                  |                       |                         |                 |                                   |
|      |             |                      |          |                |                        |        |                    |                       |                         |                 |                                   |
| 1    | DATE        | NUMBER               | OR       | IG. AMT.       |                        |        | AMT.               | DUE                   |                         | PAYMENT         |                                   |
| ~    | 01/05/2021  | 2021-101             |          |                |                        | 570    | 0.00               |                       | 570.00                  | 1               | 570.00                            |
| ~    | 01/06/2021  | 2021-102             |          |                |                        | 500    | .00                |                       | 500.00                  | 1               | 500.00                            |
| -    | 01/13/2021  | 2021-105             |          |                |                        | 880    | 0.00               |                       | 880.00                  | 1               | 880.00                            |
|      |             |                      |          |                |                        |        |                    |                       |                         |                 | 7                                 |
|      |             | T                    | Totals   |                |                        | 1,950  | .00                |                       | 1,950.00                | 1               | 1,950.00                          |
|      |             |                      |          |                |                        |        |                    |                       | AMOUNTS FO              | R SELECTED INVO | DICES                             |
|      |             |                      |          |                |                        |        |                    |                       | AMOUNT DUE              |                 | 1,950.00                          |
|      |             |                      |          |                |                        |        |                    |                       | APPLIED                 |                 | 1,950.00                          |
|      |             |                      |          |                |                        |        |                    |                       | DISCOUNT AND            | 0050/70         | 1,350.00                          |
|      |             |                      |          |                |                        |        |                    |                       | APPLIED                 | CREDITS         | 0.00                              |
|      |             |                      |          |                |                        |        |                    |                       |                         |                 |                                   |
| EMO  | Payment R   | eceived - 3 Invoices | S        |                |                        |        |                    | Savo                  | & Close                 | Save & New      | Clear                             |

Figure 2-34 Customer Payment by Credit Card

#### Note:

If you want to save a customer's credit card information for future payments, enter the credit card information into the *Payment Settings* tab of the customer or job record before you process the payment through the *Receive Payments* window. When you enter the customer or job name, QuickBooks will enter the credit card information automatically.

## Where Do the Payments Go?

Recall the earlier discussion about Undeposited Funds beginning on page 48. Unless you turned off the *Undeposited Funds as a default deposit to account* preference, QuickBooks does not increase your bank balance when you receive payments. Instead, when you record a payment transaction as shown above, QuickBooks reduces the balance in *Accounts Receivable* and increases the balance in *Undeposited Funds*. In order to have your payments show up in your bank account (and reduce Undeposited Funds), you must *Make Deposits*. See the section called *Making Bank Deposits* beginning on page 64.

The Accounting Behind the Scenes:

Payments increase (debit) **Undeposited Funds** (or a bank/other current asset account) and decrease (credit) **Accounts Receivable**.

# Preferences for Applying Payments

As soon as you enter the customer name at the top of the *Receive Payments* window and press **Tab**, QuickBooks displays all of the open invoices for that customer in the lower section of the window (see Figure 2-35).

| 1 | DATE       | NUMBER   | ORIG. AMT. | AMT. DUE | PAYMENT  |
|---|------------|----------|------------|----------|----------|
| ~ | 01/05/2019 | 2019-101 | 570.00     | 570.00   | 570.00 🔺 |
|   | 01/06/2019 | 2019-102 | 500.00     | 500.00   | 0.00     |
|   | 01/13/2019 | 2019-105 | 880.00     | 880.00   | 0.00     |
|   |            |          |            |          | V        |
|   |            | Totals   | 1,950.00   | 1,950.00 | 570.00   |

Figure 2-35 Payment automatically applied to the oldest Invoice

Then, when you enter the payment amount, QuickBooks looks at all of the open invoices for that customer. If it finds an amount due on an open invoice that is the exact amount of the payment, it matches the payment with that invoice. If there is no such match, it applies the payment to the *oldest* invoice first and continues applying to the next oldest until the payment is completely applied. If this auto application of payments results in a partially paid invoice, QuickBooks holds the balance on that invoice open for the unpaid amount. This is a feature called *Automatically Apply Payments*.

If you select an invoice in the *Receive Payments* form before entering an amount, QuickBooks calculates the sum of the selected invoice(s) and enters that sum into the *Payment Amount* field. This feature is called *Automatically Calculate Payments*.

#### COMPUTER PRACTICE

To modify the **Automatically Apply Payments** and **Automatically Calculate Payments** settings, change the *Company Preferences* for *Payments*.

- Step 1. Select the *Edit* menu and then choose **Preferences**.
- Step 2. Select the **Payments** icon from the preference category in the list on the left. Then click the *Company Preferences* tab (see Figure 2-36).
- Step 3. Check or uncheck the **Automatically apply payments** box to change it. For now, leave it checked.

With this feature disabled, in the *Receive Payments* window you will have to click **Auto Apply Payment** for each payment you process, or you will have to manually apply payments to invoices by clicking in the column to the left of the invoice and modifying the amount in the *Payment* column as necessary.

Step 4. You can change the *Automatically calculate payments* box by checking or unchecking it. For now, leave it checked.

When this preference is on, QuickBooks will automatically calculate the payment received from the customer in the *Amount* field of the *Receive Payments* window as you select the invoices. When this preference is off, QuickBooks does not automatically calculate payments.

#### Step 5. Click OK.

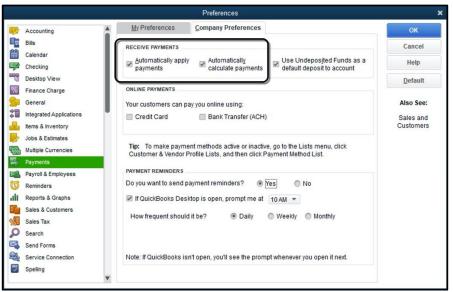

Figure 2-36 Payments Company Preferences

## **Recording Customer Discounts**

What if your customer takes advantage of the discount you offer on your invoice? In the next example, the payment you receive is less than the face amount of the invoice because the customer took advantage of the 2% 10 Net 30 discount terms that Imagine Photography offers.

#### COMPUTER PRACTICE

Follow these steps to record a payment on which the customer took a discount:

- Step 1. From the *Customer Center* select **Mason, Bob** from the *Customers & Jobs* list. Then select **Receive Payments** from the *New Transactions* drop-down list.
- Step 2. Enter all the customer payment information as shown in Figure 2-37. The customer is paying for Invoice #2021-106 after taking the discount allowed by the terms.

| Custo          | omer F     | ay     | men      | t           |          |         |      |
|----------------|------------|--------|----------|-------------|----------|---------|------|
| RECEIVED FROM  | Mason, Bob | •      | 0750     |             | _        |         | MORE |
| PAYMENT AMOUNT | -          | 151.45 |          |             | CREDIT   |         | MORE |
| DATE           | 01/31/2021 | 1      | CASH     | CHECK       | DEBIT    | e-CHECK | V    |
| CHECK #        | 5912       |        | Where do | es this pay | ment go? |         |      |

Figure 2-37 Top portion of the Receive Payments window

Step 3. The bottom portion of the *Receive Payments* window displays the open invoices for this customer (see Figure 2-38). The *Disc. Date* column shows the date through which the customer is eligible to take a discount. If the customer is eligible for discounts, a message may appear just below the open invoices.

If the amount paid is not an exact match with any invoice balance, QuickBooks automatically applies the payment to the oldest invoices. Here, Invoice #2021-104 is automatically selected since the amount \$151.45 does not match any open invoices. The underpayment is also displayed. We'll fix this in the next step.

| 01/09/2021 2021-104                                                                   |                            |                                 |              |
|---------------------------------------------------------------------------------------|----------------------------|---------------------------------|--------------|
| ✓ 01/09/2021 2021-104                                                                 | 776.47                     | 776.47                          | 151.45       |
| 01/28/2021 2021-106                                                                   | 154.54 02/07/2021          | 154.54                          | 0.00         |
| Totals                                                                                | Discount Date              | 931.01                          | 151.45       |
| UNDERPAYMENT \$ 625.02<br>WHEN FINISHED:                                              | 2.                         | AMOUNTS FOR SELECTED INV        | OICES 776.47 |
| <ul> <li>LEAVE THIS AS AN UNDERPAYMENT</li> <li>WRITE OFF THE EXTRA AMOUNT</li> </ul> | A Discount                 | APPLIED                         | 151.45       |
| VIEW CUSTOMER CONTACT INFORMATION                                                     | Message may<br>appear here | DISCOUNT AND CREDITS<br>APPLIED | 0.00         |

Figure 2-38 Bottom portion shows discount and credit information box, Invoice selected and Underpayment

In the *Receive Payments* window the **Underpayment** amount is displayed with options to **Leave this as an underpayment** or **Write off the extra amount**. These options are displayed when the payment is less than the amount due on the selected invoices. Similarly, **Overpayment** amounts are displayed with options to **Leave the credit to be used later** or **Refund the amount to the customer** when the payment is more than the amount due on the selected invoices.

Step 4. Click in the column to the left of **Invoice #2021-104** to uncheck it and then click to check **Invoice #2021-106** (see Figure 2-39). This moves the payment so that it now applies to Invoice #2021-106. Make sure to uncheck #2021-104 before checking #2021-106, or you will see a *Warning* message.

|      |              |                    |           |                | Receiv                 | e Paym   | ents                    |                       |                         |               | _ 0                |
|------|--------------|--------------------|-----------|----------------|------------------------|----------|-------------------------|-----------------------|-------------------------|---------------|--------------------|
| М    | ain Repo     | orts Payments      |           |                |                        |          | 6                       |                       | 、<br>、                  |               | 20                 |
| Fin  | d New        | Delete Prin        | Email     | Attach<br>File | Look up<br>Customer/In |          | Un-Apply Dis<br>Payment | counts And<br>Credits | Record<br>Bounced Check | Process payr  | Add Cred<br>Proces |
| C    | usto         | omer l             | Payı      | mer            | nt                     |          |                         |                       | CUSTOMER BALAI          | NCE           | 931.01             |
| ECE  | EIVED FROM   | Mason, Bob         | *         |                |                        |          |                         | MORE                  |                         |               |                    |
| PAYI | MENT AMOUNT  |                    | 151.45    |                |                        | CREDIT   |                         | more                  |                         |               |                    |
|      | DATE         | 01/31/2021         | 10        | CASH           | CHECK                  | DEBIT    | e-CHECK                 | •                     |                         |               |                    |
|      | CHECK #      |                    |           | Where de       | pes this pay           | ment do? | ,                       |                       |                         |               |                    |
|      |              |                    |           | THIEFE G       | Jes uns pay            | nem go:  |                         |                       |                         |               |                    |
| 1    | DATE         | NUMBER             | ORIG.     | AMT.           |                        |          | DISC. DATE              | AMT. DUE              |                         | PAYMENT       |                    |
|      | 01/09/2021   | 2021-104           |           |                |                        | 776.47   |                         |                       | 77                      | 6.47          | 0.00               |
| -    | 01/28/2021   | 2021-106           |           |                |                        | 154.54   | 02/07/2021              |                       | 15                      | 4.54          | 151.45             |
|      |              |                    |           |                |                        |          |                         |                       |                         |               |                    |
|      |              | To                 | tals      |                |                        | 931.01   |                         |                       | 93                      | 1.01          | 151.45             |
| U    | NDERPAYMEN   | т                  | \$ 3.09.  |                |                        |          |                         |                       | AMOUNTS FOR             | SELECTED INVO | ICES               |
|      | WHEN FINISHE | ED:                | \$ 3.03.  |                |                        |          |                         |                       | AMOUNT DUE              |               | 154.54             |
|      | LEAVE THIS   | AS AN UNDERPAYME   | INT       |                |                        |          |                         |                       | APPLIED                 |               |                    |
|      | WRITE OFF    | THE EXTRA AMOUNT   |           |                |                        |          |                         |                       | DISCOUNT AND            | CREDITS       | 151.45             |
|      |              |                    |           |                |                        |          |                         |                       | APPLIED                 | GREDITS       | 0.00               |
|      | VIEW CU      | USTOMER CONTACT IN | FORMATION |                |                        |          |                         |                       |                         |               |                    |
|      | VIEW CU      | USTOMER CONTACT IN | FORMATION |                |                        |          |                         |                       |                         |               |                    |

Figure 2-39 Payment is now applied to the correct Invoice

- Step 5. Since the customer took advantage of the 2% 10 Net 30 terms that Imagine Photography offered him, you'll need to reduce the amount due by 2%. To apply the discount to this invoice, click the **Discounts and Credits** button at the top of the *Receive Payments* window.
- Step 6. QuickBooks calculates and enters a suggested discount based on the terms on the customer's invoice as shown in Figure 2-40. You can override this amount if necessary. Press **Tab**.

|                                      |                   | Discount an                        | nd Credits                                                 | ,                                |
|--------------------------------------|-------------------|------------------------------------|------------------------------------------------------------|----------------------------------|
| INVOICE                              |                   |                                    |                                                            | 1                                |
|                                      | 2021-1<br>01/28/2 | 06<br>021                          | Amount Due<br>Discount Used<br>Credits Used<br>Balance Due | 154.54<br>3.09<br>0.00<br>151.45 |
| Discount                             |                   | Crediţs                            |                                                            |                                  |
| Discount Dat<br>Terms<br>Suggested D | -                 | 02/07/2021<br>2% 10 Net 30<br>3.09 | i.                                                         |                                  |
| Amount of Discount Acc               |                   | 3.09<br>46000 · Sales Discour      | 3                                                          |                                  |
| Discount <u>C</u> la                 | SS                | San Jose                           | *                                                          |                                  |
|                                      |                   |                                    |                                                            |                                  |

Figure 2-40 Discounts and Credits window

Step 7. Select 46000 Sales Discounts in the Discount Account field. Press Tab.

The *Discount Account* field is where you assign an account that tracks the discounts you give to your customers.

Step 8. Enter **San Jose** in the *Discount Class* field and then click **Done**.

Since Imagine Photography uses class tracking, you will need to enter the appropriate class in this field. If you do not classify this transaction, QuickBooks will display the

amount in an *Unclassified* column on the *Profit & Loss by Class* report. Refer to the invoice you are discounting to determine the class. Imagine Photography used the **San Jose** class when recording Invoice 2021-106.

After recording the discount, the *Receive Payments* window reflects *Total Discount and Credits Applied* at the bottom.

|             |             |               |          |                | Receive F                 | Paymen | ts                  |                       |                        |                  |                        |
|-------------|-------------|---------------|----------|----------------|---------------------------|--------|---------------------|-----------------------|------------------------|------------------|------------------------|
| М           | lain Repo   | orts Payments |          |                |                           |        |                     |                       |                        |                  | 25 ^                   |
| Fin         | nd New      | Delete Prin   | Email    | Attach<br>File | Look up<br>Customer/Invoi |        | Apply Dis<br>ayment | counts And<br>Credits | Record<br>Bounced Cher | Process payr     | Add Credit<br>Processi |
| С           | usto        | omer l        | Payı     | mer            | nt                        |        |                     |                       | CUSTOMER BA            | LANCE            | 931.01                 |
| RECE        | EIVED FROM  | Mason, Bob    | *        | 0770           |                           | -      | [1230]              | MORE                  |                        |                  |                        |
| PAYI        | MENT AMOUNT |               | 151.45   |                |                           | REDIT  | <u> </u>            | MURE                  |                        |                  |                        |
|             | DATE        | 01/31/2021    | 101      | CASH           | CHECK                     | DEBIT  | e-CHECK             | ▼                     |                        |                  |                        |
|             | CHECK #     |               |          | Where do       | bes this payme            | nt go? |                     |                       |                        |                  |                        |
|             |             |               |          |                |                           |        |                     |                       |                        |                  |                        |
| 1           | DATE        | NUMBER        | ORIG. AI | JT.            |                           | DISC.  | DATE : AM           | T. DUE                |                        | DISCOUNT : PAYME | ENT                    |
|             | 01/09/20    | 2021-104      |          |                | 776.47                    |        |                     |                       | 776.47                 | 0.00             | 0.00                   |
| ~           | 01/28/20    | 2021-106      |          |                | 154.54                    | 01/31/ | 2021                |                       | 154.54                 | 3.09             | 151.45                 |
|             |             |               |          |                |                           |        |                     |                       |                        |                  |                        |
|             |             | Tota          | als      |                | 931.01                    |        |                     |                       | 931.01                 | 3.09             | 151.45                 |
|             |             |               |          |                |                           |        |                     |                       | AMOUNTS F              | OR SELECTED INVO | ICES                   |
|             |             |               |          |                |                           |        |                     |                       | AMOUNT DU              |                  | 154.54                 |
|             |             |               |          |                |                           |        |                     |                       | APPLIED                |                  | 151.45                 |
|             |             |               |          |                |                           |        |                     |                       | DISCOUNT A<br>APPLIED  | ND CREDITS       | 3.09                   |
|             |             |               |          |                |                           |        |                     |                       |                        |                  |                        |
| <b>NEMO</b> |             |               |          |                |                           |        |                     | Save                  | & Close                | Save & New       | Clear                  |

Figure 2-41 Receive Payments window after (recording the discount)

- Step 9. Verify that your screen matches Figure 2-41.
- Step 10. Click Save & Close to record the transaction.
- Step 11. Close the Customer Center.

## What if the Payment Doesn't Match the Invoice?

If the customer's payment amount doesn't exactly equal the invoice, you'll need to make a choice. Do you want to leave a remaining balance or credit and follow up, or would you rather just close the invoice and finish the sale?

If the payment amount is significantly different, apply the amount of the payment and then send the invoice back to the customer showing the balance due (if the payment is too low), send a *Refund* to the customer (if the payment is too high), or leave the balance as a *Credit Memo* to apply to their next invoice. You may wish to send a *Statement* to the customer showing the history of the activity (see page 95).

If the amount isn't worth bringing to your customer's attention and you choose to just finish the transaction, you'll adjust the invoice so that the payment exactly matches the balance. If the payment is too high, enter the amount in the *Discounts and Credits* window. If the payment is too low, add a new line item to increase the total on the sale, and note in the *Description* that there was an overpayment.

# **Making Bank Deposits**

You will receive payments from your customers in several different ways: cash, checks, and credit cards. Merchant service processors batch all the day's credit card payments together into one bank deposit. A business owner drives an envelope of cash and checks to the bank. Because daily transactions of each payment type are grouped together by the bank, you will also record deposits of each type separately in QuickBooks. Creating deposits in QuickBooks mirrors traditional deposit slips, making bank reconciliations much easier.

As you record payments from customers using the *Enter Sales Receipts* and *Receive Payments* windows, they are posted by default to a special QuickBooks account called *Undeposited Funds*. To move these transactions into your bank account, you will record *Deposit* transactions. As you will see in this section, QuickBooks uses a *Payments to Deposit* window to help you identify which payments are included on each bank deposit.

You will make several deposits each day. Start with your checks and cash, followed by VISA and MasterCard receipts. Deposits into multiple bank accounts are created individually. Because different merchant service companies batch their transactions in a variety of ways, American Express receipts may require a separate deposit, or you may need to batch credit cards across dates.

If service fees are deducted from the deposit, like those charged by PayPal and Square, they are subtracted during this workflow.

As you become familiar with your banks' processes, you will learn the best practices for your scenario.

# Depositing Checks and Cash

### COMPUTER PRACTICE

When you take a trip to the bank, follow these steps:

Step 1. A red number on the *Record Deposits Icon* on the *Home* page indicates that you have payments pending in Undeposited Funds (see Figure 2-42). From the *Home* page select **Record Deposits**.

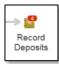

Figure 2-42 Record Deposits Icon on the Home page showing the number of pending deposits

Step 2. Since you have payments waiting in Undeposited Funds, QuickBooks displays the *Payments to Deposit* window (see Figure 2-43).

|                                      |                |              | Payment: | s to Deposit                         |                        |          |
|--------------------------------------|----------------|--------------|----------|--------------------------------------|------------------------|----------|
| ELECT VIEW                           |                |              |          |                                      |                        |          |
| View payment m                       | ethod type     | All types    |          | <ul> <li>What are payment</li> </ul> | t method views?        |          |
| Sort payments b                      | у              | Payment Meth | od       | •                                    |                        |          |
| ELECT PAYMENTS                       | TO DEPOSIT     |              |          |                                      |                        |          |
| J : DATE                             | : TIME         | : TYPE       | E NO.    | PAYMENT METHOD                       | NAME                   | AMOUNT   |
| 01/27/2021                           | u .            | RCPT         | 2021-1   | Check                                | Perez, Jerry           | 469.03   |
| 01/28/2021                           |                | PMT          | 5256     | Check                                | Mason, Bob             | 401.39   |
| 01/31/2021                           |                | PMT          |          | Check                                | Mason, Bob             | 151.45   |
| 01/29/2021                           |                | PMT          |          | Visa                                 | Cruz, Maria:Branch Op. | 1,950.00 |
|                                      |                |              |          |                                      |                        |          |
|                                      |                |              |          |                                      |                        |          |
|                                      |                |              |          |                                      |                        |          |
| 0 of 4 payment                       | ts selected fo | r deposit    |          | Рауп                                 | vents Subtotal         | 0.00     |
| 0 of 4 payment<br>Select <u>A</u> ll | ts selected fo |              |          | Рауп                                 | ents Sublotal          | 0.00     |

Figure 2-43 Select the payments to deposit

Step 3. Select **Cash and Check** from the *View payment method type* drop-down list (see Figure 2-44).

Since the checks and cash you deposit in your bank account will post to your account separately from credit card receipts, it is best to filter the report by payment type and then create a separate deposit for each payment type. Most merchant services combine MasterCard and VISA receipts when they credit your bank account.

#### Tip:

Since you can filter the *Payments to Deposit* window by type, this allows you to filter for typically combined payment methods. You may want to create a single payment method for MasterCard, and VISA as well.

To edit *Payment Methods*, select the *Lists* menu, then *Customer & Vendor Profile Lists*, and choose **Payment Method List**. Select the payment method and select **Edit Payment Method** from the *Payment Method* menu. Payment methods of the same type will be grouped together in the *Payments to Deposit* window.

|                                         | Payments 1                  | to Deposit      |                 |          |
|-----------------------------------------|-----------------------------|-----------------|-----------------|----------|
| SELECT VIEW<br>View payment method type | Cash and Check 🔹            | What are paymen | t method views? |          |
| Sort payments by                        | All types<br>Selected types |                 |                 |          |
| SELECT PAYMENTS TO DEPOSIT              | Cash and Check              | PAYMENT METHOD  | NAME            | : AMOUNT |
| 01/27/2021                              | American Express            | Check           | Perez, Jerry    | 469.03   |
| 01/28/2021                              | MasterCard, Visa, Discover  | Check           | Mason, Bob      | 401.39   |
| 01/31/2021                              | Other credit card           | Check           | Mason, Bob      | 151.45   |
|                                         | Debit Card<br>E-Check       |                 |                 |          |

Figure 2-44 Cash and Check payments

Step 4. The Payments to Deposit window now only shows payments received through Cash and Check (see Figure 2-45). Click **Select All** to select all of the cash and check deposits. Click **OK**.

A checkmark in the column on the left indicates that QuickBooks will include the payment in the deposit.

|                                                  |             | Paymen | its to Deposit               |                       |          |
|--------------------------------------------------|-------------|--------|------------------------------|-----------------------|----------|
| SELECT VIEW<br>View payment method type          | Cash and Ch | ieck   | <ul> <li>What are</li> </ul> | payment method views? |          |
| Sort payments by                                 | Payment Met | hod    | •                            |                       |          |
| SELECT PAYMENTS TO DEPOSIT                       |             |        |                              |                       |          |
| ✔ : DATE : TIME                                  | : TYPE      | i no.  | PAYMENT ME                   | ETH : NAME            | : AMOUNT |
| J 01/27/2021                                     | RCPT        | 2021-1 | Check                        | Perez, Jerry          | 469.03   |
| √ 01/28/2021                                     | PMT         | 5256   | Check                        | Mason, Bob            | 401.39   |
| ✓ 01/31/2021                                     | PMT         |        | Check                        | Mason, Bob            | 151.45   |
|                                                  |             |        |                              |                       |          |
|                                                  |             |        |                              |                       |          |
| Lof 3 payments selected f<br>Select All Select M |             |        |                              | Payments Subtotal     | 1,021.87 |

Figure 2-45 Select the payments to deposit

#### Step 5.

In the *Make Deposits* window, the **Checking** account is already selected in the *Deposit To* field (see Figure 2-46). Confirm that this is the correct bank account for these payments. Press **Tab**.

| 2              |            |            |                 |             |             | Ma      | ke Depo    | osits     |         |        |                |           |        | _ 🗆       |
|----------------|------------|------------|-----------------|-------------|-------------|---------|------------|-----------|---------|--------|----------------|-----------|--------|-----------|
| Previous       | Next       | 🔂 Save     | 📙 Prin <u>t</u> | 🕶 🖳 Pay     | ments 📃     | Histor  | y 📘 Jo     | ournal    | 🕑 Attac | :h     |                |           |        |           |
| Deposit To     | 10100 - 0  | Checking   |                 |             | *           | Date    | 01/31/2    | 021 🗰     | Mem     | 0      | Deposit Checks |           |        |           |
| Click Payment  | ts to sele | ct custome | er payments     | that you ha | ve received | List a  | ny other   | amounts   | to depo | sit be | elow.          |           |        |           |
| RECEIVED FRO   | OM         | FROM       | ACCOUNT         |             | MEMO        |         |            |           | снк     | NO.    | PMT METH.      | CLASS     | AMOUNT |           |
| Perez, Jerry   | 8-310-     |            | · Undeposi      | ted Funds   |             | Sessio  | n, 2 Per   | nium Pac  |         |        | Check          | San Jose  |        | 469.03    |
| Mason, Bob     |            | 12000      | · Undeposi      | ted Funds   | Payment     | Recei   | ved - Inv  | oice #394 | 7 5256  | 6      | Check          |           |        | 401.39    |
| Mason, Bob     |            | 12000      | · Undeposi      | ted Funds   |             |         |            |           |         |        | Check          |           |        | 151.45    |
|                |            | 30500      | · Owner Co      | ntribution  | Owner C     | ontribu | ition to C | Company   | 1345    | 51     | Check          |           |        | 15,000.00 |
|                |            |            |                 |             |             |         |            |           |         |        |                |           |        |           |
|                |            | -          |                 |             |             |         |            |           | _       |        | -              |           | *      |           |
|                |            |            |                 |             |             |         |            |           |         |        |                |           |        |           |
|                |            |            |                 |             |             |         |            |           |         |        | Deposit        | Dubtatal  |        | 16,021.87 |
| To get cash ba | ock from   | hic danac  | it optor the    | amount hole | w Indicate  | the a   | count      |           |         |        | Deposit        | Sublolai  |        | 10,021.87 |
| where you war  |            |            |                 |             |             | a ule a | ccount     |           |         |        |                |           |        |           |
| Cash back g    | oes to     |            | Cash ba         | ck memo     |             |         | C          | ash back  | amoun   | t      |                |           |        |           |
|                |            | -          |                 |             |             |         |            |           |         |        | ]              |           |        |           |
|                |            |            |                 |             |             |         |            |           |         |        |                |           |        |           |
|                |            |            |                 |             |             |         |            |           |         |        | Depo           | sit Total |        | 16,021.87 |

Figure 2-46 Make Deposits window

- Step 6. Enter **1/31/2021** if it does not already display in the Date field and press **Tab**.
- Step 7. Enter *Deposit Checks* in the *Memo* field and press **Tab**.

## Adding Additional Funds to the Deposit

- Step 8. On this deposit, we will also add a *non-sales-related item*. Occasionally, you will have deposits that are not from sales transactions in QuickBooks, and these can be entered directly in the *Make Deposits* window. Complete the following steps:
  - a) On the first blank line, enter **Owner Contribution** in the *From Account* column and press **Tab**. The *From Account* column on the *Make Deposits* window shows the account that the deposit is coming "from".
  - b) Enter Owner Contribution to Company in the Memo column and press Tab.
  - c) Enter 13451 in the Chk No. column and press Tab.
  - d) Enter Check in the Pmt Meth. column and press Tab.
  - e) Press Tab to skip the Class column.
  - f) Enter **15,000.00** in the *Amount* column.
- Step 9. If you wish to print the deposit slip, click **Print** on the *Make Deposits* window.
- Step 10. Click Save & Close to record the deposit.

#### The Accounting Behind the Scenes:

In the deposit transaction (Figure 2-46), the **Checking** account will increase (with a debit) by the total **Deposit** (\$16,021.87). The customer checks will decrease (credit) the balance in **Undeposited Funds**, and the contribution from the owner will increase (credit) the balance in the **Owner Contributions** equity account.

### Holding Cash Back from Deposits

If you **hold back cash** when you make your bank deposits, fill in the bottom part of the deposit slip indicating the account to which you want to post the cash (see Figure 2-47).

|                   | it, enter the amount below. Indicat<br>, such as your Petty Cash account. | e the account    |
|-------------------|---------------------------------------------------------------------------|------------------|
| Cash back goes to | Cash back memo                                                            | Cash back amount |
| •                 |                                                                           |                  |

Figure 2-47 The bottom of the deposit slip deals with cash back

There are two ways you might use the cash back section of the deposit:

- If you routinely hold back cash from your deposits and use it as cash on hand, set up a new QuickBooks bank account called *Petty Cash* and enter that account in the *Cash back goes to* field. While the petty cash account is not a true bank account, it should be associated with a cash box or envelope. Be sure to gather receipts for all cash expenditures and reconcile petty cash monthly (see page 146).
- 2. If the owner is keeping back cash for their own use, enter their **Owners Draw** account. In the *Cash back memo*, enter the owner's name. Enter the amount of the cash being withheld into *Cash back amount*. For more information about Owners Equity, see page 545.

When you're done, the total in the *Make Deposits* window should equal the amount of money being deposited in the bank.

#### Tip:

It's not a good idea to routinely hold cash back from deposits as "pocket money." If the business is a Sole Proprietorship or LLC, it's better to write a check to the owner (or make a bank transfer) and code it to **Owners Draw**. This is a much cleaner way to track the money taken out for personal use. Discuss this with your QuickBooks ProAdvisor, or with your accountant.

### Printing Deposit Slips

QuickBooks can print **Deposit Slips** on preprinted deposit slips or blank paper. Follow these steps:

#### COMPUTER PRACTICE

Step 1. Display the most recent deposit transaction by selecting the *Banking* menu and then choosing **Make Deposits.** 

Click **Cancel** if you see the *Payments to Deposit* window. Then click the **Previous** button on the *Make Deposits* window. Alternatively, you could double-click the deposit transaction from the checking account register window.

- Step 2. Click **Print** on the *Make Deposits* window (see Figure 2-48).
- Step 3. Select **Deposit slip and deposit summary** in the window shown in Figure 2-49 and click **OK**.

Normally, you would load the preprinted deposit slips into the printer before printing. However, if you do not have a deposit slip, print the deposit on blank paper.

|                |             |                      |               | N                             | lake Deposits   | 3        |         |                |              |        | _ 🗆 ×     |
|----------------|-------------|----------------------|---------------|-------------------------------|-----------------|----------|---------|----------------|--------------|--------|-----------|
| Previous       | Next        | Save 🔁 Prin <u>t</u> | - Payme       | nts 🔲 H <u>i</u> sto          | ory 📄 Journ     | al 🚺     | Attach  |                |              |        |           |
| Deposit To 10  | 0100 · Che  | ecking               | _             | ▼ Date                        | 01/31/2021      | -        | Memo    | Deposit Checks |              |        |           |
| Click Payments | to select ( | customer payments    | that you have | re <mark>ceived. Lis</mark> t | any other am    | ounts to | deposit | below.         |              |        |           |
| RECEIVED FROM  | м           | FROM ACCOUNT         | :             | MEMO                          |                 |          | CHK NO  | PMT METH       | CLASS        | AMOUNT |           |
| Perez, Jerry   |             | 12000 · Undeposi     | ted Funds     | Outdoor Sess                  | ion, 2 Pemiur   | n Pac    | 3459    | Check          | San Jose     |        | 469.03 🔺  |
| Mason, Bob     |             | 12000 · Undeposi     | ted Funds     | Payment Rec                   | eived - Invoice | #3947    | 5256    | Check          |              |        | 401.39    |
| Mason, Bob     |             | 12000 · Undeposi     | ted Funds     |                               |                 |          |         | Check          |              |        | 151.45    |
|                |             | 30500 · Owner Co     | ntribution    | Owner Contril                 | bution to Com   | pany     | 13451   | Check          |              |        | 15,000.00 |
|                |             |                      |               |                               |                 |          |         |                |              |        |           |
|                | *           |                      | *             |                               |                 |          |         | -              |              |        |           |
|                |             |                      |               |                               |                 |          |         |                |              |        |           |
|                |             |                      |               |                               |                 |          |         |                |              |        | W         |
|                |             |                      |               |                               |                 |          |         | Deposit        | Subtotal     |        | 16,021.87 |
|                |             | deposit, enter the   |               |                               | account         |          |         |                |              |        |           |
|                |             | ey to go, such as yo |               | iccount.                      |                 |          |         |                |              |        |           |
| Cash back goe  | es to       | Cash ba              | ck memo       |                               | Cash            | back a   | mount   | _              |              |        |           |
|                |             | •                    |               |                               |                 |          |         |                |              |        |           |
|                |             |                      |               |                               |                 |          |         | Depo           | sit Total    |        | 16,021.87 |
|                |             |                      |               |                               |                 |          |         | Save & Close   | <u>S</u> ave | & New  | Clear     |
|                |             |                      |               |                               |                 |          |         |                |              |        |           |
|                |             |                      |               |                               |                 |          |         |                |              |        |           |

Figure 2-48 Printing a deposit

| Print Deposit                                                   | ×      |
|-----------------------------------------------------------------|--------|
| What would you like to print?  Deposit slip and deposit summary | ОК     |
| Deposit summary <u>o</u> nly                                    | Cancel |

Figure 2-49 Print Deposit window for deposit slips

#### Step 4. Check the settings on the *Print Deposit Slips* window shown in Figure 2-50.

| Print Deposit Slips                                                                                                    | ×                               |
|----------------------------------------------------------------------------------------------------|---------------------------------|
| Settings Eonts  Printer name: Printer type: Page-oriented (Single sheets) Note: To install additional printers or to change port assignments, use the Windows Control Panel. | trint<br>ancel<br>lelp<br>eview |

Figure 2-50 Settings on the Print Deposit Slips window

- Step 5. Select your printer in the *Printer name* field.
- Step 6. Click **Print** to print the deposit slip (see Figure 2-51).
- Step 7. Click Save & Close to save the deposit.

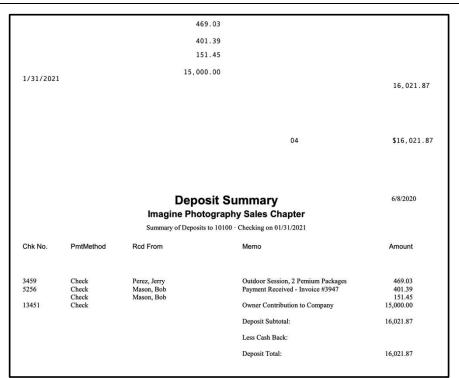

Figure 2-51 Deposit slip and deposit summary

# Depositing Credit Card Payments

As mentioned previously, to ensure that your bank reconciliations go smoothly, you should always deposit your checks and cash separately from your credit card payments.

Make sure you group transactions together in a way that matches the actual deposits made to your bank. Some merchant service companies batch payments during your business hours, so that nighttime sales get grouped with the following day. Confirming these totals is a critical step in making your bank reconciliation process go smoothly.

## QuickBooks Payments

One of the benefits of using *QuickBooks Payments*, Intuit's built-in merchant services, is its automation when matching payments to deposits.

While we can't view this in our sample file, on the *Customers* menu there's an option for *Credit Card Processing Activities*. Its *Record Merchant Service Deposits* window shows the status of your merchant service payments, including when you can expect each deposit and which transactions make up each batch (see Figure 2-52).

Merchant service fees are deducted in a separate expense transaction, so your bank deposits work the same way as depositing cash and checks, as shown on page 65.

| Deposit summary                              |               |                |               |                | 4         |      |         |          |            |        |                          |          |            |   |
|----------------------------------------------|---------------|----------------|---------------|----------------|-----------|------|---------|----------|------------|--------|--------------------------|----------|------------|---|
| test instant                                 | ~             | 0<br>Add payme | nts to record |                | Recorded  |      |         |          |            |        | 0<br>Dismi               | ssed     |            |   |
| Account balance                              | \$12.00       | Record         | ed bat        | ches in C      | QuickE    | Book | s Desk  | top      |            |        | <ul> <li>View</li> </ul> | / Older  | View Newer | • |
| Deposited & Recorded                         | \$12.00       |                |               | es have been r |           |      |         | 1.1      |            |        |                          |          |            |   |
| Unrecorded                                   | \$0.00        | SUBMITTED      | FUNDED        | SOURCE         | TYPE      | ACCT | AUTH    | CUSTOMER | CARDHOLDER | AMOUNT |                          | ACTIONS  |            |   |
|                                              |               | ▼ 11/3/202     | 0 11/2/202    | 0 CARD BATC    | H 3124341 | 65 ( | 3       |          |            | TOTAL: | \$ 12.00                 | Recorded |            | ~ |
|                                              |               | 11/3/2020      | 11/2/2020     | ACH            | BANK      |      | 977-397 | test one | test one   |        | 12.00                    | Paym     | ent added  | ~ |
| 6                                            |               |                |               |                |           |      |         |          |            |        |                          |          |            |   |
|                                              |               |                |               |                |           |      |         |          |            |        |                          |          |            |   |
| \$0.0                                        |               |                |               |                |           |      |         |          |            |        |                          |          |            |   |
| Check for instant depos                      | it after your |                |               |                |           |      |         |          |            |        |                          |          |            |   |
| Check for instant depos                      | it after your |                |               |                |           |      |         |          |            |        |                          |          |            |   |
| Check for instant depos<br>next transaction. | it after your |                |               |                |           |      |         |          |            |        |                          |          |            |   |

Figure 2-52 The QuickBooks Payment merchant services deposit status window

### PayPal and Square

Some merchant services providers (like PayPal or Square) deduct their fees from each transaction. The steps to subtract merchant service fees from the deposit are included below. If your merchant services provider deducts fees in a separate daily or monthly transaction, skip these steps and add the fees as a separate expense as they occur.

#### COMPUTER PRACTICE

- Step 1. Select the *Banking* menu, and then choose **Make Deposits**. The *Payments to Deposit* window opens.
- Step 2. Select **MasterCard**, **Visa**, **Discover** from the *View payment method type* drop-down list (see Figure 2-53).
- Step 3. Click in the left column on the line to select the payment to deposit. Then click **OK**. The *Make Deposits* window opens.

|                  |            |             | Payme          | nts to | o Deposit     |                    |          |          |
|------------------|------------|-------------|----------------|--------|---------------|--------------------|----------|----------|
| ELECT VIEW       |            |             |                |        |               |                    |          |          |
| View payment m   | ethod type | MasterCard, | Visa, Discover | *      | What are paym | ient method views' | ?        |          |
| Sort payments by | у          | Payment Met | hod            | *      |               |                    |          |          |
| ELECT PAYMENTS   | TO DEPOSIT |             |                |        |               |                    |          |          |
| ✔ ! DATE         | TIME       | : TYPE      | NO.            | : 1    | PAYMENT METH  | NAME               | : AMOUNT |          |
| 01/29/2021       |            | РМТ         |                | V      | /isa          | Cruz, Maria:Bran   | ch Op    | 1,950.00 |
| 01/29/2021       |            | РМІ         |                | V      | isa           | Cruz, Maria:Bran   | ch Op    | 1,95     |

Figure 2-53 Payments to Deposit window

- Step 4. The **Checking** account is already selected in the *Deposit To* field. Press **Tab**.
- Step 5. Enter 1/31/2021 if it is not already entered in the Date field. Press Tab.
- Step 6. Enter *Deposit Visa* in the *Memo* field.

#### **Note:** If your credit card processing company does not deduct their fees from each deposit, skip Steps 7-13.

Step 7. On the first blank line of the deposit slip, enter **Merchant Service Fees** in the *From Account* column and then press **Tab**.

Step 8. Enter Merchant Service Fee in the Memo column and then press Tab.

- Step 9. Press Tab to skip the Chk No. column.
- Step 10. Enter **Visa** in the *Pmt Meth.* column and then press **Tab**.
- Step 11. Enter Walnut Creek in the Class column and then press Tab.
- Step 12. You can use the QuickMath feature to calculate the merchant service fee directly in the *Make Deposits* window. Enter **1950.00** \* -.02 in the *Amount* column and press **Enter**.

**QuickMath** is a built-in calculator to add, subtract, multiply, or divide in any QuickBooks Amount or Quantity field. When you enter the first number (**1950.00**), it shows normally in the Amount column. Then when you enter the **\*** (asterisk key or Shift+8), QuickMath shows a small adding machine tape on your screen (see Figure 2-54). Continue typing your formula for recording the discount fee. Since the fee is 2%, enter -.02 (minus point zero two) and press Enter. The result of the calculation shows in the Amount column (-39.00). The minus sign makes the result a negative number and reduces the amount of your deposit. This also increases (debits) your Merchant Service Fees expense account.

Step 13. Press **Tab** to have the total of the deposit updated automatically.

| I            |           |                          |                             | ٨          | /lake Deposit | S         |         |           |          |
|--------------|-----------|--------------------------|-----------------------------|------------|---------------|-----------|---------|-----------|----------|
| Previous * N | ext Sav   | ve Prin <u>t</u> 👻 Payme | ents  History Journal At    | tach       |               |           |         |           |          |
| Deposit To   | 10100     | · Checking               |                             | Date       | 01/31/2021    |           | Memo    | Deposit V | lisa     |
| Click Payme  | ents to s | elect customer payn      | nents that you have receive | d Listar   | ov other amou | unts to d | leposit |           |          |
| below.       |           | oloot ouotoinoi pujii    |                             | a. Elot al | i) outor unio |           | opeen   |           |          |
| RECEIVED F   | ROM       | FROM ACCOUNT             | MEMO                        |            | CH.           | . PMT     | METH.   | CLASS     | AMOUNT   |
| Cruz, Maria: | :Bran     | 12000 · Undepo           | Payment Received - 3 Inv    | oices      |               | Visa      |         |           | 1,950.00 |
|              | -         | 60500 · Merch            | Merchant Service Fee        |            |               | Visa      |         | Walnut C  | *02      |
|              | •         | ououu · Merch ♥          | Merchant Service Fee        |            |               | visa      | •       | wainut C  | 1        |
|              |           |                          |                             |            |               |           |         |           |          |

Figure 2-54 QuickMath makes an adding machine tape appear

#### Step 14. Verify that your screen matches Figure 2-55. Click Save & Close.

|                        |              |         |                                                              |             | N       | lake Deposit   | s         |         |         |             |              |                                              | _ = >                   |
|------------------------|--------------|---------|--------------------------------------------------------------|-------------|---------|----------------|-----------|---------|---------|-------------|--------------|----------------------------------------------|-------------------------|
| Previous • Nex         | rt 🛡 Save 🏓  | Print • | Payments History Journ                                       | al Attach   | 8       |                |           |         |         |             |              |                                              |                         |
| Deposit To             | 10100 · CI   | necking |                                                              | •           | Date    | 01/31/2021     |           | Memo    | Deposit | Visa        | Save fir     | tte reconciling your r<br>account with Quici |                         |
| Click Paymen<br>below. | ts to select | custom  | er payments that you have                                    | received. L | .ist an | y other amo    | unts to o | leposit |         |             | يار.         | earn More                                    |                         |
| RECEIVED FR            | OM           | FROMA   | ACCOUNT                                                      | MEMO        |         |                |           |         | CH      | PMT METH.   | CLASS        | AMOUNT                                       |                         |
| Cruz, Maria:B          | ranch O      |         | · Undeposited Funds                                          | Paymen      | t Rec   | eived - 3 Inve | pices     |         |         | Visa        |              |                                              | 1,950.00                |
|                        |              | 60500   | · Merchant Service Fees                                      | Merchar     | nt Ser  | vice Fee       |           |         |         | Visa        | Walnut Creek |                                              | -39.00                  |
|                        |              |         |                                                              |             |         |                |           |         |         |             |              |                                              |                         |
|                        |              |         |                                                              |             |         |                |           |         |         |             |              |                                              |                         |
|                        |              |         |                                                              |             |         |                |           |         |         |             |              |                                              |                         |
|                        |              |         |                                                              |             |         |                |           |         |         |             |              |                                              | V                       |
|                        |              |         |                                                              |             |         |                |           |         |         | Deposit S   | ubtotal      |                                              | 1,911.00                |
|                        |              |         | sit, enter the amount below.<br>o, such as your Petty Cash a |             | he ac   | count          |           |         |         |             |              |                                              |                         |
| Cash back g            | oes to       |         | Cash back memo                                               |             |         | Cas            | h back    | amount  |         |             |              |                                              |                         |
|                        |              | *       |                                                              |             |         |                |           |         | 1       |             |              |                                              |                         |
|                        |              |         |                                                              |             |         |                |           |         |         | Depos       | it Total     |                                              | 1,9 <mark>1</mark> 1.00 |
|                        |              |         |                                                              |             |         |                |           |         | S       | ave & Close | Save & Ne    | w                                            | Revert                  |
|                        |              |         |                                                              |             |         |                |           |         |         |             |              |                                              |                         |

Figure 2-55 Make Deposits window after a credit card deposit

### Viewing Deposits in the Register

Now that you have entered your deposits, the checking account register shows each one and the updated balance in the account.

#### COMPUTER PRACTICE

To see the detail of a deposit, follow these steps:

- Step 1. Click the **Chart of Accounts** icon on the *Home* page.
- Step 2. Double-click on the **Checking** account in the *Chart of Accounts* window.
- Step 3. Scroll up until you see the two deposit transactions shown in Figure 2-56.
- Step 4. Close the Checking register and the Chart of Accounts.

|                 |                 |                                | 10100 · Checking             |          |   |           | _ 🗆 ×     |
|-----------------|-----------------|--------------------------------|------------------------------|----------|---|-----------|-----------|
| 🗣 <u>G</u> o to | 📒 Prin <u>t</u> | Edit Transaction [ Quie        | :kReport  👚 Setup Bank Feeds |          |   |           |           |
| DATE            | NUMBER          |                                | PAYEE                        | PAYMENT  | ~ | DEPOSIT   | BALANCE   |
|                 | TYPE            | ACCOUNT                        | MEMO                         |          |   |           |           |
| 01/30/2021      | 329             | National Bank                  |                              | 2,152.00 |   |           | 11,937.00 |
|                 | СНК             | 22000 · National Bank VISA Gol | d 1234-1234-1234-1234        |          |   |           |           |
| 01/31/2021      |                 |                                |                              |          |   | 16,021.87 | 27,958.87 |
|                 | DEP             | -split-                        | Deposit Checks               |          |   |           |           |
| 01/31/2021      |                 |                                |                              |          | - | 1,911.00  | 29,869.87 |
|                 | DEP             | -split-                        | Deposit Visa                 |          |   |           |           |
| 2/07/2021       | 330             | Nellis Distributing            |                              | 375.00   |   | -         | 29,494.87 |
|                 | BILLPMT         | 20000 · Accounts Payable       |                              |          |   |           |           |
| 02/07/2021      | 330             | Nellis Distributing            | Deposit Visa                 | 375.00   |   |           | 29,494.8  |

Figure 2-56 Checking register after entering deposits

# **Running Accounts Receivable Reports**

## Using the Income Tracker

The *Income Tracker* provides you with a fast way to see the status of your unpaid sales transactions all from one location. It also provides features to improve invoicing and collections, as well as create new sales transactions. You can access the Income Tracker from the *Icon Bar*, the *Customer Center* (see Figure 2-57), or from the *Customers Menu*.

|                                             | Customer Center: Academy Training Institute    |
|---------------------------------------------|------------------------------------------------|
| 🐁 New Customer & Job 🔻 📳 New Transactions 🔻 | 📒 Print 🔻 🎬 Excel 🔻 🛗 Word 🔻 🚾 Income Tracker  |
| Customers & Jobs Tr <u>a</u> nsactions      | Customer Information                           |
| Active Customers                            | Company Name Academy Training L Main Phone 781 |

Figure 2-57 Income Tracker icon in Customer Center

The colored bar across the top is called the *Money Bar*.

From the Income Tracker you can:

- See all of your Unbilled (blue boxes) and Unpaid (yellow and red) sales transactions
- Filter for just one category by clicking on the colored box, or using the filter drop-downs
- Right-click on any sales transaction to view or edit that transaction
- Use the Action drop-down to print or send a sales transaction by email
- Use the Action drop-down to convert an estimate or sales order into an invoice
- Sort the list by clicking on any column heading
- Use the Batch Action button to print or email a group of sales transactions all at once
- Click Manage Transactions to create new customer transactions

| NBILLED                    |                        | loney    | Bar                    |              | JNPAID                      |          |                       | ş              | AID                             |
|----------------------------|------------------------|----------|------------------------|--------------|-----------------------------|----------|-----------------------|----------------|---------------------------------|
| 0.00<br>0 estimates        | 0.00<br>© SALES ORDERS | V        | 0.00<br>0 TIME & EXPER | NSES         | 4,568.63<br>4 OPEN INVOICES |          | 1,441.34<br>2 OVERDUE |                | 2,971.87<br>4 PAID LAST 30 DAYS |
| CUSTOMER:JOB All           |                        | TYPE     | JI                     | ▼ STATUS All | •                           |          |                       | •              | Filters                         |
| CUSTOMER                   | TYPE                   | NUMBER   | DATE •                 | DUE DATE     | AMOUNT                      |          | OPEN BALANCE          | LAST SENT DATE | ACTION                          |
| Mason, Bob                 | Payment                |          | 1/31/2021              |              |                             | 151.45   | 0.00                  | Paid           | Select                          |
| Cruz, Maria:Branch Opening | Payment                |          | 1/29/2021              | Sort by Colu | mn headers                  | ,950.00  | 0.00                  | Paid           | Δ                               |
| Mason, Bob                 | Payment                | 5256     | 1/28/2021              |              |                             | 401.39   | 0.00                  | Paid           |                                 |
| Anderson Wedding Planne    | Invoice                | 2021-107 | 1/27/2021              | 2/26/2021    |                             | 2,350.82 | 2,350.82              | Open           | Action                          |
| Perez, Jerry               | Sales Receipt          | 2021-1   | 1/27/2021              | 1/27/2021    |                             | 469.03   | 469.03                | Paid           | drop-down                       |
|                            |                        | 2021-104 | 1/9/2021               | 2/8/2021     |                             | 776.47   | 776.47                | Open           | arop down                       |
| Batch Acti                 | ons                    | 2021-103 | 1/8/2021               | 2/7/2021     |                             | 1,191.80 | 1,191.80              | Overdue        |                                 |
| Anderson Weddin Manne      | Invoice                | 4003     | 12/21/2020             | 1/20/2021    |                             | 249.54   | 249.54                | Overdue        |                                 |

Figure 2-58 Income Tracker. Your screen may vary.

#### COMPUTER PRACTICE

To use the Income Tracker to process a transaction:

| Step 1. Click the Ir | ncome Tracker icon on the | Icon Bar (Figure 2-59). |
|----------------------|---------------------------|-------------------------|
|----------------------|---------------------------|-------------------------|

| Step 1.                    | 0 |
|----------------------------|---|
| Search Company or Help 👻 🔎 | < |
| My Shortcuts               |   |
| 🐴 Home                     |   |
| A My Company               |   |
| Income Tracker             |   |
| 🕍 Calendar                 |   |
| App Center                 |   |
| Snapshots                  |   |
| Lustomers                  |   |
| Vendors                    |   |

Figure 2-59 Income Tracker on Icon Bar

- Step 2. Check Miranda's Corner on the left side of the *Income Tracker*.
- Step 3. Click on the drop-down arrow in the *Action* column for **Miranda's Corner**, and choose **Receive Payment**.

| NBILL      | ED                         |                        |          |                           |              | UNPAID                      |          |                       |                | PAIL    | >                               |                     |
|------------|----------------------------|------------------------|----------|---------------------------|--------------|-----------------------------|----------|-----------------------|----------------|---------|---------------------------------|---------------------|
| 0.0<br>0 E | 00<br>stimates             | 0.00<br>© SALES ORDERS |          | 0.00<br>0 TIME & EXPENSES |              | 4,568.63<br>4 OPEN INVOICES |          | 1,441.34<br>2 OVERDUE |                |         | 2,971.87<br>I PAID LAST 30 DAYS |                     |
| CUST       | OMER:JOB All               |                        | • TYPE   | All                       | ▼ STATUS All | •                           | DATE AII |                       |                |         |                                 |                     |
|            | CUSTOMER                   | TYPE                   | NUMBER   | DATE -                    | DUE DATE     | AMOUNT                      |          | OPEN BALANCE          | LAST SENT DATE | STATUS  |                                 | ACTION              |
|            | Mason, Bob                 | Payment                |          | 1/31/2021                 |              |                             | 151.45   | 0.00                  |                | Paid    |                                 |                     |
|            | Cruz, Maria:Branch Opening | Payment                |          | 1/29/2021                 |              |                             | 1,950.00 | 0.00                  |                | Paid    |                                 |                     |
|            | Mason, Bob                 | Payment                | 5256     | 1/28/2021                 |              |                             | 401.39   | 0.00                  |                | Paid    |                                 |                     |
|            | Anderson Wedding Planne    | Invoice                | 2021-107 | 1/27/2021                 | 2/26/2021    |                             | 2,350.82 | 2,350.82              |                | Open    |                                 |                     |
|            | Perez, Jerry               | Sales Receipt          | 2021-1   | 1/27/2021                 | 1/27/2021    |                             | 469.03   | 469.03                |                | Paid    |                                 |                     |
|            | Mason, Bob                 | Invoice                | 2021-104 | 1/9/2021                  | 2/8/2021     |                             | 776.47   | 776.47                |                | Open    |                                 |                     |
| ~          | Miranda's Corner           | Invoice                | 2021-103 | 1/8/2021                  | 2/7/2021     |                             | 1,191.80 | 1,191.80              |                | Overdue |                                 | Select              |
|            | Anderson Wedding Planne    | Invoice                | 4003     | 12/21/2020                | 1/20/2021    |                             | 249.54   | 249.54                |                | Overdue |                                 | <b>Receive Payr</b> |

Figure 2-60 Receive Payment in Income Tracker. Your screen may vary.

Step 4. Receive Payment for \$1,191.80. Verify that your screen matches Figure 2-61.

|                                        |                  |           | Receive Payr                    | nents                   |                       |                                                              |             | _ 🗆                                   |
|----------------------------------------|------------------|-----------|---------------------------------|-------------------------|-----------------------|--------------------------------------------------------------|-------------|---------------------------------------|
| Main Rep                               | orts Payments    |           |                                 |                         |                       |                                                              |             | 20 /                                  |
| Find New                               | Delete Print     | Email Att | ach Look up<br>Customer/Invoice | Un-Apply Dis<br>Payment | counts And<br>Credits | Record<br>Bounced Chec                                       | Process pay | Add Credit<br>Process                 |
| Custo                                  | omer P           | aym       | ent                             |                         |                       | CUSTOMER BAI                                                 | ANCE        | 1,191.80                              |
| ECEIVED FROM<br>PAYMENT AMOUNT<br>DATE | Miranda's Corner | ,191.80   | CASH CHECK CRED                 |                         | MORE                  |                                                              |             |                                       |
| CHECK #                                | 0110112021       |           | nere does this payment go       | 0?                      |                       |                                                              |             |                                       |
| J : DATE                               | NUMBER           | ORIG. AM  | т.                              | AMT.                    | DUE                   |                                                              | : PAYMENT   |                                       |
| <ul><li>01/08/2021</li></ul>           | 1 2021-103       |           | 1,                              | 191.80                  |                       | 1,191.                                                       | 80          | 1,191.80                              |
|                                        |                  |           |                                 |                         |                       |                                                              |             |                                       |
|                                        |                  |           |                                 |                         |                       |                                                              |             |                                       |
|                                        | Тс               | otals     | 1,                              | 191.80                  |                       | 1,191.                                                       | 80          | 1,191.80                              |
|                                        |                  |           |                                 |                         |                       | AMOUNTS F<br>AMOUNT DUE<br>APPLIED<br>DISCOUNT AI<br>APPLIED |             | DICES<br>1,191.80<br>1,191.80<br>0.00 |
| EMO                                    |                  |           |                                 |                         | Caus                  | & Close                                                      | Save & New  | Clear                                 |

Figure 2-61 Payment from Miranda's Corner

Step 5. Click **Save & Close** to record the transaction.

Step 6. **Close** the *Income Tracker*.

# Viewing the Invoice History

To track activity on an invoice, open it up and click the **See History** link. The *Invoice History* window includes a *Status* workflow and a detailed *History*.

The *Status Bar* lets you know where the invoice is in its lifecycle. Green checkmarks appear when the invoice has been **Sent**, when it was **Viewed** by the customer in their email, if they paid it electronically or you marked it as **Paid**, and when the money has been **Deposited** from Undeposited Funds (see Figure 2-62).

The History provides the date of these activities and the specific actions taken.

| Invoid             | (                        |                                                           | DATE       |   | BILL TO                         |          | SHIP TO     |            | ٠ |
|--------------------|--------------------------|-----------------------------------------------------------|------------|---|---------------------------------|----------|-------------|------------|---|
|                    | See Hi                   | story                                                     | 06/05/2018 | - | Babcock's Musi                  | c Shop   |             |            |   |
| V PAID             | 4                        |                                                           | INVOICE #  |   | Kristie Babcock<br>10923 Samson |          |             |            |   |
|                    | 18                       | voice History ×                                           | 1100       |   | Millbrae, CA940                 |          |             |            |   |
|                    | 0                        | 0_0_0                                                     |            |   |                                 | TERMS    |             | DUE DATE   |   |
|                    | BENT                     | VIEWED PIND DEPOSITED                                     |            |   |                                 | Net 15   | *           | 05/20/2018 | 8 |
|                    |                          |                                                           |            |   |                                 |          |             |            |   |
| ITEM               | 0007/2049                | E000 00 dependent                                         |            |   | DUANTITY RATE                   | 19       | MOUNT       | TAX        |   |
| ITEM<br>Blueprints | 09/07/2018               | 5000.00 deposited                                         |            | 1 | DUANTITY RATE                   |          | MOUNT 5.000 | TAX        | - |
| Blueprints         | 09/07/2018<br>09/05/2018 | 5000.00 deposited                                         |            | 1 |                                 | 5,000.00 |             | 0.00 Non   |   |
|                    |                          | 5000.00 received from Babcock's Music                     |            | 1 |                                 |          |             |            |   |
|                    | 09/05/2018               | 5000.00 received from Babcock's Music<br>Shop             |            | 1 |                                 |          |             |            |   |
|                    | 09/05/2018<br>08/16/2018 | 5000.00 received from Babcock's Music<br>Shop<br>Viewed ① |            | 1 |                                 |          |             |            |   |

Figure 2-62 Invoice History

## The Accounts Receivable Aging Summary

It's essential to keep track of whether your customers are paying promptly, and if any accounts are delinquent. The A/R Aging Summary report lists each customer with a balance, and how long their account has been overdue.

#### **COMPUTER PRACTICE**

- Step 1. From the *Reports* menu, select *Customers* & *Receivables* and then choose A/R Aging Summary (see Figure 2-63).
- Step 2. Change the *Dates* range to All.

The *Current* column contains all the current month's invoices. The remaining columns refer to the number of days after the terms assigned to each invoice. A **Net 30** invoice will move to the 1-30 column on the 31<sup>st</sup> day. Invoices with the term **Due on Receipt** will immediately move into the second column if left unpaid.

The *Intervals* can be adjusted for longer time frames or shorter breakdowns.

Negative numbers represent customer credits.

| I                                                                                                    |                    | A/R Ag         | ing Summary   |           |                  |             | _ <b>_</b> >    |
|----------------------------------------------------------------------------------------------------|--------------------|----------------|---------------|-----------|------------------|-------------|-----------------|
| Customize Report                                                                                                 | comment on Report  | Share Template | Memorize      | Print 🔻 I | E-mail 🔻 Excel 🖣 | Hide Header | Collapse Rows   |
| Dates All                                                                                                    |                    | •              | Interval      | (days) 30 | Through (days p  | ast due) 90 | Sort By Default |
| Show Filters                                                                                                    |                    |                |               |           |                  |             |                 |
|                                                                                                    |                    | Imagine Pho    | tography      | Sales Ch  | apter            |             |                 |
|                                                                                                    |                    | A/R A          | ging Su       | mmarv     | a statute        |             |                 |
|                                                                                                    |                    |                | All Transacti | -         |                  |             |                 |
|                                                                                                    |                    | Current : 1 -  | 30            | 31 - 60   | 61 - 90          | > 90        | TOTAL           |
| Anderson Wedding                                                                                                 | A CONTRACTOR STORE |                |               |           |                  |             |                 |
| Kumar, Sati and M                                                                                                | laveen ·           | 249.54         | 0.00          | 0.00      | 0.00             | 0.00        | 249.54          |
| Wilson, Sarah and                                                                                                | d Michael          | 2,350.82       | 0.00          | 0.00      | 0.00             | 0.00        | 2,350.82        |
| Total Anderson We                                                                                                | dding Plann        | 2,600.36       | 0.00          | 0.00      | 0.00             | 0.00        | 2,600.36        |
| Course Manufa                                                                                                    |                    |                |               |           |                  |             |                 |
| <ul> <li>Cruz, Maria</li> </ul>                                                                                  |                    |                |               |           |                  |             |                 |
| Branch Opening                                                                                                   |                    | 0.00           | 0.00          | 0.00      | 0.00             | 0.00        | 0.00            |
| and the second second second second second second second second second second second second second second second |                    | 0.00           | 0.00          | 0.00      | 0.00             | 0.00        | 0.00            |
| Branch Opening                                                                                                   |                    |                |               |           |                  |             |                 |
| Branch Opening<br>Total Cruz, Maria                                                                              |                    | 0.00           | 0.00          | 0.00      | 0.00             | 0.00        | 0.00            |

Figure 2-63 The A/R Aging Summary Report

# **Review Questions**

## **Comprehension Questions**

- 1. When you make a sale to a customer who pays at the time of the sale, either by check or by credit card, which type of form should you use in QuickBooks to record the transaction?
- 2. Explain how the Undeposited Funds account works and why it is best to use the option **Use Undeposited Funds as a default deposit to account** as a Payments preference?
- 3. How does the Automatically Apply Payments feature work?
- 4. QuickBooks allows you to attach documents to invoices and expenses. Why would you do this? What file types can you attach?

## **Multiple Choice**

Select the best answer(s) for each of the following:

- 1. In the New Customer window, you find everything except:
  - a) Customer Name.
  - b) Customer Invoice/Bill To and Ship To address.
  - c) Customer active/inactive status.
  - d) Year-to-date sales information.

- 2. You should record a Sales Receipt when the customer pays:
  - a) By cash, check, or credit card at the time of sale.
  - b) By cash, check, or credit card at the end of the month.
  - c) Sales tax on the purchase.
  - d) For the order upon receipt of invoice.
- 3. Which statement is false?
  - a) Invoices are very similar to the Sales Receipt form.
  - b) Invoices decrease Accounts Receivable.
  - c) Sales Receipts have no effect on Accounts Receivables.
  - d) Invoices should be created when customers are going to pay after the date of the initial sale.
- 4. You may specify payment Terms on the New Customer window; however:
  - a) The payment Terms will only show on sales receipt transactions.
  - b) The Terms can only be changed once a year.
  - c) The sales representative must be informed.
  - d) You are also permitted to override the Terms on each sale.
- 5. Your company has just accepted a payment for an invoice. What should you do in QuickBooks to record this payment?
  - a) Open the invoice by clicking the *Invoices* icon on the *Home* page.
  - b) Create a sales receipt by clicking the Sales Receipt icon on the Home page.
  - c) Make a deposit by clicking the *Record Deposits* icon on the *Home* page.
  - d) Receive the payment by clicking the *Receive Payments* icon on the *Home* page.
- 6. Which statement is false?
  - a) Many customers reject invoices that do not reference a P.O. (purchase order) number.
  - b) The P.O. number helps the customer identify your invoice.
  - c) The P.O. number is required on all invoices.
  - d) The P.O. number is generated by the customer's accounting system.
- 7. To record a deposit in QuickBooks:
  - a) Make a separate deposit that includes both Checks and Cash receipts.
  - b) Make a separate deposit that includes both VISA and MasterCard receipts.
  - c) Make sure each deposit total matches the bank feed or bank statement.
  - d) All of the above.
- 8. Your company has just received an order from a customer who will pay within 30 days. How should you record this transaction in QuickBooks?
  - a) Create an invoice by clicking the *Create Invoices* button on the *Home* page.
  - b) Create a sales receipt by clicking the Sales Receipt button on the Home page.
  - c) Make a deposit by clicking the Record Deposits button on the Home page.
  - d) Receive the payment by clicking the Receive Payment button on the Home page.
- 9. When you make a deposit, all of the following are true except:
  - a) You must print a deposit slip in order to process a deposit.
  - b) A "Make Deposit" transaction typically transfers money from Undeposited Funds into your bank account.
  - c) You should separate your deposits by payment type.
  - d) You should create deposits so that they match exactly with the deposits on your bank statement.

- 10. Which statement is true regarding Calculating Items?
  - a) Calculating Items cannot be used on invoices because the total is calculated automatically.
  - b) A Calculating Item always calculates the amount of all the lines above it.
  - c) It is best to avoid using *Calculating Items* to apply a discount.
  - d) A Calculating Item uses the amount of the preceding line to calculate its amount.
- 11. When creating a customer record, which statement is false?
  - a) After you enter a name in the *Customer Name* field of the *New Customer* window, you cannot use that name in any of the other name lists in QuickBooks.
  - b) The credit limit can be added in the new customer window.
  - c) A sales rep must be selected when creating a new customer.
  - d) When you sell to and purchase from the same company, you should create two records, one in the Vendor list, and one in the Customer:Job list.
- 12. When receiving payments from customers to whom you have sent invoices, you must:
  - a) Receive the payment in full. Partial payments cannot be accepted in QuickBooks.
  - b) Enter them directly into the checking account register.
  - c) Enter the payment into the receive payments window and check off the appropriate invoice(s) to which the payment applies.
  - d) Delete the invoice so it does not show on the customer's open records.
- 13. You need to calculate the amount of a bankcard fee by multiplying the amount of the received payments by -1%. What useful QuickBooks feature could you use?
  - a) Calculating Items.
  - b) QuickMath.
  - c) Quick Add.
  - d) The Fees button on the bottom of the Make Deposit window.
- 14. The Undeposited Funds account tracks:
  - a) Bad debts.
  - b) Funds that have been received but not deposited.
  - c) Funds that have not been received or deposited.
  - d) All company sales from the point an invoice is created until it is deposited in the bank.
- 15. After entering an existing customer in the Customer:Job field of an invoice, a Customer:Job Not Found dialog box opens to say the customer is not on the Customer List. What should you do?
  - a) Click the Quick Add button to add the customer to the Customer List.
  - b) Click the Set Up button to enter the customer's information in a New Customer window.
  - c) Click *Cancel* to check the name you entered in the *Customer:Job* field for typos or other errors.
  - d) None of the above.

### **Completion Statements**

- 1. A new customer can be added to the customer list without opening the New Customer window by clicking \_\_\_\_\_\_ after entering a new customer name on a sales form.
- When you create a sales receipt, QuickBooks increases (with a debit) a(n) \_\_\_\_\_\_ account or the \_\_\_\_\_\_ account.
- 3. Discounts and Subtotals are called \_\_\_\_\_ Items.
- 4. Receiving payments reduces the balance in \_\_\_\_\_\_ and increases the balance in the Undeposited Funds or a bank account.
- 5. \_\_\_\_\_helps you add, subtract, multiply or divide numbers in an Amount field.

# Sales Problem 1

Restore the Sales-21Problem1.QBM file. The password to access this file is Questiva21.

- 1. Enter your own name and address information into the Customer Center. Then print the Customer List by selecting the Reports menu, **List**, and then **Customer Contact List**.
- 2. Enter a **Sales Receipt** using the data in Table 2-4. The payment will be automatically grouped with other payments in Undeposited Funds account. You'll need to create the customer record using Quick Add, or by setting it up in the list before adding the sale. Print the sale on blank paper.

| Field             | Data                                                            |
|-------------------|-----------------------------------------------------------------|
| Customer Name     | Pavlovich, Anna                                                 |
| Class             | Walnut Creek                                                    |
| Date              | 1/24/2021                                                       |
| Sale No.          | 2021-1                                                          |
| Sold To           | Anna Pavlovich<br>512 SW Chestnut St.<br>Walnut Creek, CA 94599 |
| Check No          | 211                                                             |
| Payment Method    | Check                                                           |
| Item              | Camera SR32, Qty 4                                              |
| Sales Tax         | Contra Costa (8.25%) – Auto Calculates                          |
| Customer Tax Code | Тах                                                             |
| Memo              | 4 Cameras                                                       |

Table 2-4 Use this data for a Sales Receipt in Step 2

3. Enter an invoice using the data in Table 2-5. Print the invoice on blank paper.

| Field           | Data                                                   |
|-----------------|--------------------------------------------------------|
| Customer Name   | Berry, Ron                                             |
| Class           | Walnut Creek                                           |
| Custom Template | Imagine Photo Service Invoice                          |
| Date            | 1/26/2021                                              |
| Invoice #       | 2021-106                                               |
| Bill To         | Ron Berry<br>345 Cherry Lane<br>Walnut Creek, CA 94599 |
| PO No.          | 842-5028                                               |
| Terms           | Net 30                                                 |
| ltem            | Indoor Photo Session, Qty 3, \$95/hour (SRV tax code)  |
| ltem            | Retouching, Qty 4 (hrs), \$95/hour (SRV tax code)      |
| Sales Tax       | Contra Costa (8.25%) – Auto Calculates                 |
| Memo            | 3 Hour Session, 4 Hours Retouching                     |

Table 2-5 Use this data for an Invoice in Step 3

- 4. Record a payment dated **2/5/2021** for the full amount from **Ron Berry** (check #9951123) and apply it to **Invoice 2021-106**.
- 5. Deposit everything from the Undeposited Funds account into the **Checking** account on **2/8/2021**. Print **Deposit Slip and Deposit Summary** onto blank paper.

# Sales Problem 2 (Advanced)

### APPLYING YOUR KNOWLEDGE

Restore the Sales-21Problem2.QBM file. The password to access this file is Questiva21.

1. Enter a **Sales Receipt** using the data in Table 2-6. The payment will be automatically grouped with other payments in Undeposited Funds account. You'll need to create the customer record using Quick Add or by setting it up in the Customer Center before adding the sale. Print the sale on blank paper.

| Field             | Data                                                      |
|-------------------|-----------------------------------------------------------|
| Customer Name     | Pinto, Felix                                              |
| Class             | Walnut Creek                                              |
| Date              | 1/29/2021                                                 |
| Sale No.          | 2021-1                                                    |
| Sold To           | Felix Pinto<br>877 N. Judge St.<br>Walnut Creek, CA 94599 |
| Check No          | 642                                                       |
| Payment Method    | Check                                                     |
| Item              | Camera SR32, Qty 3, \$695.99                              |
| Item              | Lens, Qty 3, \$324.99                                     |
| Sales Tax         | Contra Costa (8.25%) – Auto Calculates                    |
| Customer Tax Code | Тах                                                       |
| Memo              | Cameras, Lenses                                           |

Table 2-6 Use this data for a Sales Receipt in Step 1

| Field           | Data                                                           |
|-----------------|----------------------------------------------------------------|
| Customer Name   | Pelligrini, George: 1254 Wilkes Rd.                            |
| Class           | San Jose                                                       |
| Custom Template | Imagine Photo Service Invoice                                  |
| Date            | 1/30/2021                                                      |
| Invoice #       | 2021-106                                                       |
| Bill To         | Pelligrini Builders<br>222 Santana Ave.<br>Los Gatos, CA 94482 |
| PO No.          | 8324                                                           |
| Terms           | Net 30                                                         |
| Item            | Indoor Photo Session, Qty 4, \$95/hour (SRV tax code)          |
| Item            | Retouching, Qty 4(hrs), \$95/hour (SRV tax code)               |
| Sales Tax       | Santa Clara (8.25%) – Auto Calculates                          |
| Memo            | 4 Hour Session, 4 Hours Retouching                             |

2. Enter an invoice using the data in Table 2-7. Print the invoice on blank paper.

Table 2-7 Use this data for an Invoice in Step 2

3. Enter a second invoice using the data in Table 2-8. Print the invoice on blank paper. You will need to add this customer either through Quick Add or entering the customer information in the Customer Center.

| Field           | Data                                                     |
|-----------------|----------------------------------------------------------|
| Customer Name   | Masood, Jameel                                           |
| Class           | San Jose                                                 |
| Custom Template | Imagine Photo Service Invoice                            |
| Date            | 1/31/2021                                                |
| Invoice #       | 2021-107                                                 |
| Bill To         | Jameel Masood<br>339 Walnut St.<br>Santa Clara, CA 95111 |
| PO Number       | 75224                                                    |
| Terms           | 2% 10 Net 30                                             |
| Item            | Indoor Photo Session, Qty 3, \$95/hour (SRV tax code)    |
| Sales Tax       | Santa Clara (8.25%) – Auto Calculates                    |
| Memo            | 3 Hour Session                                           |

Table 2-8 Use this data for an Invoice in Step 3

- 4. Record a payment dated **2/15/2021** for the full amount from Jameel Masood (check #5342) and apply it to Invoice **2021-107**.
- 5. On 2/15/2021, you received a partial payment from George Pelligrini for the 1254 Wilkes Rd. job for \$350. Visa payment on card #4321-4321-4321-4321, expires in 5/2024.
- 6. On 2/15/2021, deposit everything from the Undeposited Funds account using the following:

- a) Deposit Cash and Check payments together (Memo: Deposit Checks) to create a \$3600.63 deposit. Print the **Deposit Slip and Deposit Summary** onto blank paper.
- b) Deposit Visa payments separately (Memo: Visa Fees). Record a 2% merchant services fee (use QuickMath to calculate) on the credit card deposit. Use the following data: Account -Merchant Service Fees, Payment Method - Visa, Memo-2% Merchant Service Fee. This amount should be a negative number. The deposit total should be \$343. Print Deposit Summary Only onto blank paper.